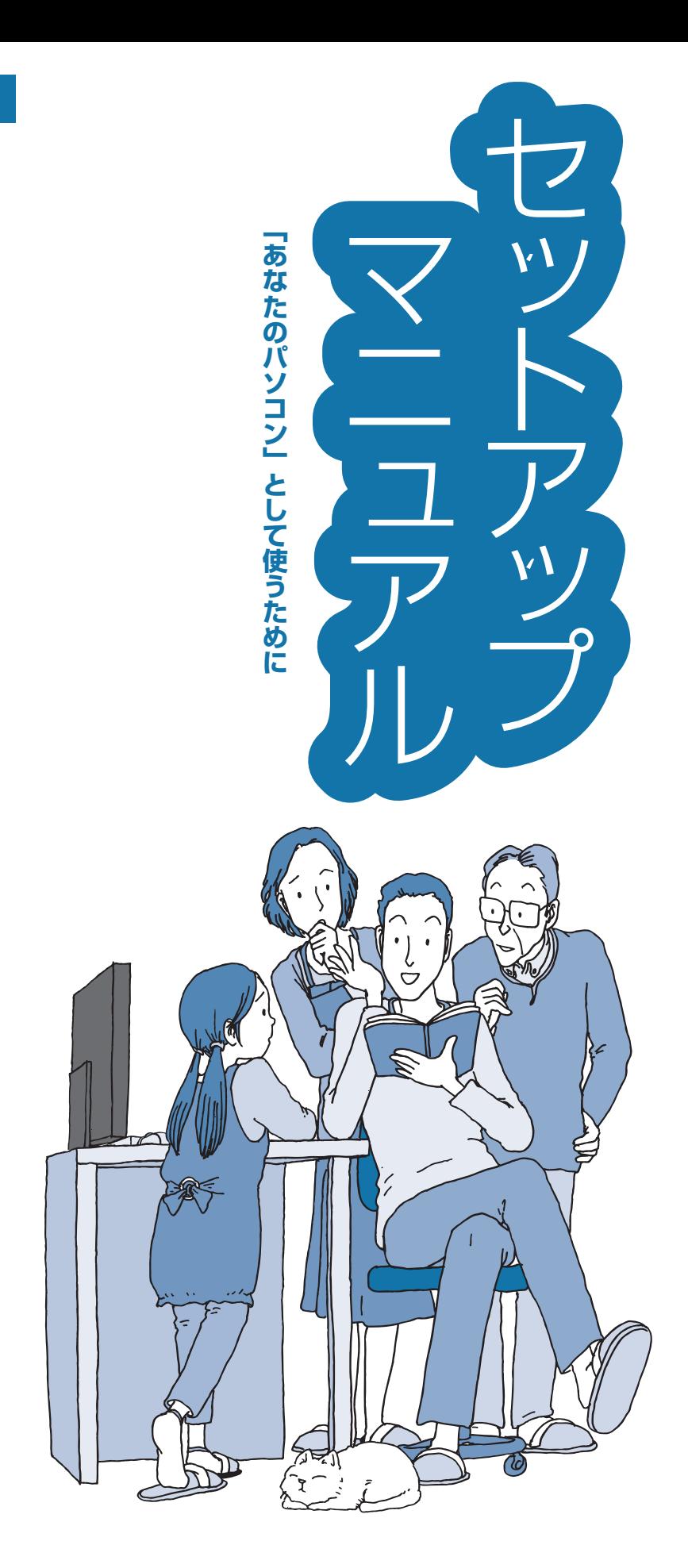

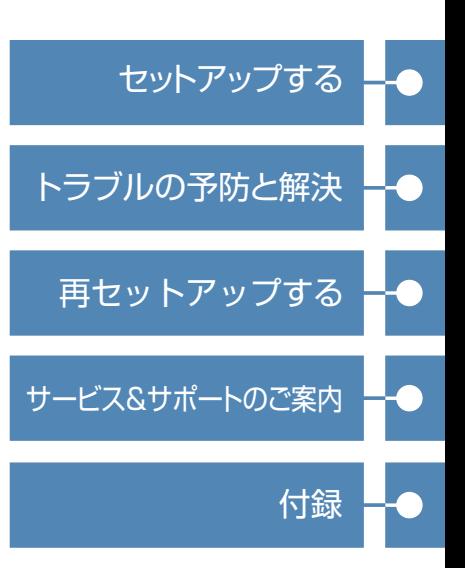

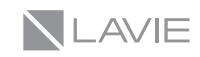

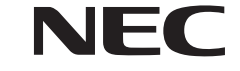

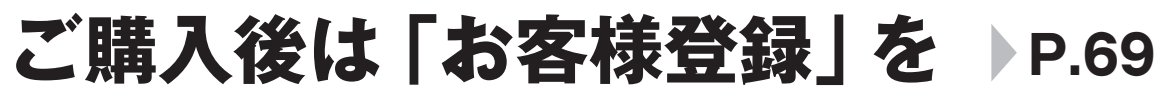

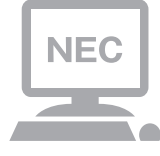

パソコンのセットアップが終わったら、すぐに「お客様 登録」をしましょう。 電話サポートや優待サービスなど、さまざまな特典が利 用できるようになります。

# **困ったときは**

使い方がわからなくなったときや、パソコンの調子が悪くなっ たときは、あわてずに次のステップで調べてみましょう。

# **マニュアルやインターネットで調べる P.46**

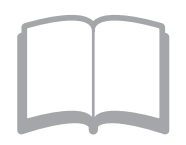

まずはパソコンに添付されているマニュアルを開いて みましょう。

また、NEC LAVIE公式サイトのホームページでは様々 なサポート情報が提供されています。インターネット が使えるときは、NEC LAVIE公式サイト(http://neclavie.jp/)にアクセスして調べてみましょう。

# **電話で相談する P.73**

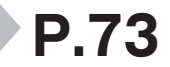

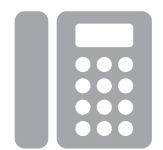

NECのパソコンに関する技術的な質問を電話で承ります。 マニュアルやインターネットで調べてもわからないと きは、専門のスタッフに電話で相談してみましょう。

# **訪問サポートを依頼する P.75**

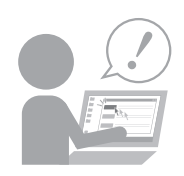

パソコンの設定や使い方がわからない、インターネット につながらないなどトラブルでお困りの時、サポートス タッフがご自宅に駆けつけ、その場でサポートします。

● パソコン全国出張サービス(有料) 電話番号: 0120-993-121 受付時間: 9:00 ~ 21:00 年中無休

# 目次

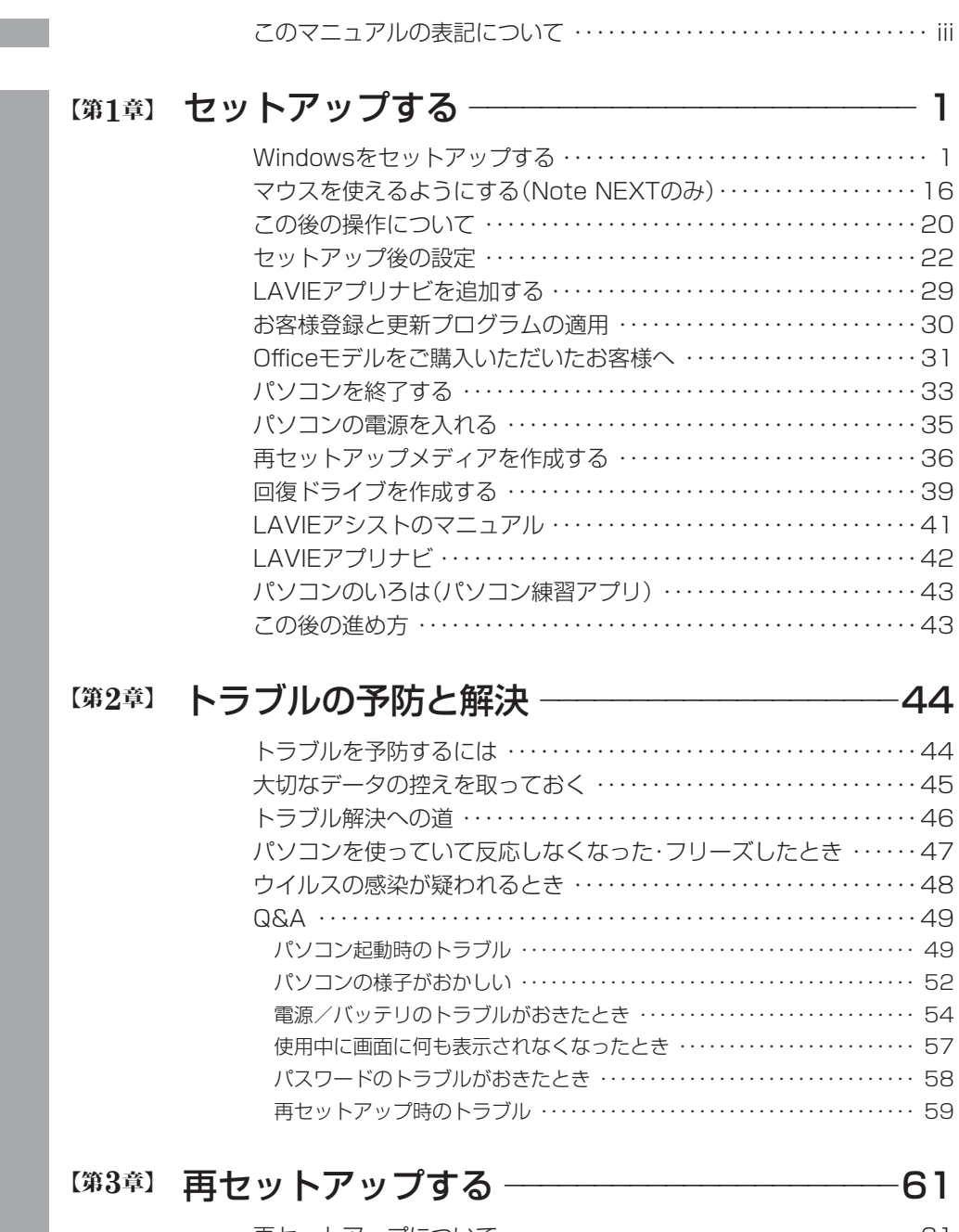

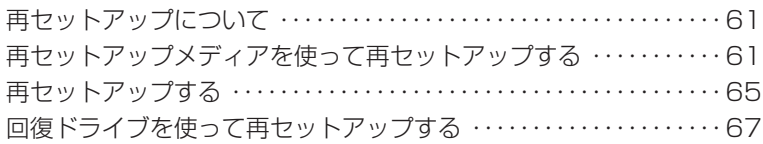

853-811190-208-A 2017年10月 初版

**Common** 

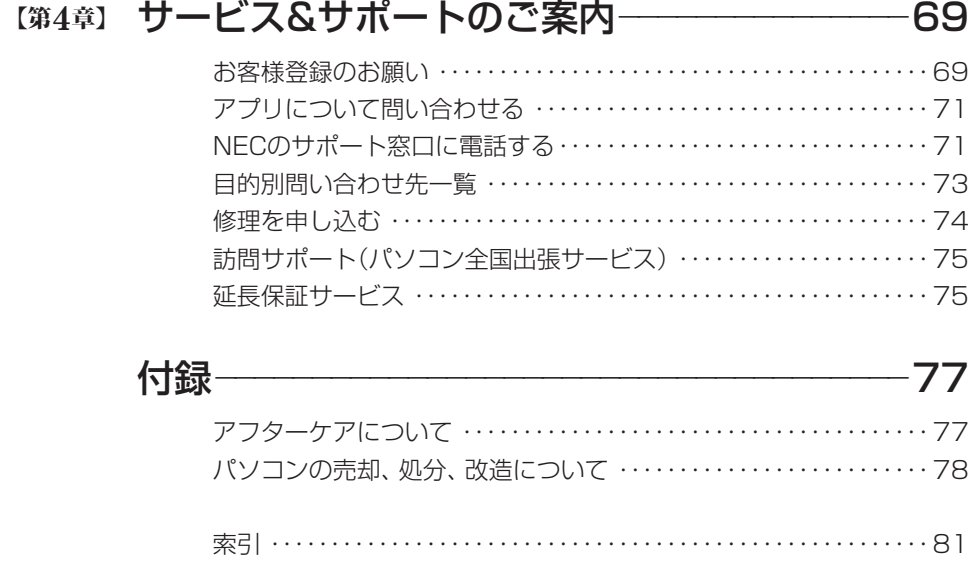

©NEC Personal Computers, Ltd. 2017 NECパーソナルコンピュータ株式会社の許可なく複製・改変などを行うことはできません。

#### ■輸出に関する注意事項

本製品(ソフトウェアを含む)は日本国内仕様であり、外国の規格等には準拠していません。 本製品を日本国外で使用された場合、当社は一切責任を負いかねます。 従いまして、当社は本製品に関し海外での保守サービスおよび技術サポート等は行っていません。

本製品の輸出(個人による携行を含む)については、外国為替及び外国貿易法に基づいて経済産業省の許可が必 要となる場合があります。

必要な許可を取得せずに輸出すると同法により罰せられます。 輸出に際しての許可の要否については、ご購入頂いた販売店または当社営業拠点にお問い合わせください。

#### ■ Notes on export

This product (including software) is designed under Japanese domestic specifications and does not conform to overseas standards. NEC<sup>\*1</sup> will not be held responsible for any consequences resulting from use of this product outside Japan. NEC<sup>\*1</sup> does not provide maintenance service or technical support for this product outside Japan.

Export of this product (including carrying it as personal baggage) may require a permit from the Ministry of Economy, Trade and Industry under an export control law. Export without necessary permit is punishable under the said law.

Customer shall inquire of NEC sales office whether a permit is required for export or not.

\*1: NEC Personal Computers, Ltd.

# **このマニュアルの表記について**

### **◆このマニュアルで使用している記号や表記には、次のような意味があります**

公注意 人が軽傷を負う可能性が想定される内容、および、物的損害の発生が想定される内容を示します。

傷害や事故の発生を防止するための指示事項は、次のマークで表しています。

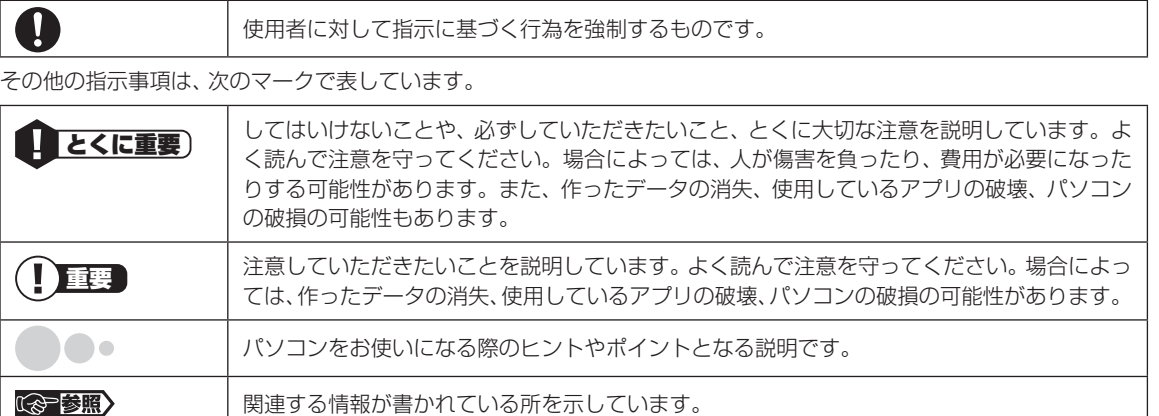

### **◆このマニュアルの表記では、次のようなルールを使っています**

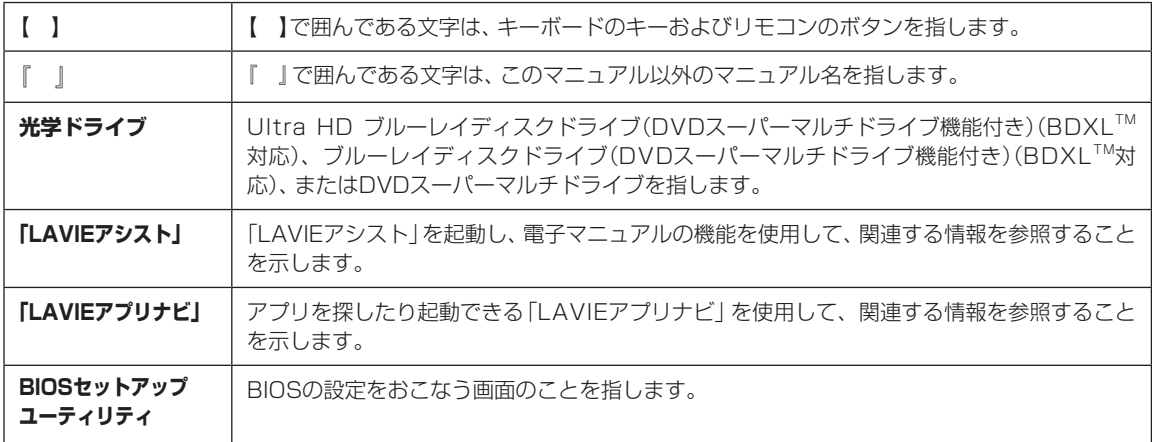

### **◆このマニュアルでは、各モデル(機種)を次のような呼び方で区別しています**

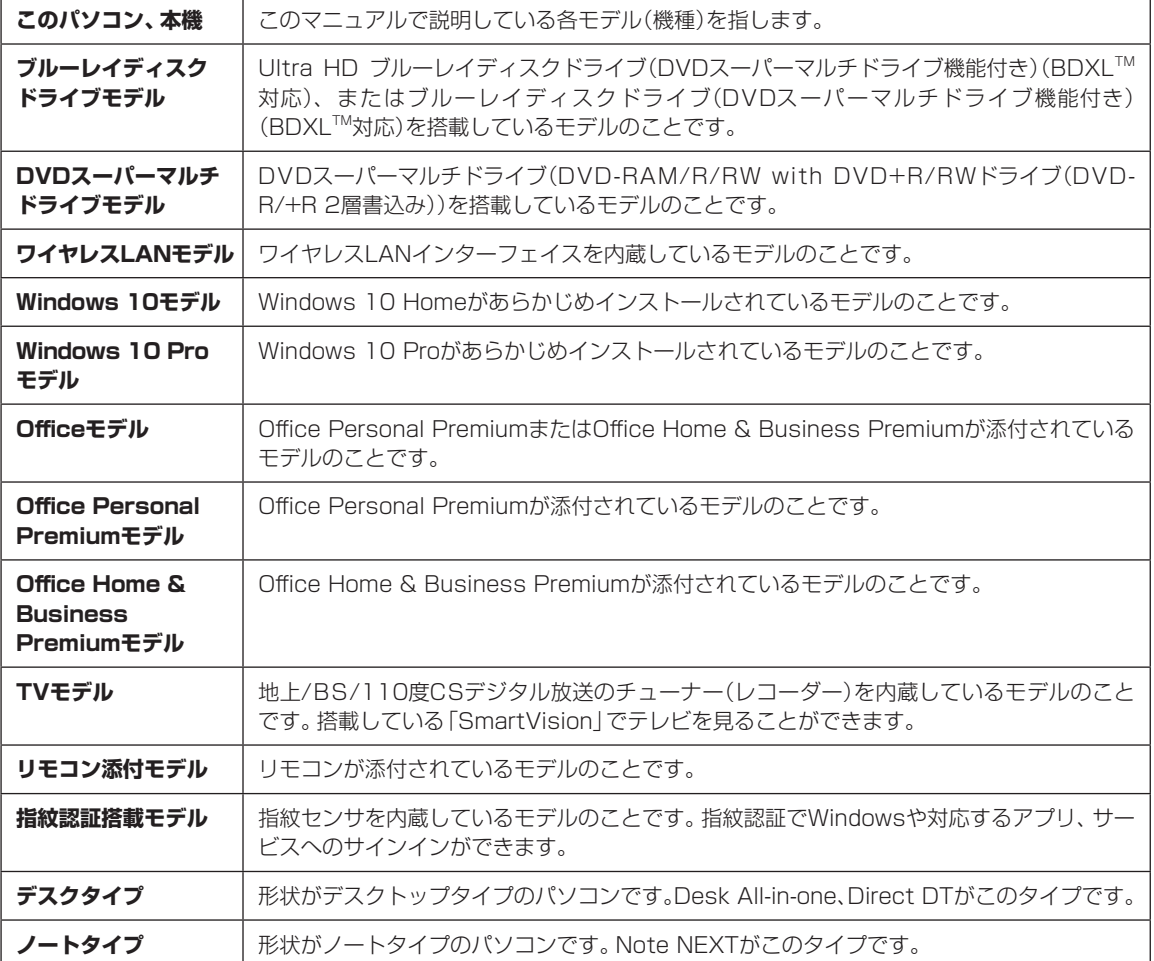

ご購入された製品の型名とマニュアルで表記されるモデル名を確認してください。

### **◆本文中の記載について**

- ・ 本文中の画面やイラスト、ホームページは、モデルによって異なることがあります。また、実際の画面と異なることが あります。
- ・ 記載している内容は、このマニュアルの制作時点のものです。お問い合わせ先の窓口やサービス内容、住所、電話番号、 ホームページの内容やアドレスなどが変更されている場合があります。また、Windowsやアプリのアップデートによ り、画面や手順に変更が入る場合があります。あらかじめご了承ください。
- ・ このマニュアルには、複数のモデルの内容が含まれているため、お使いのモデルによっては、本文中で説明している機 能が搭載されていない場合があります。
- ・ このマニュアルでは、特に操作に違いがない場合は、SSDが搭載されている機種でも「ハードディスク」と記載してい ます。

## **◆このマニュアルで使用しているソフトウェア名などの正式名称**

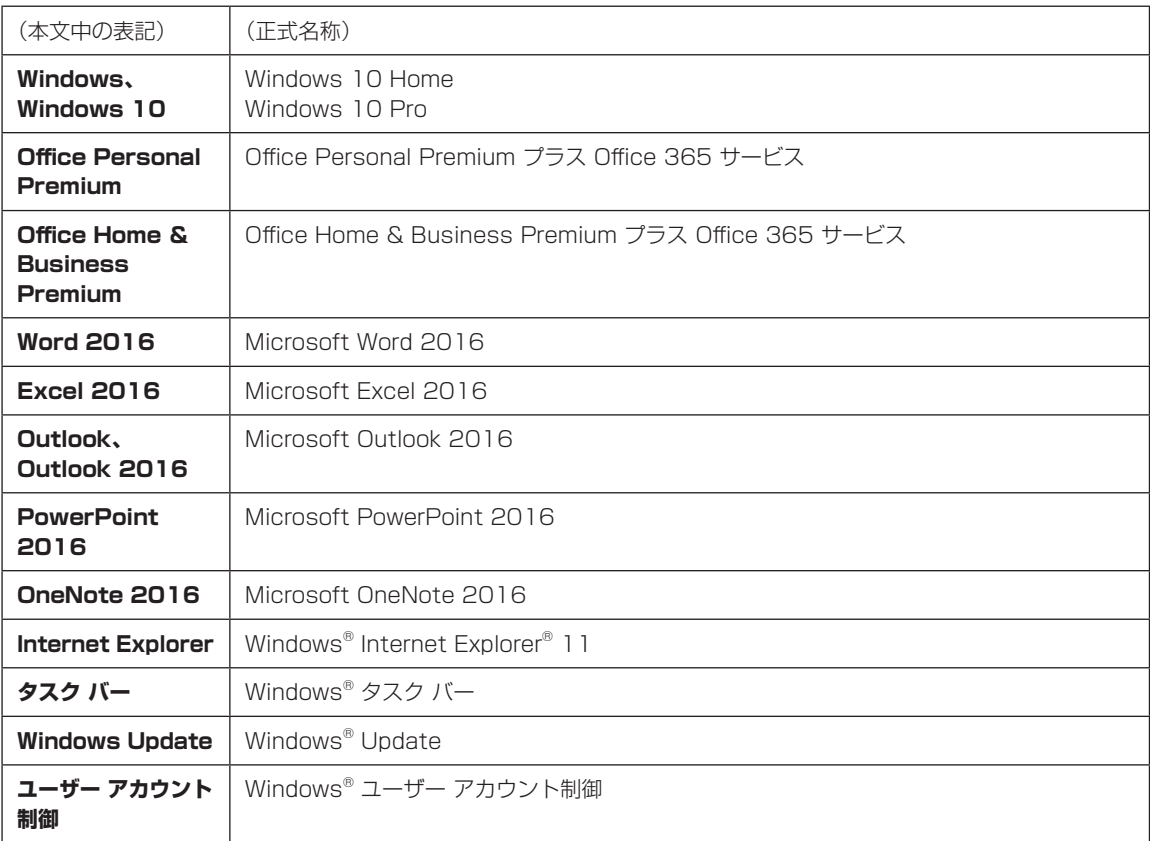

#### **ご注意**

- (1)本書の内容の一部または全部を無断転載することは禁じられています。
- (2)本書の内容に関しては将来予告なしに変更することがあります。
- (3)本書の内容については万全を期して作成いたしましたが、万一ご不審な点や誤り、記載もれなどお気づきのことがあ りましたら、121コンタクトセンターへご連絡ください。落丁、乱丁本はお取り替えいたします。
- (4)当社では、本装置の運用を理由とする損失、逸失利益等の請求につきましては、(3)項にかかわらずいかなる責任も 負いかねますので、予めご了承ください。
- (5)本装置は、医療機器、原子力設備や機器、航空宇宙機器、輸送設備や機器など、人命に関わる設備や機器、および高度 な信頼性を必要とする設備や機器などへの組み込みや制御等の使用は意図されておりません。これら設備や機器、制 御システムなどに本装置を使用され、人身事故、財産損害などが生じても、当社はいかなる責任も負いかねます。
- (6)海外NECでは、本製品の保守・修理対応をしておりませんので、ご承知ください。
- (7)本機の内蔵ハードディスクにインストールされているWindows 10 Home、Windows 10 Proおよび本機に添付 のCD-ROM、DVD-ROMは、本機のみでご使用ください。
- (8)ソフトウェアの全部または一部を著作権者の許可なく複製したり、複製物を頒布したりすると、著作権の侵害となり ます。

#### **商標について**

Microsoft、Windows、Internet Explorer、Excel、Office ロゴ、OneNote、Outlook、PowerPointは、米国 Microsoft Corporation および/またはその関連会社の商標です。

インテル、Intel、Pentium、Celeron、Intel Coreは、米国およびその他の国におけるIntel Corporationの登録商標 または商標です。

PS/2はIBM社が所有している商標です。

BluetoothワードマークとロゴはBluetooth SIG, Inc.の所有であり、NECパーソナルコンピュータ株式会社はライ センスに基づきこのマークを使用しています。

SDXC、SDHC、SD、microSDXC、microSDHC、microSD、ロゴはSD-3C, LLCの商標です。

Blu-ray Disc™、Blu-ray™ および BDXL™ はブルーレイディスクアソシエーションの商標です。

HDMI、High-Definition Multimedia Interfaceは、HDMI Licensing LLCの商標または登録商標です。

FontAvenueは、日本電気株式会社の登録商標です。

N-Markは米国およびその他の国におけるNFC Forum, Inc.の商標または登録商標です。

その他、本マニュアルに記載されている会社名、商品名は、各社の商標または登録商標です。

**第1章 セットアップする**

# **Windowsをセットアップする**

### ( 】重要】セットアップ中に電源を切らないでください

**M** 

セットアップ中に電源を切ったり、電源コードのプラグを抜くと故障の原因になります。p.9またはp.13の画面が表示 されるまでは、電源を切ったり、電源コードのプラグを抜いたりしないでください。 また、セットアップで使用しないボタン類を操作しないでください。

### ( ! ) ■重要 セットアップ中にパソコンが再起動する場合

パソコンの状態により、セットアップ中に自動的に再起動する場合があります。再起動後、表示される画面の指示に したがい、セットアップを再開してください。

### (!)重要)セットアップ時の更新プログラム適用について

パソコンをインターネットに接続している場合、お使いのモデルやパソコンの状態などによってはセットアップの完 了前後に「お使いのPCには、適用可能な更新プログラムがあります」などの更新プログラムの適用を促す画面が表示 されることがありますが、ここでは更新プログラムを適用しないことをおすすめします。詳しくはp.9をご覧ください。

## **電源を入れる**

●•• 添付の 『はじめにお読みください』 をご覧になり、 電源スイッチを押す 電源が入ると、電源ランプが点灯します。

## ■■重要↑

Note NEXTをお使いの場合、Bluetoothマウスが添付されているモデルでも、セットアップはNXパッドでおこなっ てください。添付されているBluetoothマウスはセットアップ時には使用できません。

)●••「ライセンス契約をお読みください」の画面(p.2)が表示されるまで待つ 「ライセンス契約をお読みください」の画面が表示されたら、「セットアップする」(p.2)の手順 に進みます。

電源スイッチを押してから、画面が表示されるまでに数分かかることがあります。その間、NECのロゴ(社名のマー ク)が表示されたり画面が真っ暗になったりしますが、故障ではありません。画面が表示されるまで、電源を切ら ずにそのままお待ちください。

### 「Press F2 to Enter BIOS Setup」と表示されたとき

「セットアップの画面が表示されないときは」(p.14)

#### 液晶ディスプレイの黒点や

#### 常時点灯する赤、青、緑の点(ドット抜け)について

液晶ディスプレイの一部に生じるドット抜けは液晶ディスプレイの特性によるものであり、故障ではありません。 詳しくは付録の「液晶ディスプレイのドット抜けについて」(p.78)をご覧ください。

# **セットアップする**

### (‼)重要■ インターネットへ接続する準備は済んでいますか?

セットアップをおこなうにはインターネットへ接続する必要があります。接続の準備が済んでいない場合は、『はじ めにお読みください』の「インターネットへ接続する準備」を読んで接続の準備をしてください。

### (!) 重要 マウスカーソルが表示されない場合

セットアップ中にNXパッドやマウスを動かしてもマウスカーソルが表示されない場合は、本体の電源スイッチを軽 く押して、画面が表示されなくなったら、再度電源スイッチを押してください。

#### IJ 画面に何も表示されない場合

セットアップ中、しばらく操作をしないと自動的に省電力状態になり、画面が暗くなります。キーボードの【Shift】を 押すか、マウスやNXパッドを操作してください。それでも画面に何も表示されない場合は、本体の電源スイッチを 軽く押してください。

> 電源を入れてしばらくすると コルタナの音声ガイダンスが 流れます。

コルタナの機能により、マイクが内蔵されてい…. るモデルでは、音声入力で操作することができ ますが、周囲の音に反応し自動的に設定が適用 され、次画面に進んでしまうことがあります。 その際には、画面左上の「←」をクリックし、前 の画面に戻ってから、再度設定してください。 音声ガイダンスや音声入力が必要ない場合は、 ここをクリックして音声モードをオフにしてく ださい。

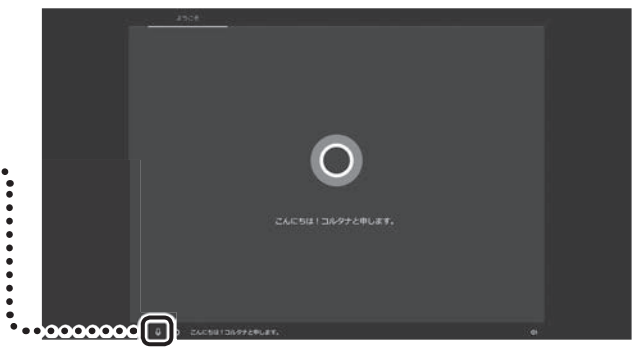

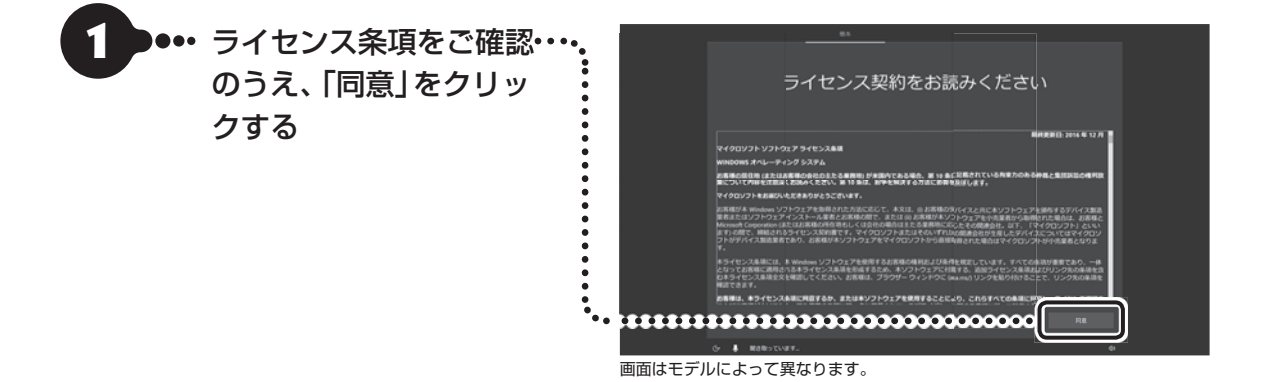

•• 用意したワイヤレス • LANのネットワーク名 ( SSID)を選択して「接 続」をクリックする

# 小重要)

- 有線LANで接続する場合、「ネットワーク」が「接続 済み」になっていることを確認して「次へ」をクリッ クし、手順7に進んでください。
- ● 有線LANで接続していて、この画面が表示されな い場合は、手順7に進んでください。
- この画面が表示されない場合は、「インターネット に接続しないでセットアップする」(p.10)へ進んでく ださい。セットアップ後にネットワークの設定をお こなってください(p.22)。
- ● 設定がよくわからない場合は、「今はスキップ」を クリックし、「インターネットに接続しないでセッ トアップする」(p.10)へ進んでください。

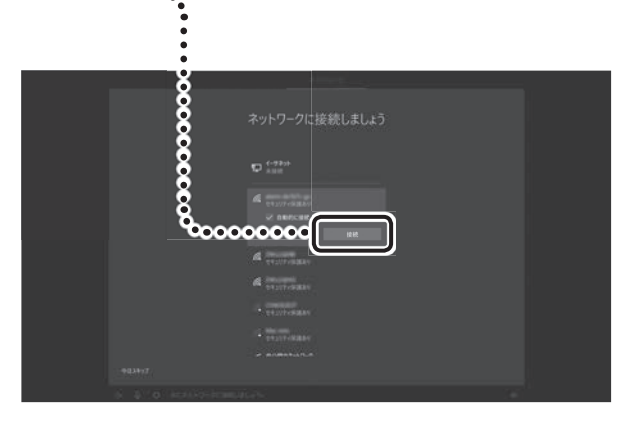

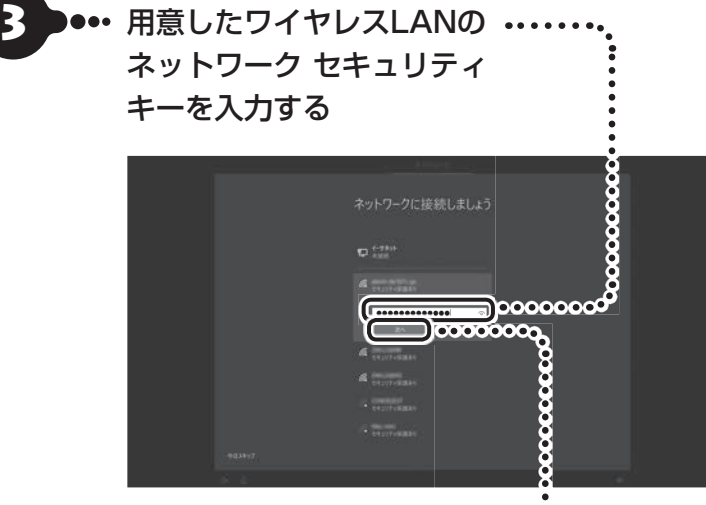

### ■ 王勇 半角英数字を入力すると きは

半角英数字を入力する場合、キーボー ドが使える場合は【半角/全角 漢字】を 押します。

ネットワーク セキュリティ キーに ついて

ここで入力するネットワーク セキュ リティ・ キーは、「・セキュリティキー」 「暗号化キー」「暗号キー」「ネットワー クキー」「・WEPキー」「・WPAキー」など と呼ばれている場合があります。

)●••「次へ」をクリックする

セットアップする 一 セットアップする

- ●•• 「はい」をクリックする
- ここでは「はい」を選んで先にすすみます。外出先 で公衆無線LANに接続する際などは、必要に応じ て変更してください。
- ・・この画面が表示されない場合は、手順6に進んでく ださい。

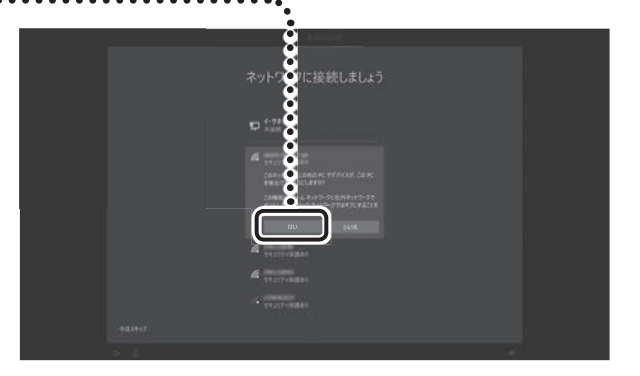

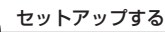

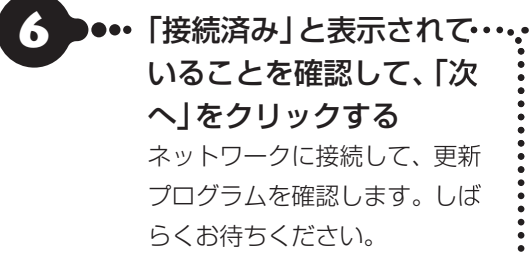

# 中重り

お使いのモデルによっては更新プログラムのダ ウンロード、インストール処理が始まる場合が あります(「重要な更新プログラムを取得してい ます」等のメッセージが表示されます)。 更新プログラムのダウンロード、インストール には時間がかかる場合がありますが、電源を切 らずにそのままお待ちください。

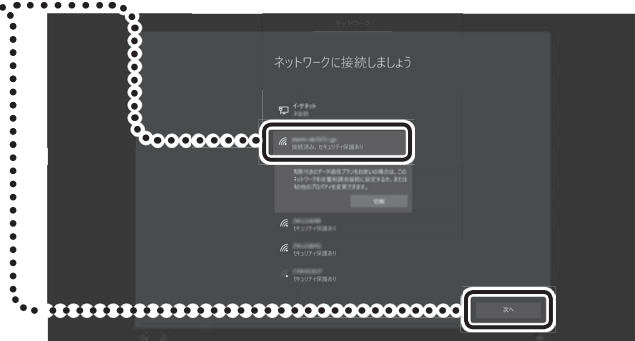

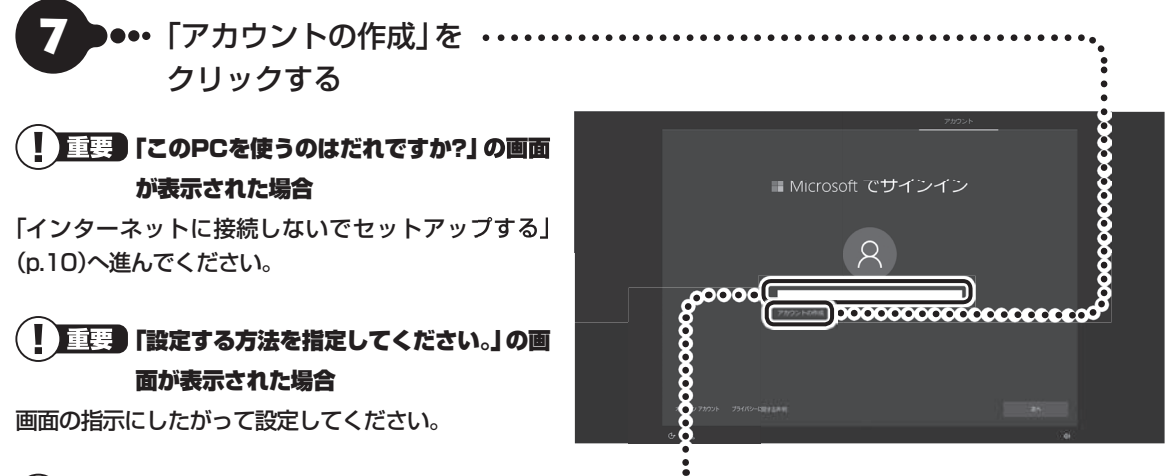

#### $(\blacksquare)$ 重要 Microsoft アカウントをすでにお持ちの場合は ・・・・

Microsoft アカウントをすでにお持ちの場合は画面の案内に沿って進めてください。Windows Live IDをお持ちの場 合は、Microsoft アカウントとして使えます。

Microsoft アカウント(メールアドレス)を入力し、「次へ」をクリックしてください。表示された画面でパスワード (Microsoft アカウントで使用しているパスワード)を入力して「次へ」をクリックし、手順21に進みます。

## ( 】重要】 「Microsoft Office」をご利用になる場合は

パソコンのセットアップ後、「Microsoft Office」をご利用になる際に、Microsoft アカウントが必要になります。 Microsoft アカウントをお持ちでない場合は、ここで作成しておくことをおすすめします。 Microsoft アカウントについては『はじめにお読みください』の「セットアップ前の準備」をご覧ください。

### (!】重要】Microsoft アカウントをここで登録しないときは

「オフライン アカウント」をクリックしてください。表示された画面で「後で」をクリックし、「インターネットに接続 しないでセットアップする」(p.10)へ進んでください。

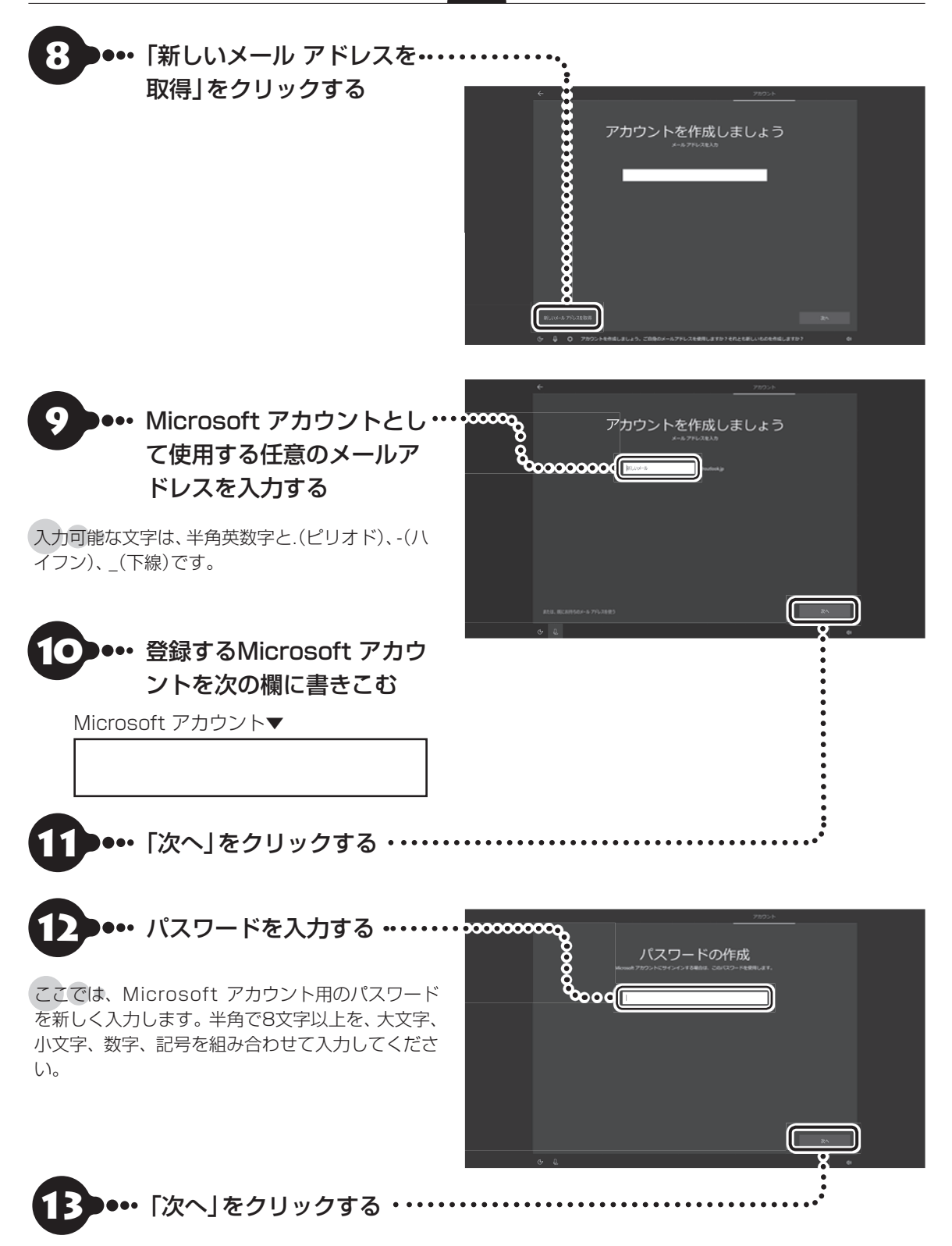

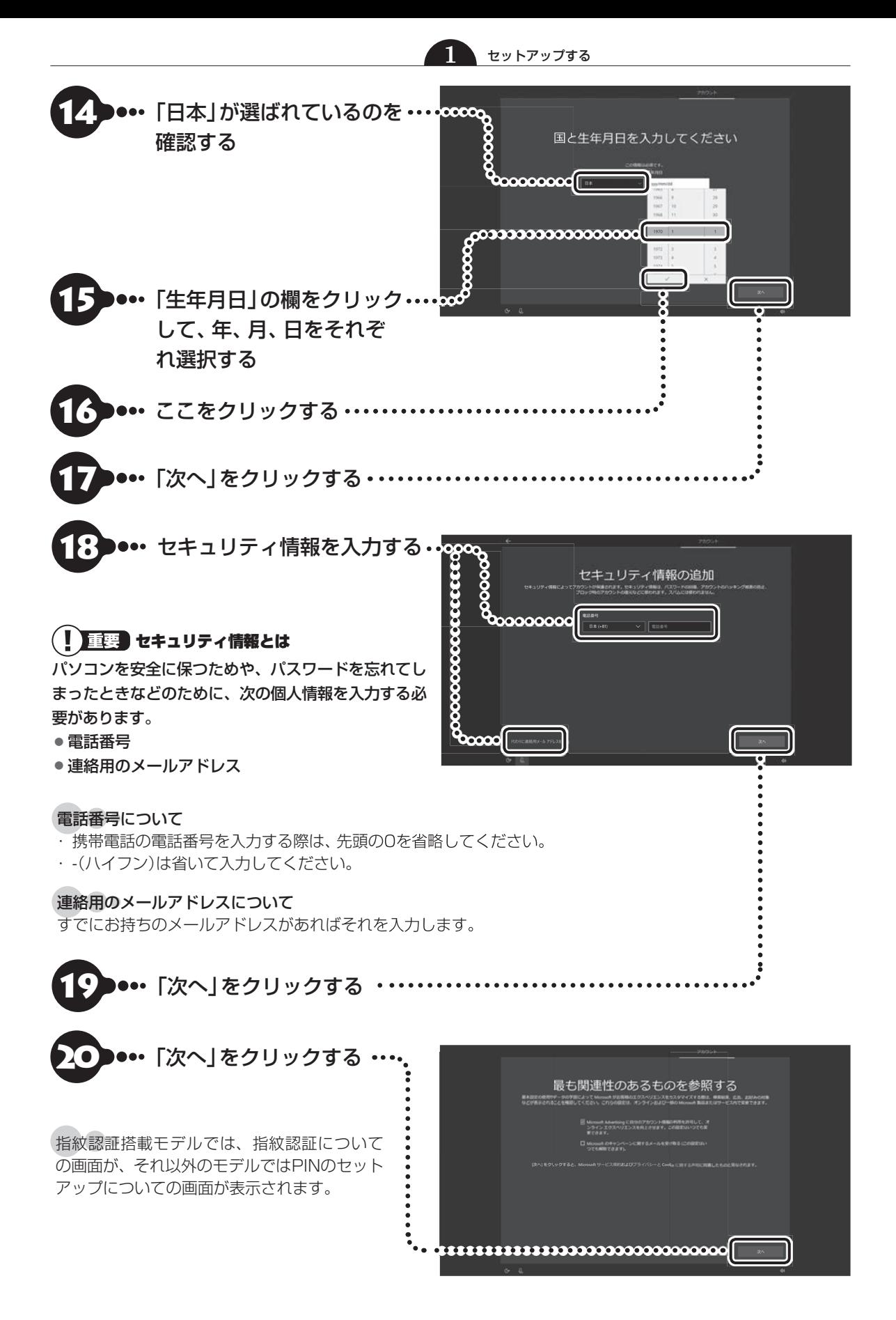

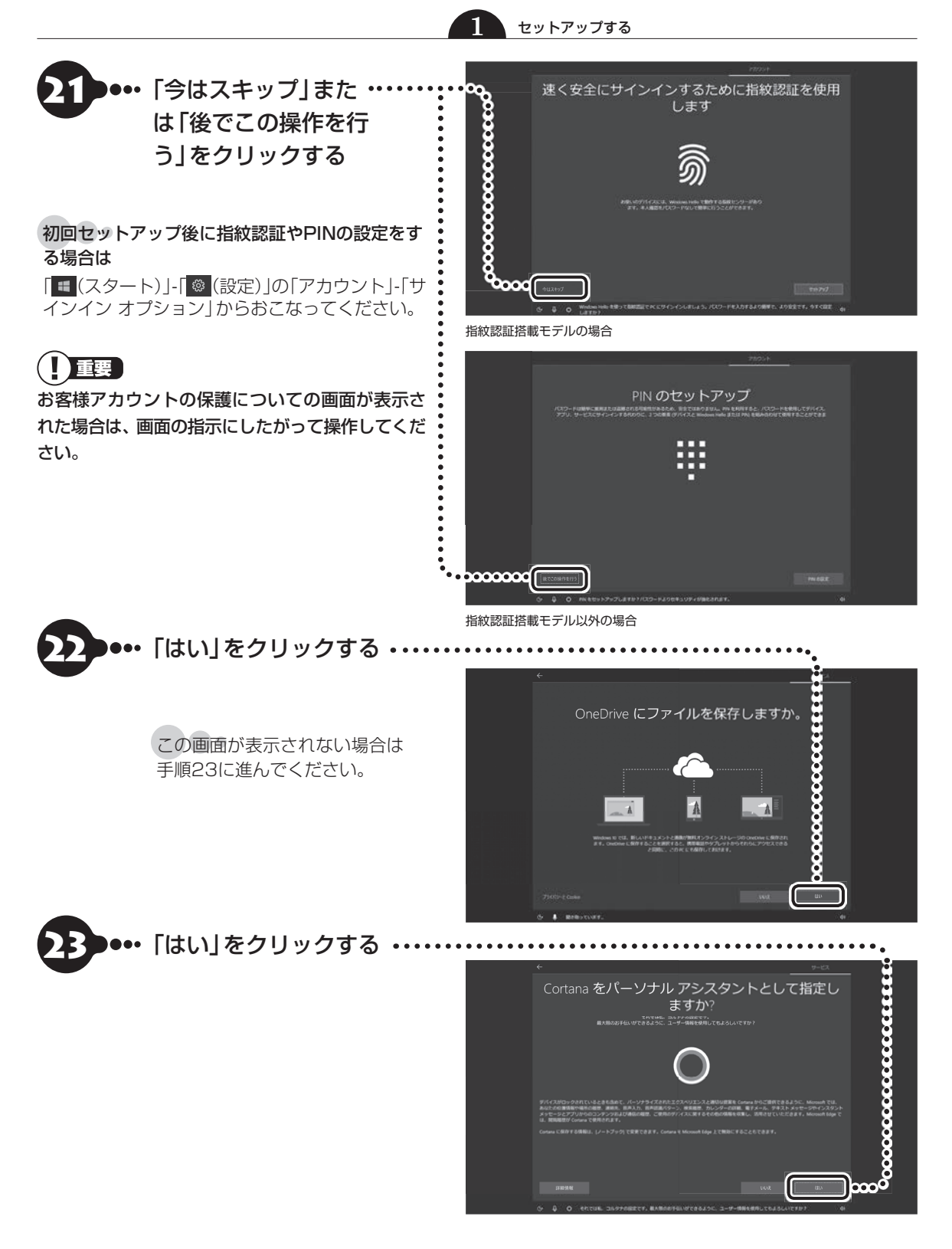

```
1 セットアップする
```
●•• 「同意」をクリックする

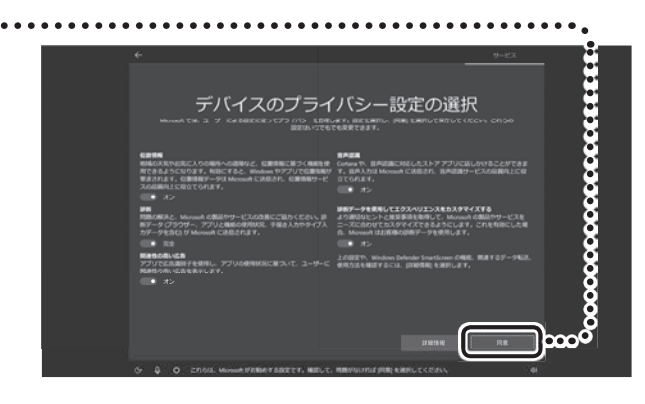

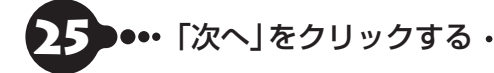

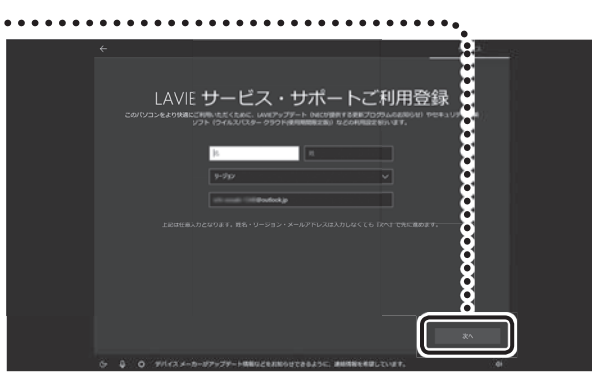

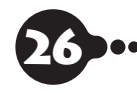

26 設定や使用許諾の内容を 確認し、「次へ」をクリック する

デスクトップが表示されたら、 Windowsのセットアップは完了 です。 画面が表示されるまでしばらく お待ちください。

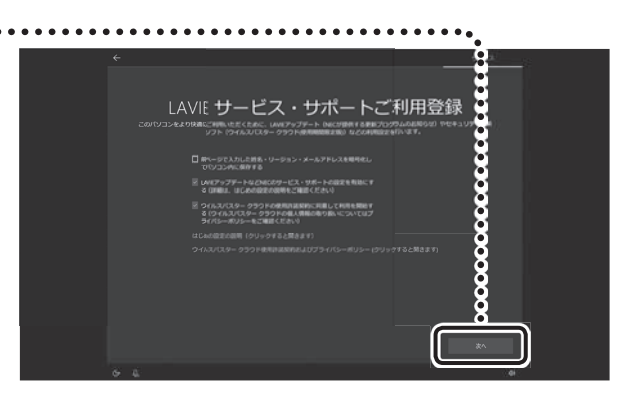

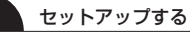

#### I 重要

- ● パソコンをインターネットに接続している場合、 お使いのモデルやパソコンの状態などによって はセットアップの完了前後に「お使いのPCには、 適用可能な更新プログラムがあります」などの画 面が表示されることがありますが、<u>ここでは、「今</u> は実行しない」をクリックし、更新プログラムを 適用しないことをおすすめします。更新プログラ ムは、セットアップ完了後にWindows Update (p.30)により、自動的に適用されます。
- 「更新」をクリックした場合は、更新プログラム の適用が開始されます。 お使いのモデルやパソコンの状態などによっては 完了までにたいへん時間がかかる場合(1時間以 上)がありますが、完了するまで電源を切らない でください。

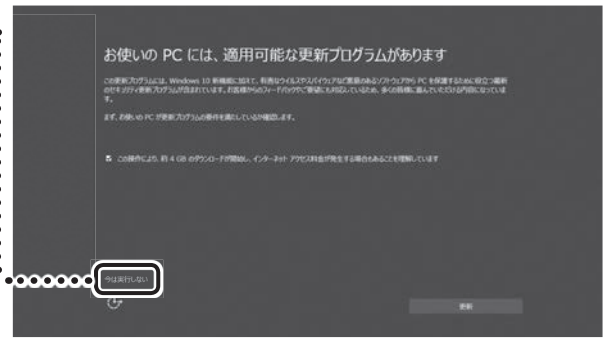

画面はモデルやパソコンの状態などによって異なります。

#### П 番牽

 デスクトップが表示されるまで、時間がかかる場合 がありますが、電源を切らずにそのままお待ちくだ さい。

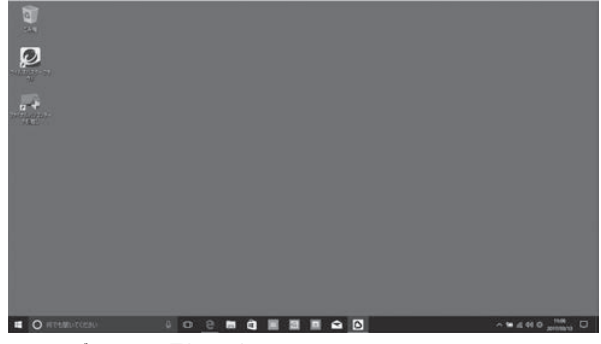

画面はモデルによって異なります。

**Note NEXTのBluetoothマウスが添付されたモデルをお使いの場合、「マウスを使えるようにする (Note NEXTのみ)」(p.16)に進んでください。**

# **インターネットに接続しないでセットアップする**

インターネットに接続できない場合や、Microsoft アカウントを使用しないでセットアップを進めた場合、 「セットアップする」の手順7(p.4)で次の「このPCを使うのはだれですか?」の画面が表示されます。

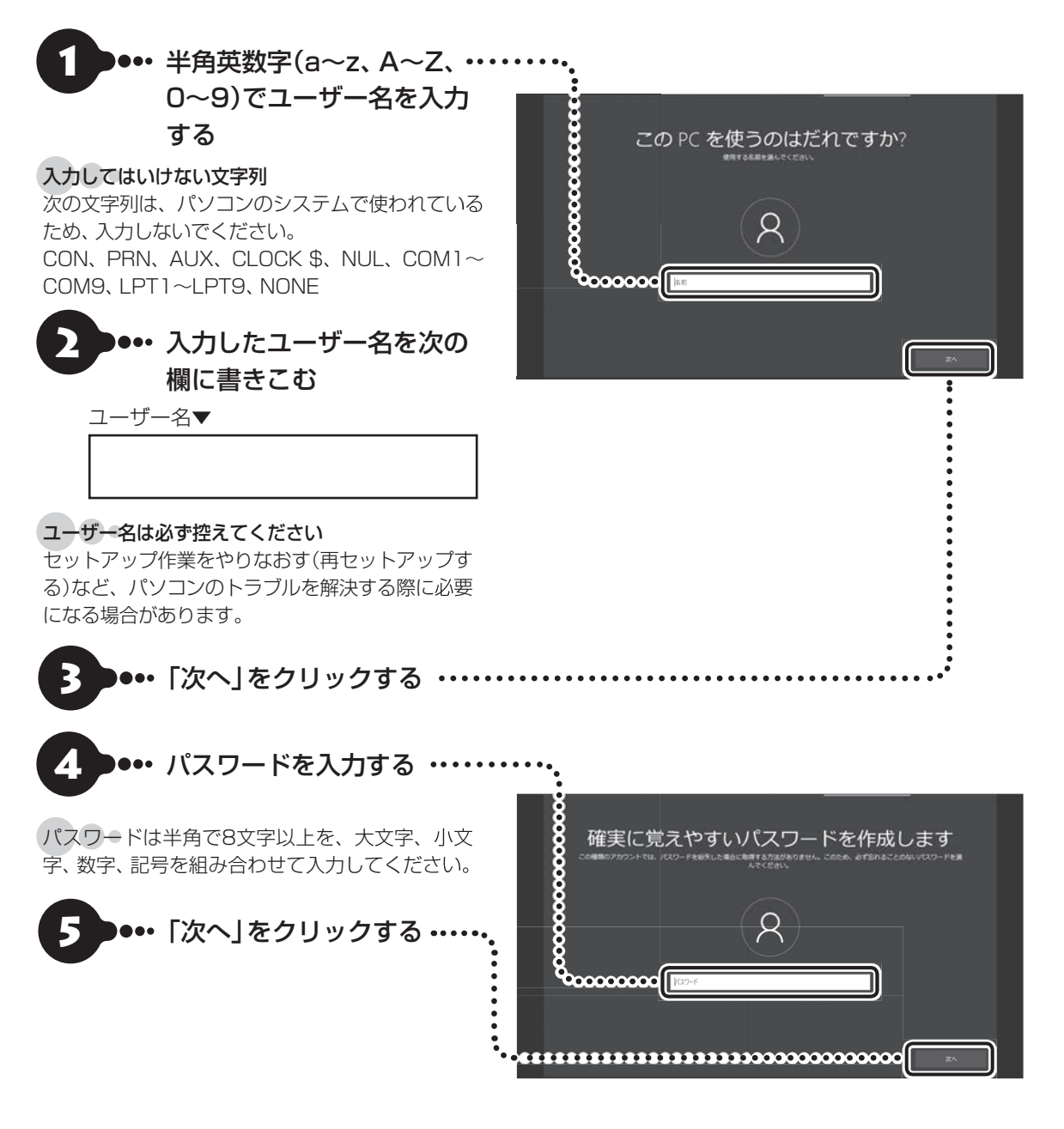

### **1** セットアップする

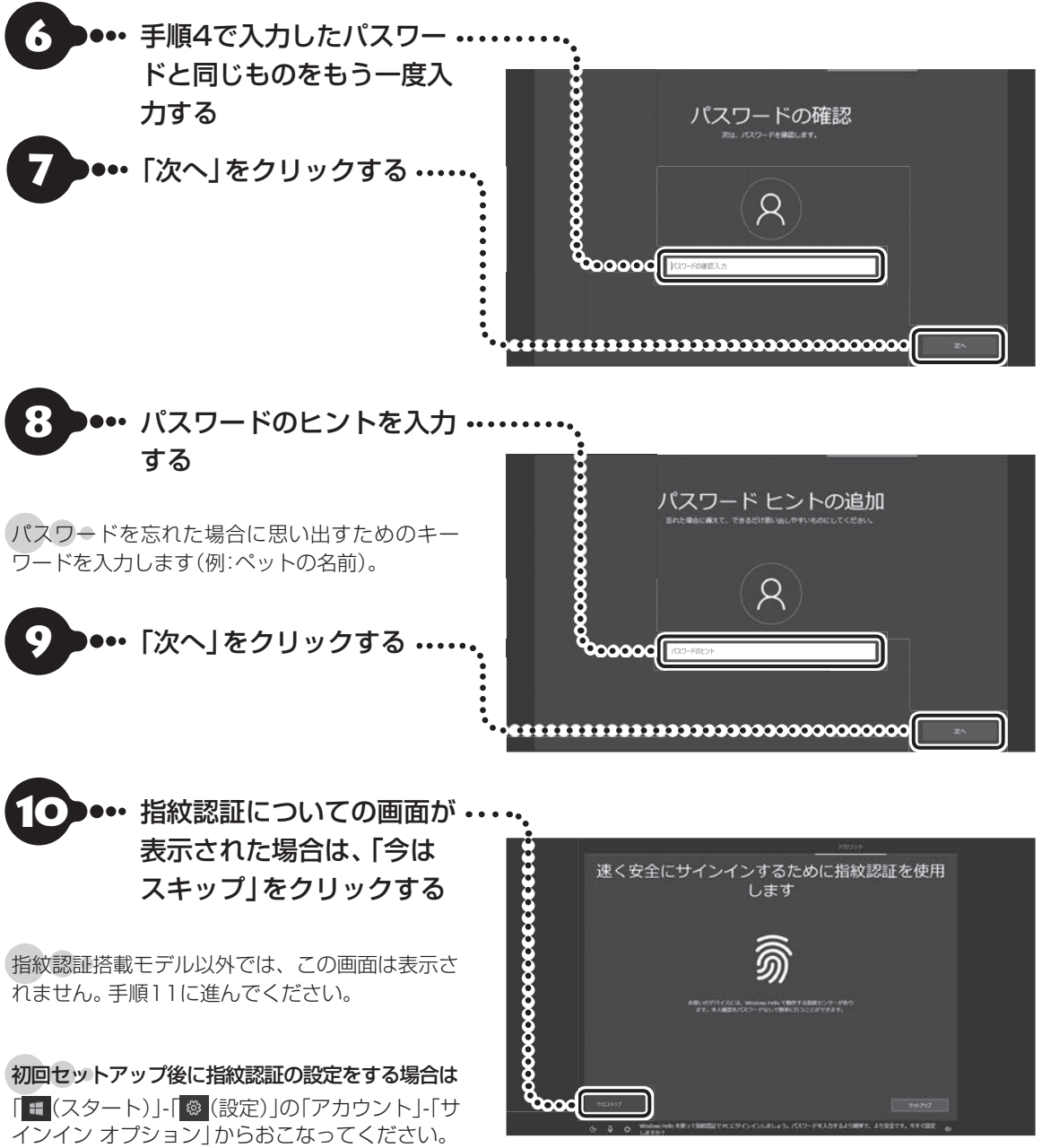

初回セットアップ後に指紋認証の設定をする場合は 「■(スタート)」-「 ® (設定)」の「アカウント」-「サ インイン・オプション」からおこなってください。

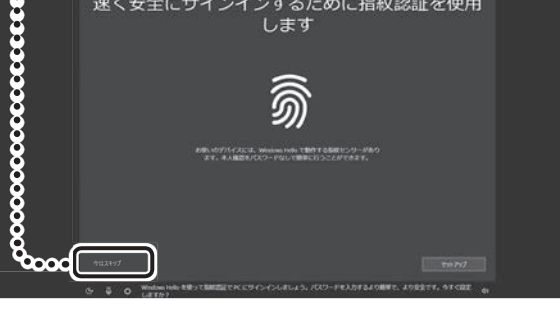

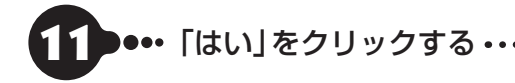

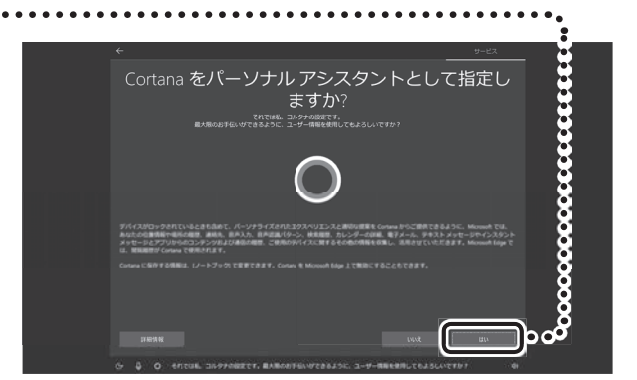

セットアップする セットアップする

```
1 セットアップする
```
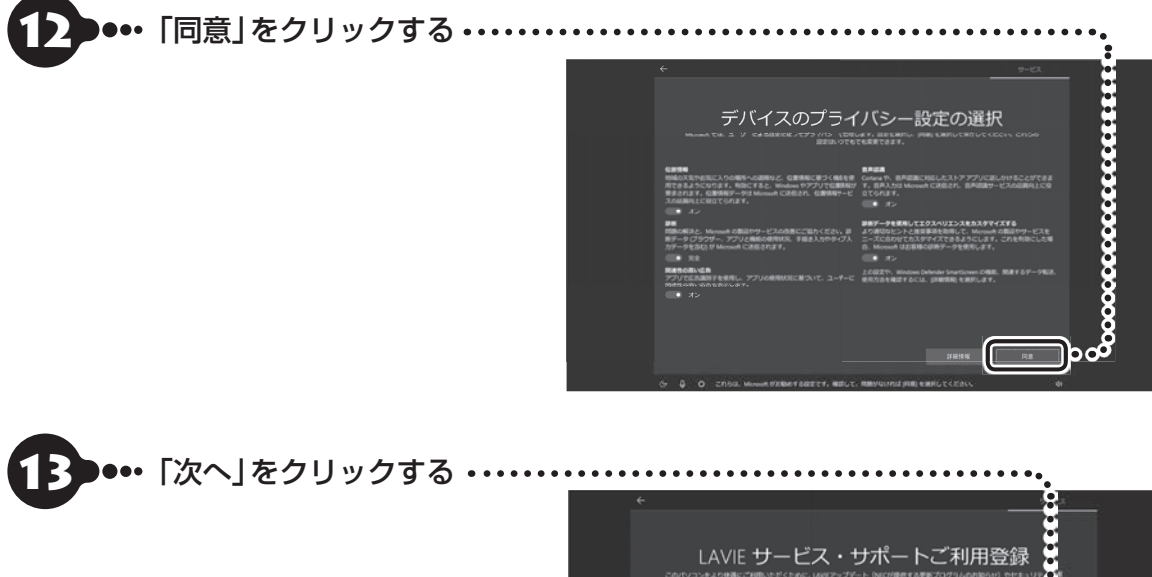

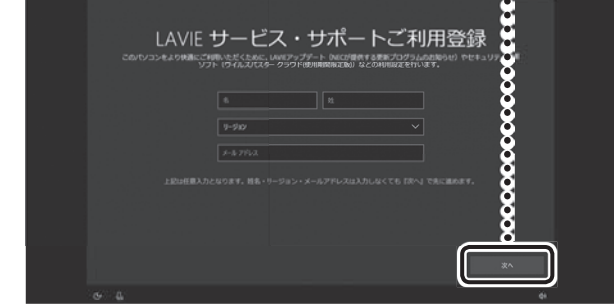

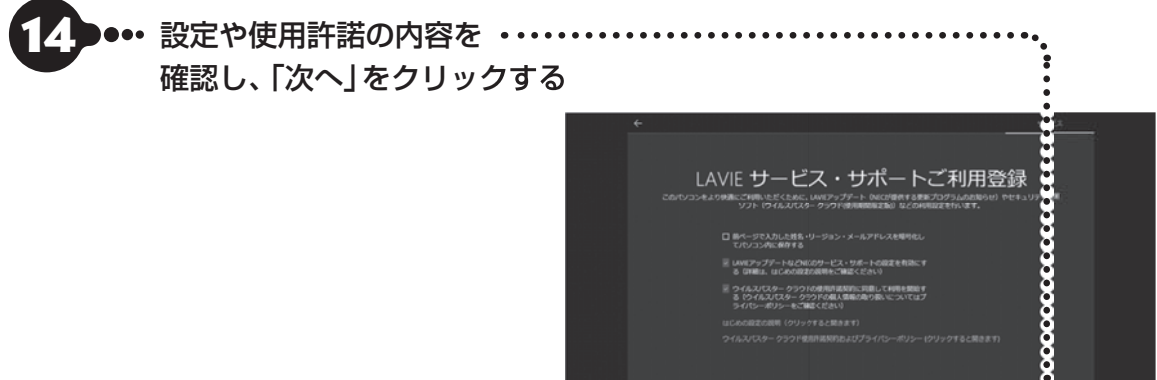

- -<br>
MANIアップデートなどNGのサービス・サポートの設定を有効にす<br>
る GFMは、ほじめの設定の規制をご確認ください
- 
- ウイルスパスタークラウドの使用内部開始に同意して利用を開始する<br>- る ウイルスパスタークラウドの個人情報の取り扱いについてはプ<br>- ライバシーポリシーをご確定ください)
- 」<br>』にめの設定の説明(クリックすると聞きます)<br>2イルスパスター クラウド使用評価税的および

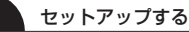

#### V ┃ 重要 ┃

● パソコンをインターネットに接続している場合、•• お使いのモデルやパソコンの状態などによって はセットアップの完了前後に「お使いのPCには、 適用可能な更新プログラムがあります」などの画 面が表示されることがありますが、<u>ここでは、「今</u> は実行しない」をクリックし、更新プログラムを 適用しないことをおすすめします。更新プログラ ムは、セットアップ完了後にWindows Update (p.30)により、自動的に適用されます。

● 「更新」をクリックした場合は、更新プログラム の適用が開始されます。 お使いのモデルやパソコンの状態などによっては 完了までにたいへん時間がかかる場合(1時間以 上)がありますが、完了するまで電源を切らない でください。

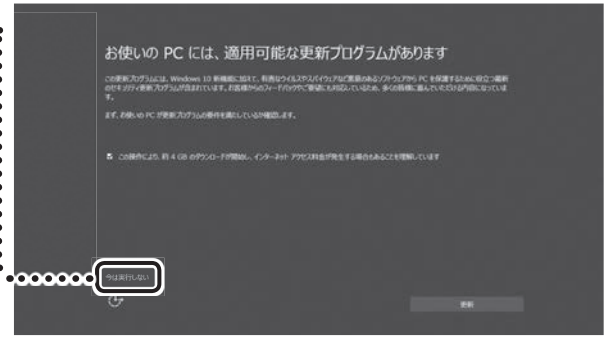

画面はモデルやパソコンの状態などによって異なります。

デスクトップが表示されたら、 Windowsのセットアップは完了 です。 画面が表示されるまでしばらく お待ちください。

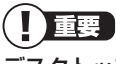

 デスクトップが表示されるまで、時間 がかかる場合がありますが、電源を切 らずにそのままお待ちください。

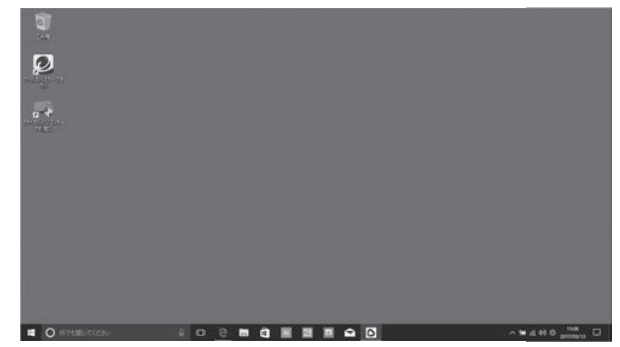

画面はモデルによって異なります。

**Note NEXTのBluetoothマウスが添付されたモデルをお使いの場合、「マウスを使えるようにする (Note NEXTのみ)」(p.16)に進んでください。**

# **セットアップの画面が表示されないときは**

はじめて本機の電源を入れたときに、「Press F2 to Enter BIOS Setup」と表示された場合は、次の手順 にしたがってください。

### 項目の移動や設定値の変更については

BIOSセットアップユーティリティの画面の右欄に、記載されています。

### **●Desk All-in-one、Note NEXTの場合**

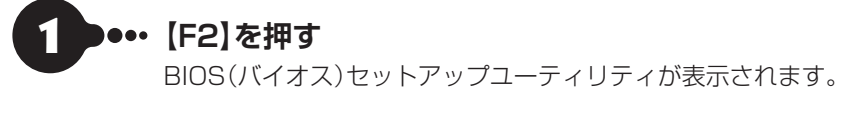

- 2 **時間の項目に移動し、時間(24時間形式)を設定して【Enter】を押す** 時刻の値は数字キーでも入力できます。
- 3 **分、秒、年(西暦)、月、日についても、手順2と同様にそれぞれの項目に移 動して値を設定する**
- 4 **【F9】を押す**
	- 5 **表示された画面で「はい」または「Yes」を選択し、【Enter】を押す** BIOSセットアップユーティリティが表示されます。

6 **【F10】を押す**

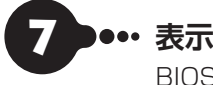

7 **表示された画面で「はい」または「Yes」を選択し、【Enter】を押す**

BIOSセットアップユーティリティが終了し、Windowsが自動的に再起動します。

この後は、「Windowsをセットアップする」の「セットアップする」(p.2)をご覧になり、作業を続けてくだ さい。

### **●Direct DTの場合**

# 1 **【F2】を押す**

BIOS(バイオス)セットアップユーティリティが表示されます。

「Load Previous Values?」と表示された場合は、【Esc】を押してください。

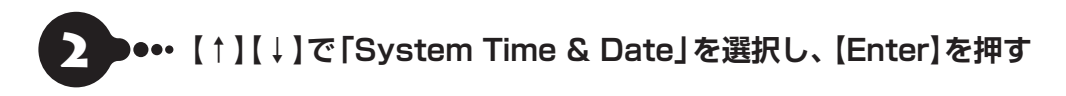

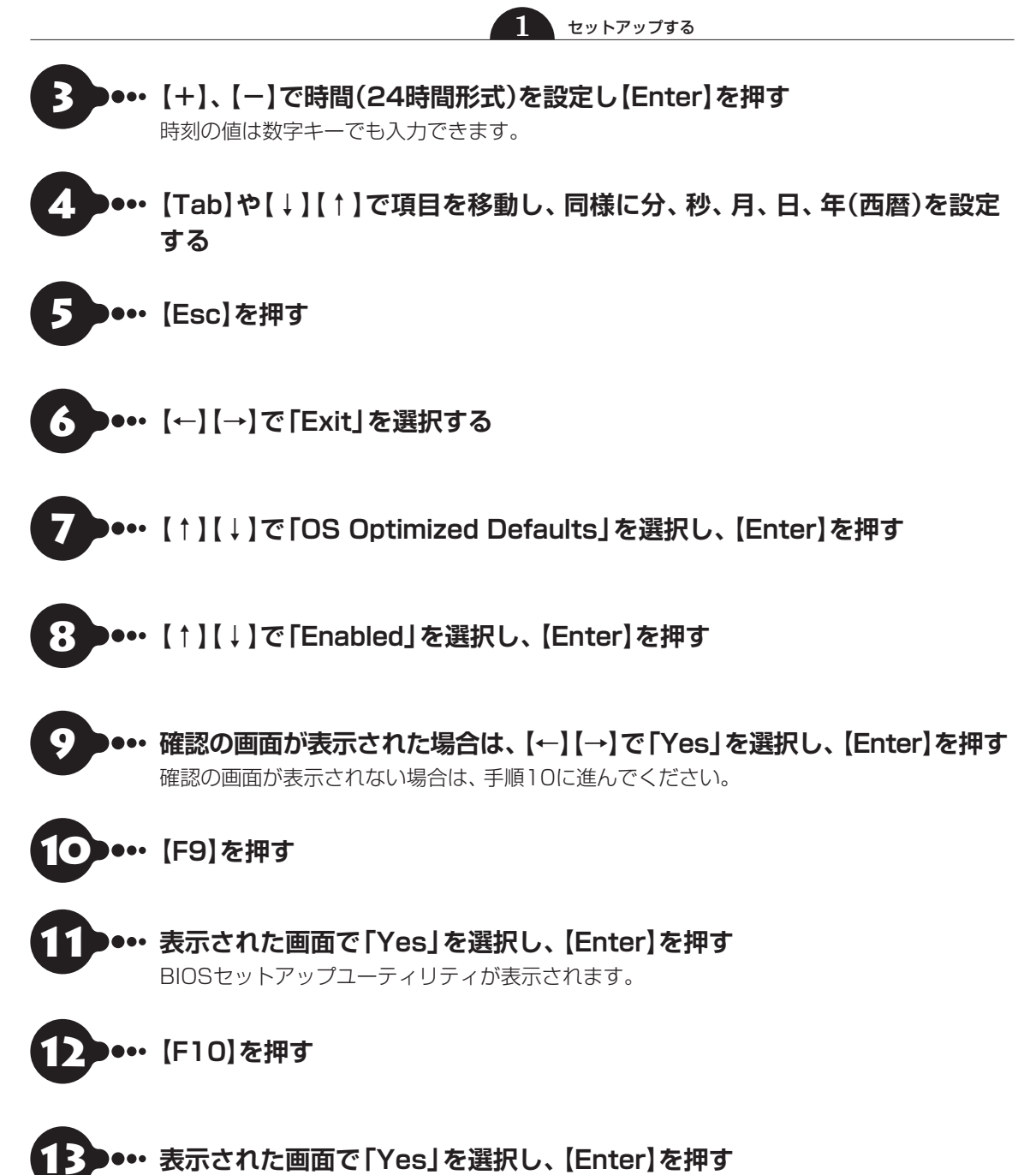

BIOSセットアップユーティリティが終了し、Windowsが自動的に再起動します。

この後は、「Windowsをセットアップする」の「セットアップする」(p.2)をご覧になり、作業を続けてくださ い。

### **1** セットアップする

# **マウスを使えるようにする(Note NEXTのみ)**

Note・NEXTでは、乾電池をセットし、マウス接続設定(p.18)をおこなうことでマウスが使用できるように なります。

# **マウスに乾電池を入れる**

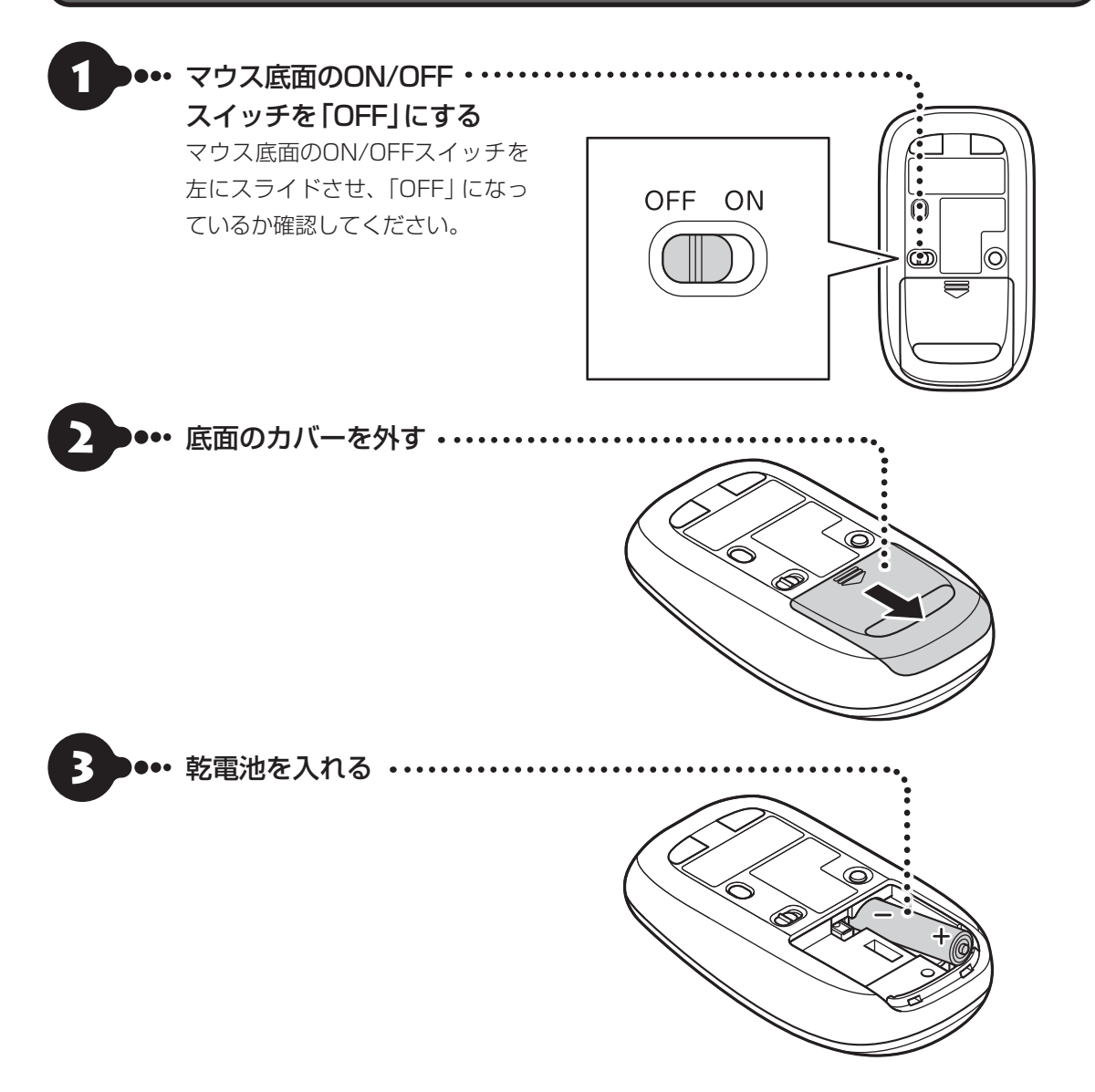

単3形アルカリ乾電池またはニッケル水素充電池をマウスの内部に向けて押し込み、後方を端子に合わせて 入れてください。

**1** セットアップする

# 1 重要 乾電池について

- ●乾電池の+(プラス)とー(マイナス)の向きを、電池ボックス内の表示どおりに入れてください。
- マウスの後方の端子が変形しないように乾電池を入れてください。
- マンガン乾電池、オキシライド乾電池は使用できません。
- マウスの電池寿命は、アルカリ電池で使用した場合、約4か月です(1日8時間、週5日使用された場合。なお、ご 使用方法、環境条件によって異なる場合があります)。
- ご購入時に添付されている乾電池は、掲載されている寿命より短いことがあります。
- マウスを長時間使わないときは、マウス底面のON/OFFスイッチを「OFF」にしておくと、乾電池が長持ちします。

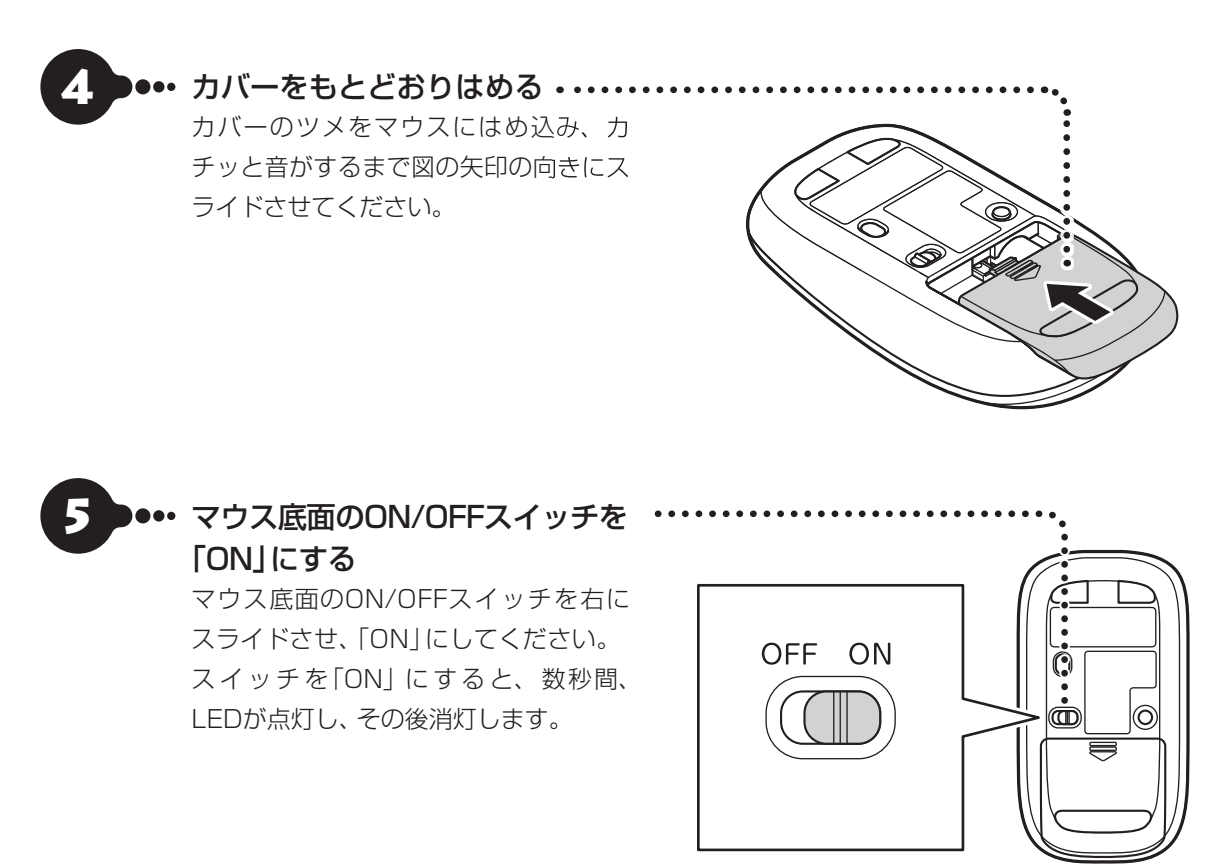

Bluetoothマウスの電池残量が少なくなると、LEDが点滅し ます。

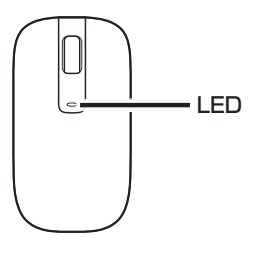

# **マウス接続設定をおこなう**

マウスのON/OFFスイッチを「ON」にした後、「マウス接続設定」をおこなうことでマウスが使用できます。

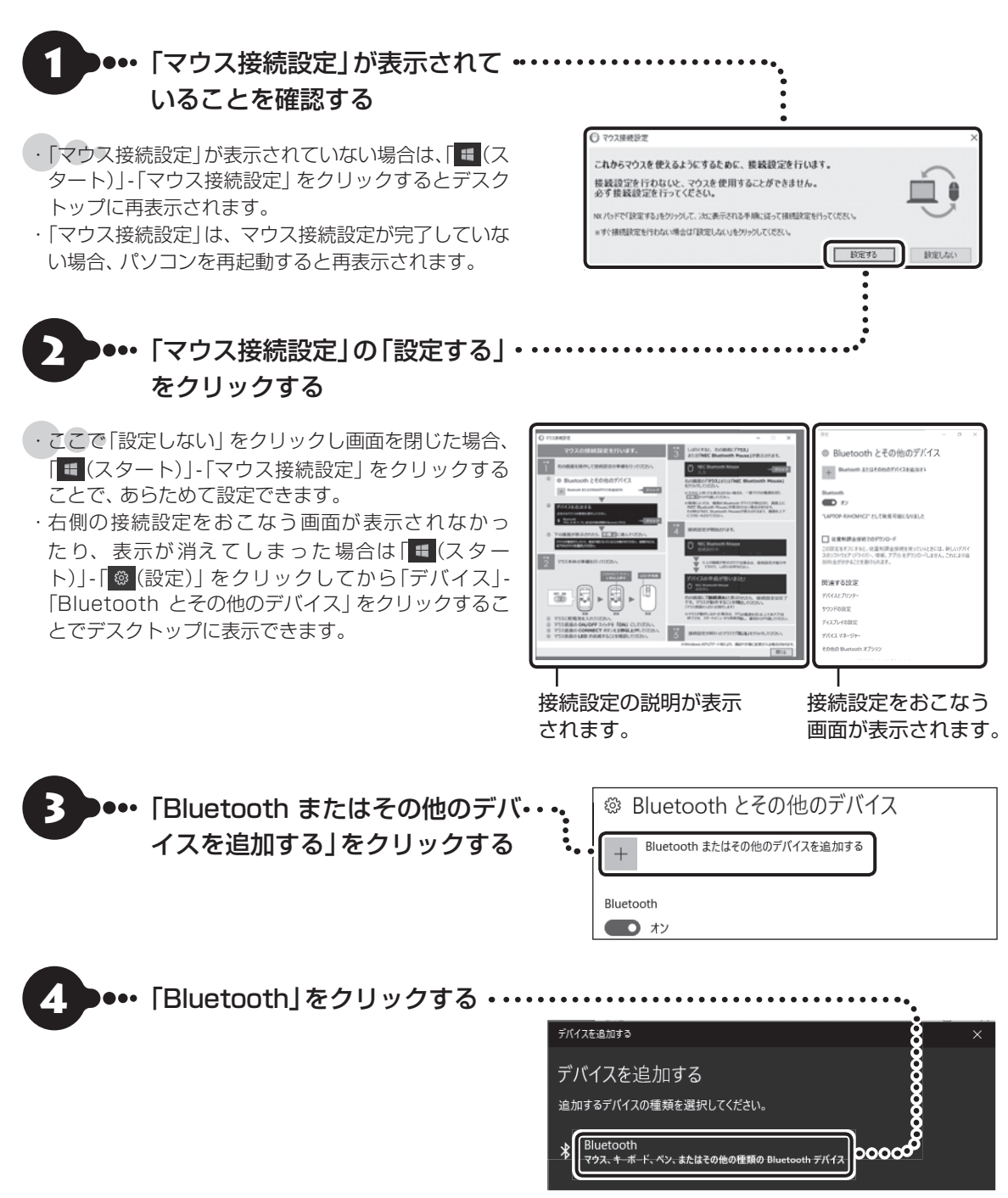

# 5 マウス底面のCONNECTボタン を2秒以上押す

マウス表面にあるLEDが点滅します。

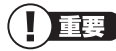

LEDが点滅してから、3分以内に作業を完了してください。

- 6 つ••• 画面右側に「マ ウ ス」 ま た は• 「NEC Bluetooth Mouse」 が 表示されたら、「マウス」または 「NEC Bluetooth Mouse」 を クリックする
- ・・「マウス」と表示されている場合、しばらくすると 「NEC・Bluetooth・Mouse」に表示が変わります。
- ・・環境によっては、複数のBluetoothデバイスが検出 され、画面上に「マウス」または「NEC Bluetooth Mouse」が表示されない場合があります。その場 合は、画面をスクロールし、「マウス」または「NEC・ Bluetooth Mouse | が表示されていないか確認し てください。
- ・・マウスのLEDが点滅してから3分以上たっても「マ ウス」または「NEC・Bluetooth・Mouse」が表示さ れない場合は、マウスの電源を入れなおして、手順 5からやりなおしてください。

使えるようになります。

)•• 「デバイスの準備が整いました!」 と表示されたことを確認する 「NEC・Bluetooth・Mouse」の下に「接 続済み」と表示されていれば、マウスが

これでマウスの接続設定は完了です。

デバイスを追加する デバイスを追加する デバイスの電源<mark>ン</mark>パ入っていて、検出可能になっていることを確かめてください。接続するには、<br>以下からデバとなを選択してください。 ᇚ 不明な<mark>る</mark>げてス F 不明な 8 イス NEC Bluetooth Mouse ጣ 入力

O  $^{\circledR}$ 

8 マウスが動作することを確認したら「閉じる」をクリックする

# ▌▌重要`

光学式マウスの底面の光を直接見つめないでください。目が痛んだり、視力障害を起こすおそれがあります。

「マウス接続設定を完了する前に、「閉じる」で画面を閉じた場合、「■(スタート)」-「マウス接続設定」をクリックし、 あらためて設定をおこなってください。

デバイスを追加する

デバイスの準備が整いました!

NEC Bluetooth Mouse 接続済み

マウス接続設定(p.18)が済んでいるのにマウスが使えないときは、「■(スタート) |- 「 ◎ (設定) | をクリックして から「デバイス」-「Bluetooth・とその他のデバイス」で表示される「Bluetooth」が「オン」になっていることを確 認してください。

# **この後の操作について**

 $\bullet\bullet\bullet\bullet$ 

この後おこなう設定や操作は、パソコンの状態によって異なります。

# **この後の操作について**

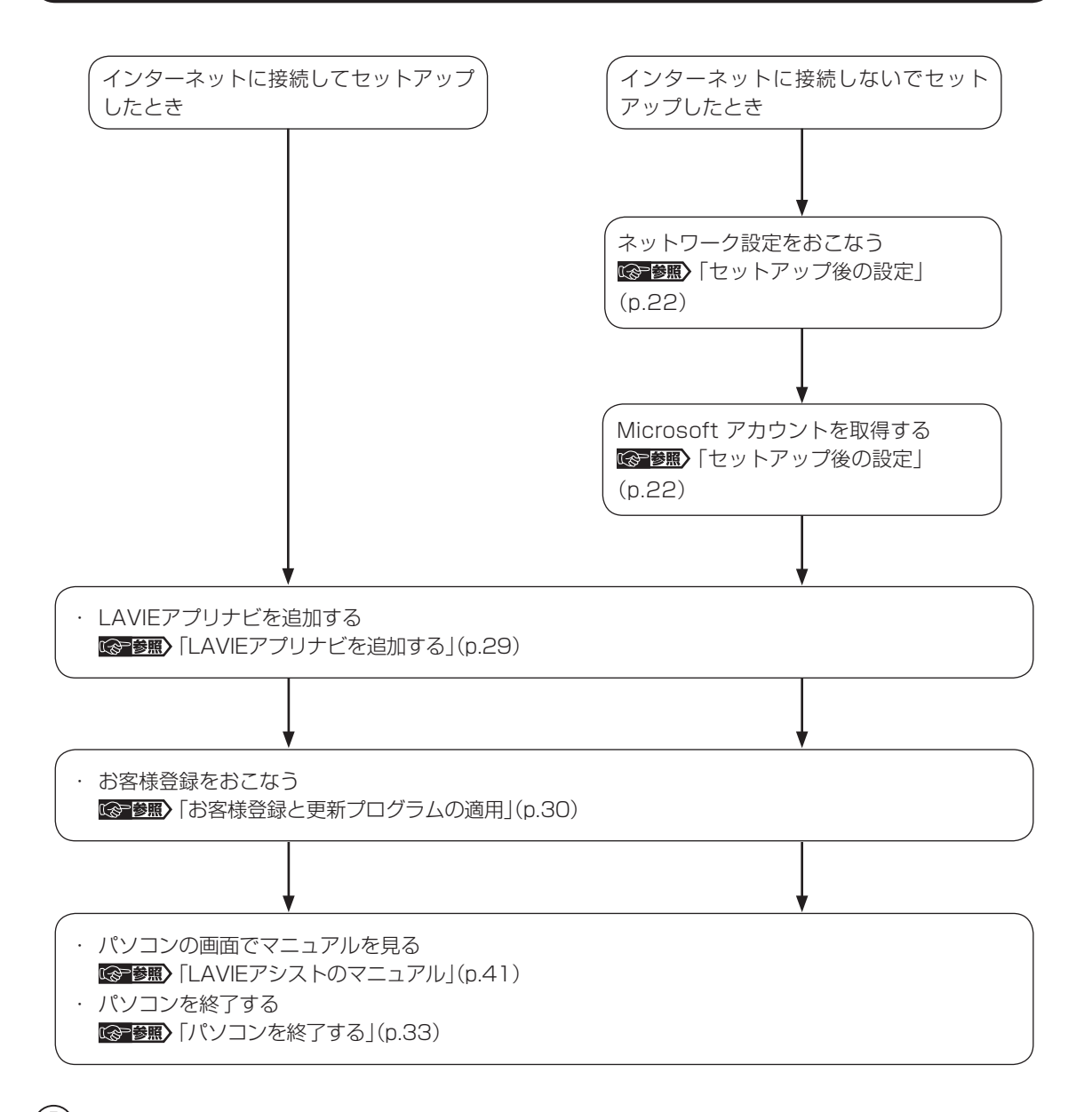

### (!)重要)再セットアップメディアを作成してください

パソコンがどうしても起動しないなどの万が一のときに備えて、購入時の状態に戻すための再セットアップメディア を作成しておくことを強くおすすめします。

CGP参照 「再セットアップメディアを作成する|(p.36)

# **ライセンス認証についてのメッセージが表示されたら**

Windowsのライセンス認証についてのメッセージが表示された場合は、画面の指示にしたがってください。 ライセンス認証はインターネットに接続することにより自動でおこなわれます。

ライセンス認証をおこなわないと、Windowsのライセンス認証についてのメッセージがデスクトップに表示され ます。

# **セットアップ後の設定**

ここではセットアップ後の補足説明をしています。 次のような場合、ここで記載される手順をおこなってください。

●初回セットアップ時にネットワーク設定がなかった 「セットアップ後にネットワーク設定をおこなう」(p.22)

●初回セットアップ時にMicrosoft アカウントをとらなかった CSP参照>「セットアップ後にMicrosoft アカウントを取得する」(p.25)

# **セットアップ後にネットワーク設定をおこなう**

ここでは、セットアップ後のネットワーク設定手順を説明します。 初回セットアップ時にネットワーク機器がなかった場合は、『はじめにお読みください』の「インターネット へ接続する準備」をご覧になり、ネットワーク機器の準備やパソコンとの接続をおこなってください。

#### **●有線LANで接続する場合**

ネットワーク機器に添付の説明書や、プロバイダ、回線事業者の説明書などをご覧になり、ネットワーク機 器やパソコンの設定をおこなってください。

設定後、インターネットに接続するなどして、正常につながることを確認してください。

有線LANを使ってインターネットに接続する場合 [金]参照 「LAVIEアシスト」-「マニュアル」-「機能を知る」-「ネッ トワーク」-「LANについて」

### **●ワイヤレスLANで接続する場合**

ワイヤレスLANモデルでは、次の手順でワイヤレスLANルータとパソコンをワイヤレスで接続してください。

Ø

 $\frac{1}{\sqrt{2}}$ 

# •• ワイヤレスLANが利用可能· であることを確かめる

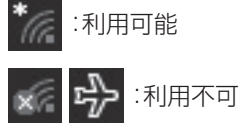

利用不可となっている場合には『 ※ 参照 / LAVIEア シスト」-「マニュアル」-「機能を知る」-「ネットワー ク」-「ワイヤレスLAN機能のオン/オフ」

### 機内モードとは

航空機内で使用できるように、Wi-Fi、Bluetooth (搭載モデルのみ)などのワイヤレス通信をすべて オフにするモードです。

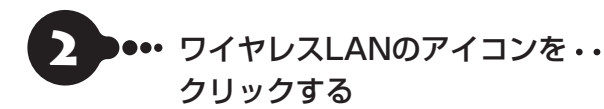

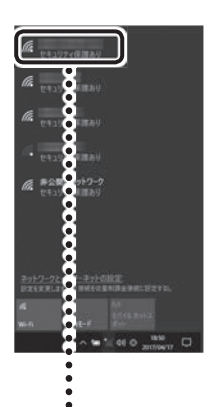

a de la partida de la partida de la partida

O¤

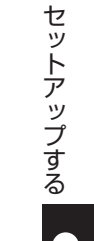

3 ... 表示されているネットワーク・・・ 名の中から接続したいネット ワークを選択する

接続したいネットワークとは あらかじめ用意したワイヤレスLANのネットワーク名 (・SSID)のことです。

23

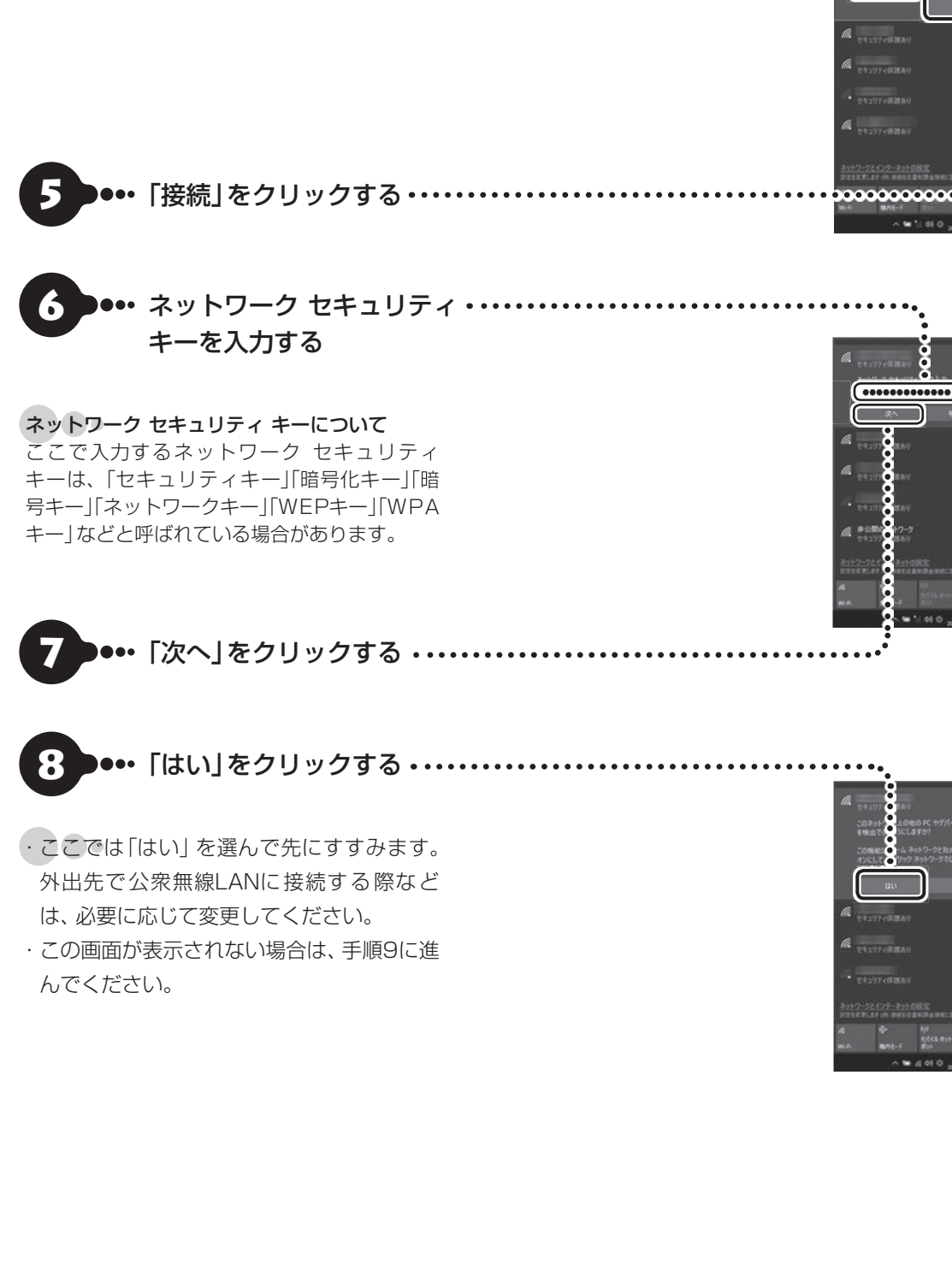

●•• 「自動的に接続」設定になって•

いることを確認する

24

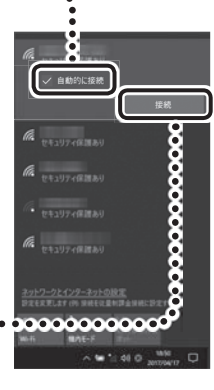

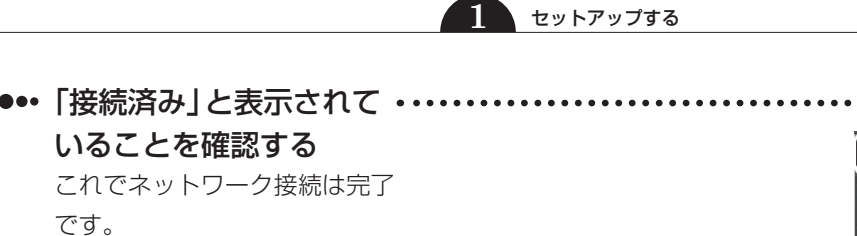

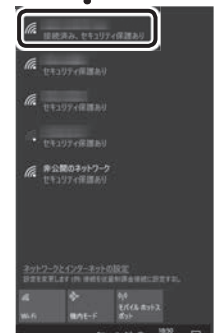

接続が完了したら、ネットワーク機器に添付の説明書や、プロバイダ、回線事業者の説明書などをご覧にな り、ネットワーク機器やパソコンの設定をおこなってください。

設定後、インターネットに接続するなどして、正常につながることを確認してください。

# **セットアップ後にMicrosoft アカウントを取得する**

・Microsoft・アカウントを作成しなくても(ローカル・アカウントのみでも)パソコンは使えますが、クラウド 接続やストア利用、ファイル共有、同期などWindows・10ならではの機能や使い方が制限されてしまいます。 ここでは、ローカル・アカウントでサインインしている状態からマイクロソフト社の無料メールアドレスを 新規に作成し、Microsoft アカウントでサインインしなおす手順を説明します。

Microsoft・アカウントは、マイクロソフト社の提供する無料のメールアドレスを使うと便利です。ふだん使って いるメールアドレスを使うこともできます。

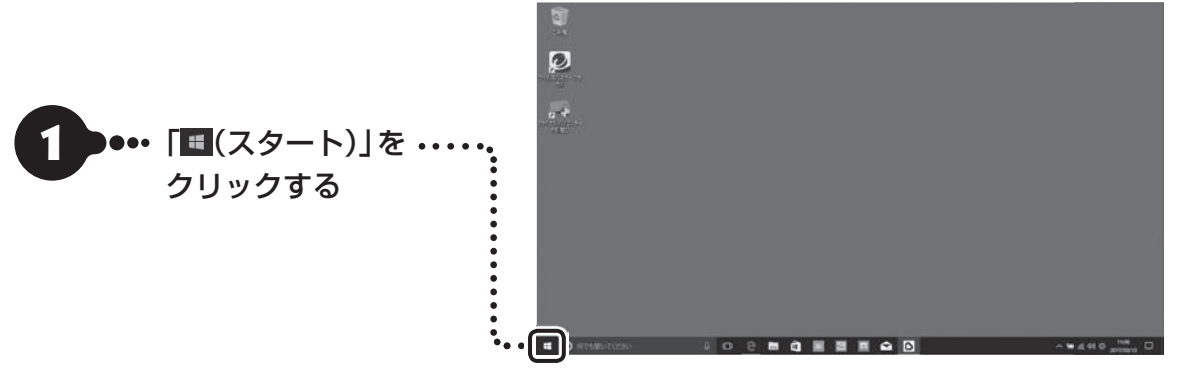

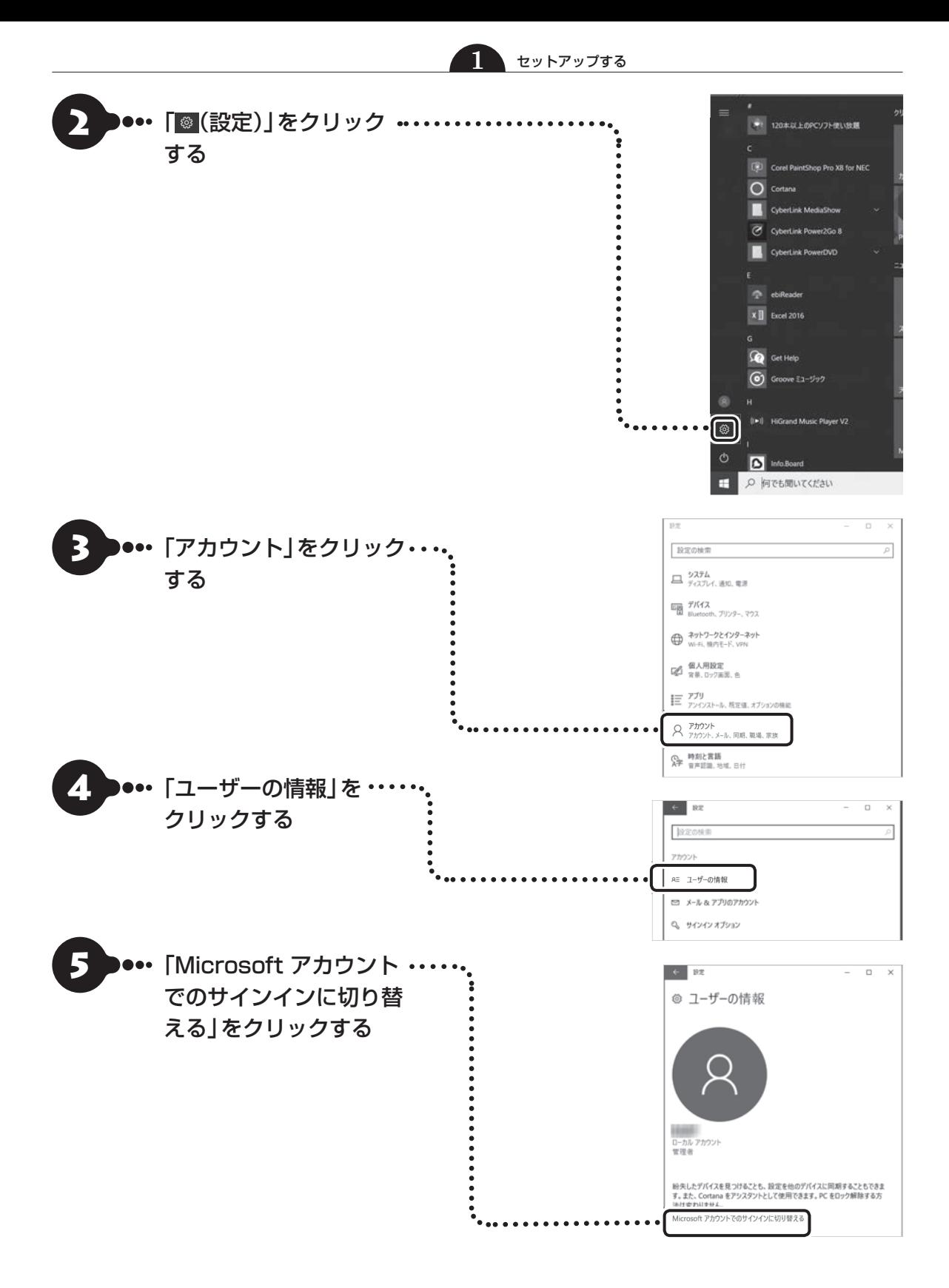

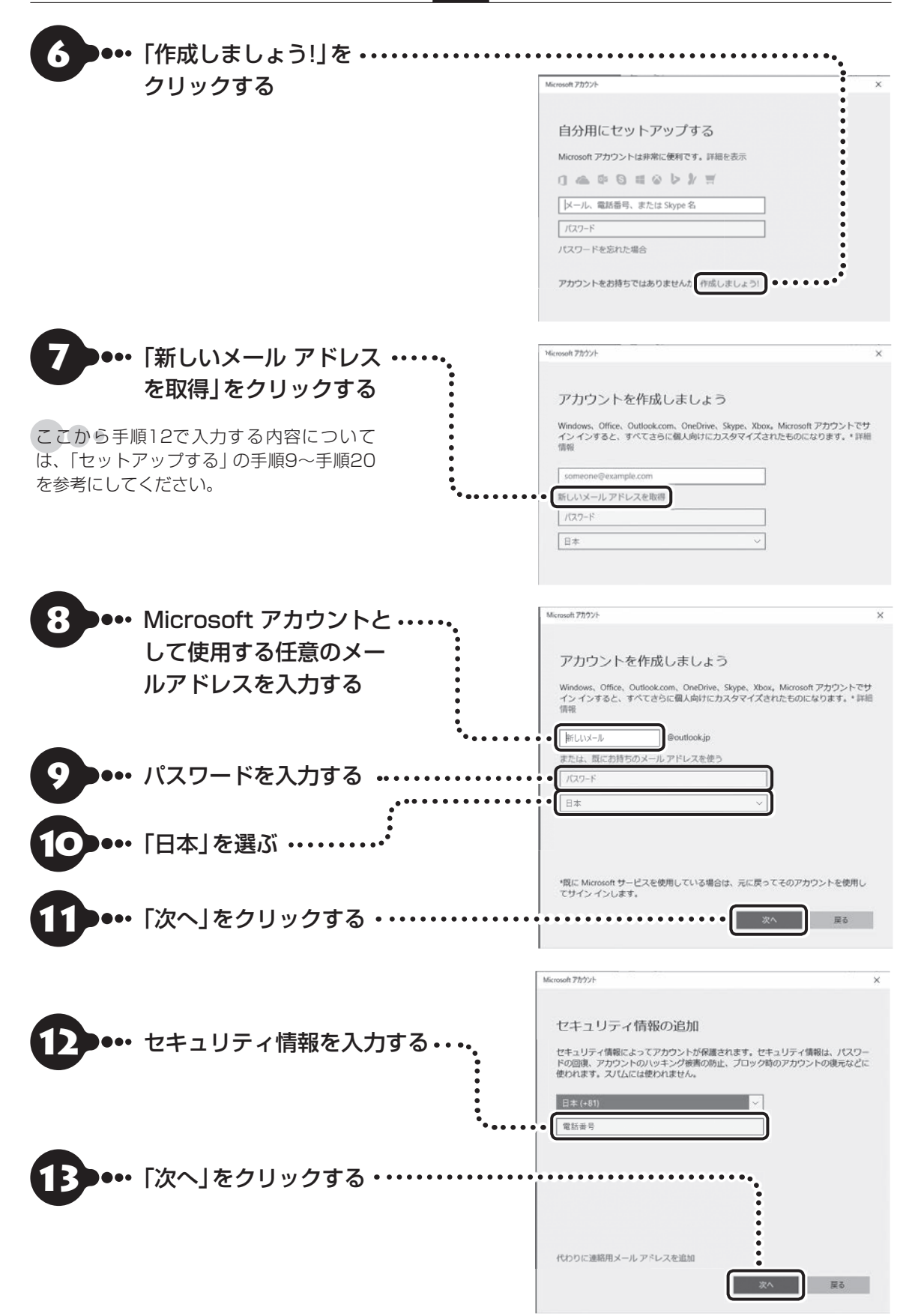

セットアップする セットアップする

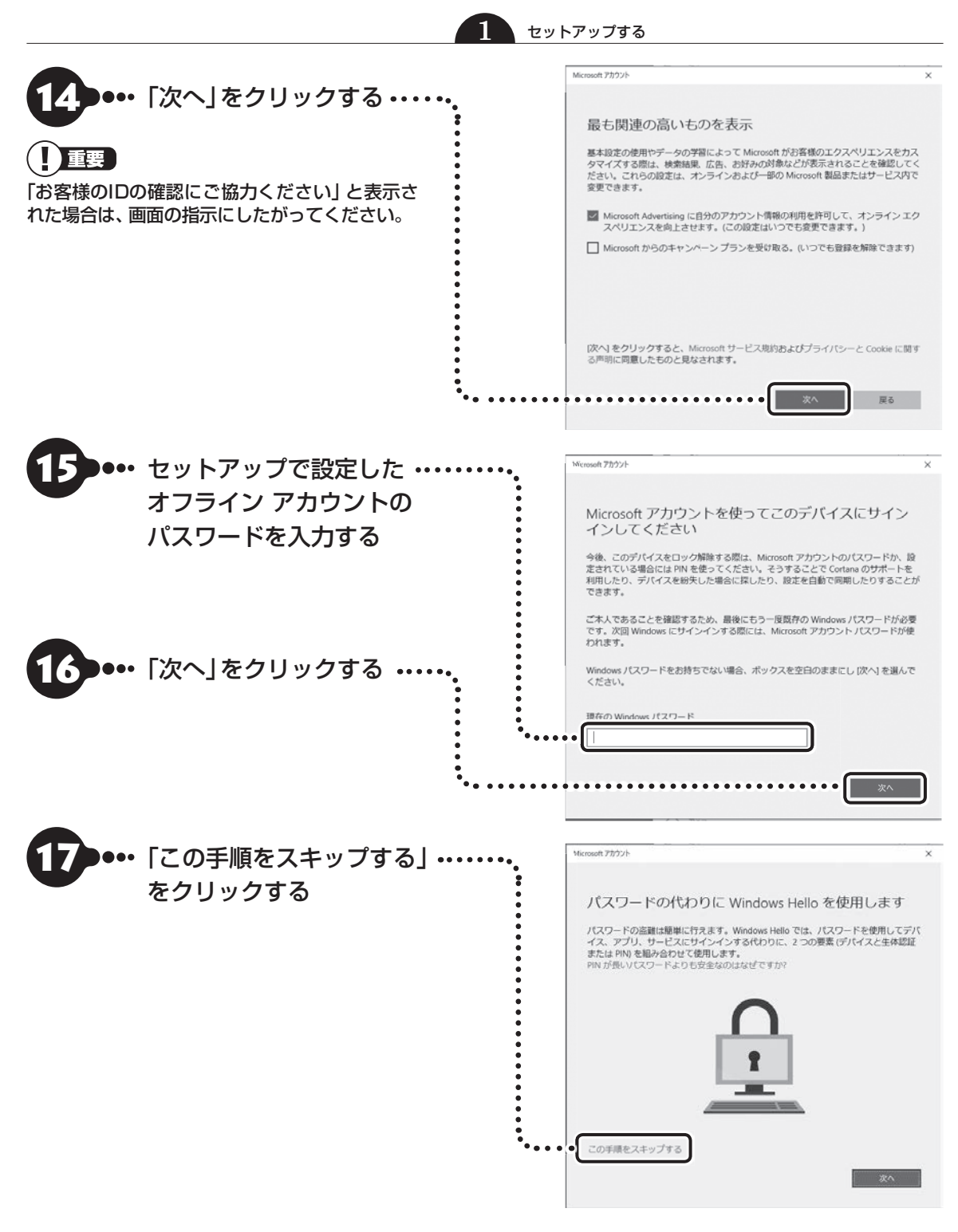

Microsoft・アカウント登録とサインインが完了します。
$\bullet\bullet\bullet$ 

# **LAVIEアプリナビを追加する**

購入時の状態ではLAVIEアプリナビはインストールされていません。「はじめの設定」から追加してくださ い。

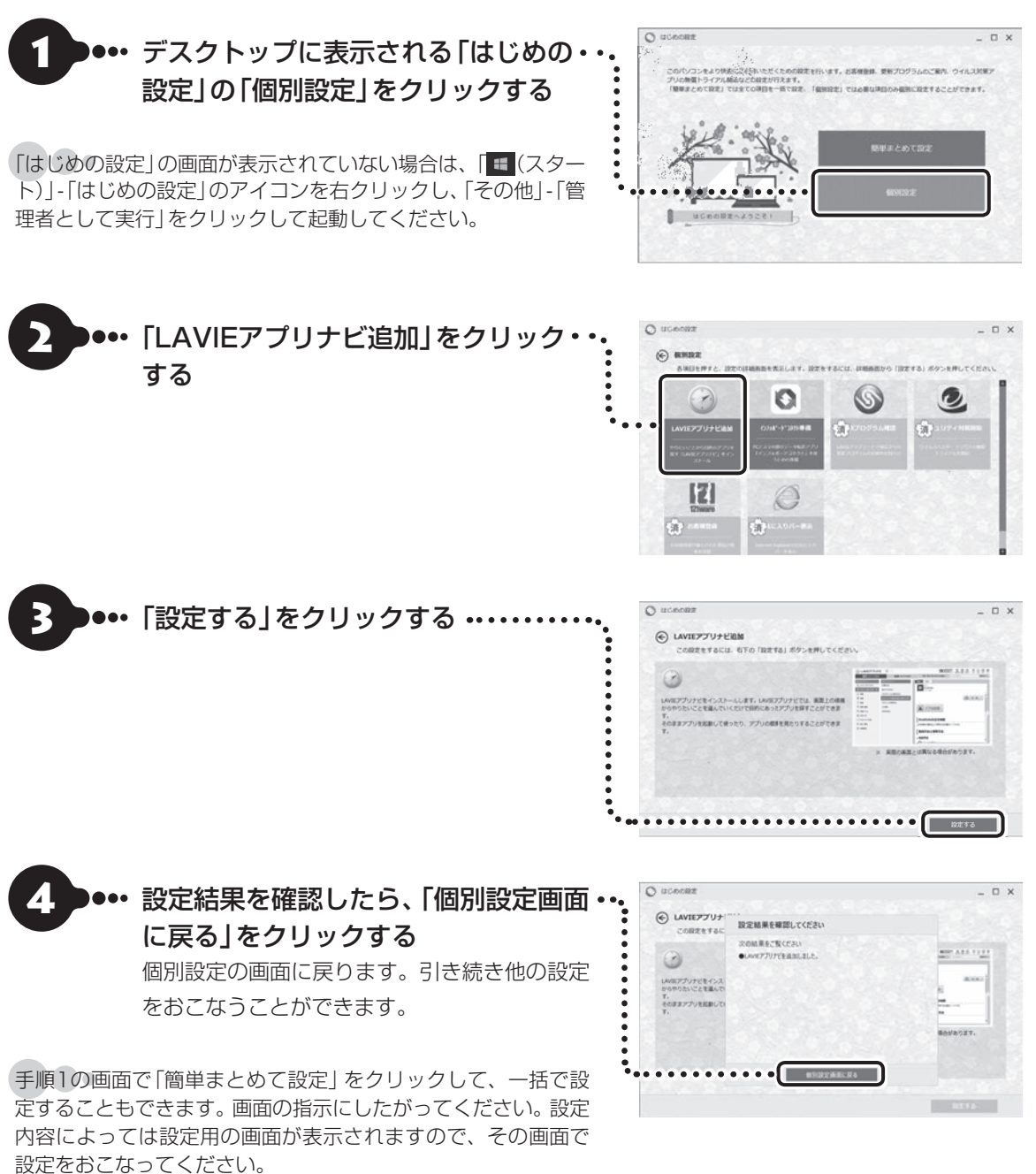

 $\bullet\spadesuit$  (

# **お客様登録と更新プログラムの適用**

# **お客様登録**

セットアップ完了後に表示されている「お客様登録(ログインIDの取得)」で、画面の案内にしたがってお客様 登録をしてください。

直接、NEC LAVIE公式サイトのマイページ(http://121ware.com/my/)で登録することもできます。 お客様登録の登録方法や、登録のメリットについて ※ 参照》第4章の「お客様登録のお願い」(p.69)

# (1) 重要 )

セットアップ時に「LAVIEアップデートなどNECのサービス・サポートの設定を有効にする」のチェックを外した場 合や、セットアップ後にインターネットに接続した場合は、デスクトップに表示される「はじめの設定」から「お客様 登録」を適用してください。

# **LAVIEアップデートについて**

「LAVIEアップデート」は、パソコンを快適にお使いいただくために、NECが提供する更新プログラムをイ ンターネット上で自動的に確認し、必要に応じてアップデートをおこなうためのサービスです。ご利用にな るには、インターネット接続が必要です。

# (り重要)

セットアップ時に「LAVIEアップデートなどNECのサービス・サポートの設定を有効にする」のチェックを外した場 合は、デスクトップに表示される「はじめの設定」から「更新プログラム確認」を適用してください。

「LAVIEアップデート| について CS 参照) 「LAVIEアシスト| -「マニュアル| -「安心・快適に使う| -「パソコンを最 新の状態にする方法」-「LAVIEアップデートを使って更新する」

# **Windows Updateについて**

このパソコンのWindowsの状態などをチェックし、更新プログラムを無料配布するMicrosoftのサポート 機能です。ご購入時の状態では、Windowsの更新プログラムの自動更新機能が有効に設定されています。イ ンターネット経由でWindowsを最新の状態にし、ウイルスや不正アクセスに備えることができます。

パソコンを最新の状態に保つには LGMBM 「LAVIEアシスト」-「マニュアル」-「安心・快適に使う」-「パソコンを最 新の状態にする方法」-「Windows Updateを使って更新する」

# **Officeモデルをご購入いただいたお客様へ**

Word 2016やExcel 2016など「Microsoft Office」のアプリをはじめて使用するときは、「Microsoft Office Iのプロダクト キーの入力が必要となります。

ここでは、Officeモデルに搭載されている「Office Home & Business Premium」または「Office Personal Premium | を「Microsoft Office | として説明しています。

# (4) 重要

Microsoft Officeのプロダクト キーの入力には、インターネットへの接続とMicrosoft アカウントが必要です。ま だの場合は「セットアップ後にMicrosoft アカウントを取得する」(p.25)をご覧になり、Microsoft アカウントを取得 してください。

### プロダクト キーについて

プロダクト キーは、添付の「Microsoft Office」のカードに記載されていますので、カードをお手元にご用意くだ さい。

# **プロダクト キーの入力について**

[Microsoft Office] に含まれるアプリ(Word 2016、Excel 2016など)のいずれかひとつをはじめて 起動する場合にプロダクト・キーを入力します。

# 山蚕

● 入力手順は、 マイクロソフト社によるアップデートなどで変更される場合があります。 その場合は、 画面の手順 にしたがって入力をおこなってください。

Microsoft Officeの入力手順がわからない場合は、「アプリについて問い合わせる」(p.71)をご覧になり、マイ クロソフト社のサポート窓口にお問い合わせください。

● プロダクト キーを入力しない場合、初めて起動してから5日間が過ぎると、使用できる機能が制限されます。

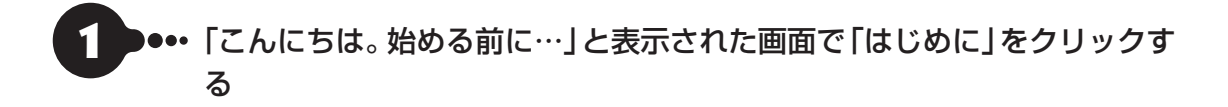

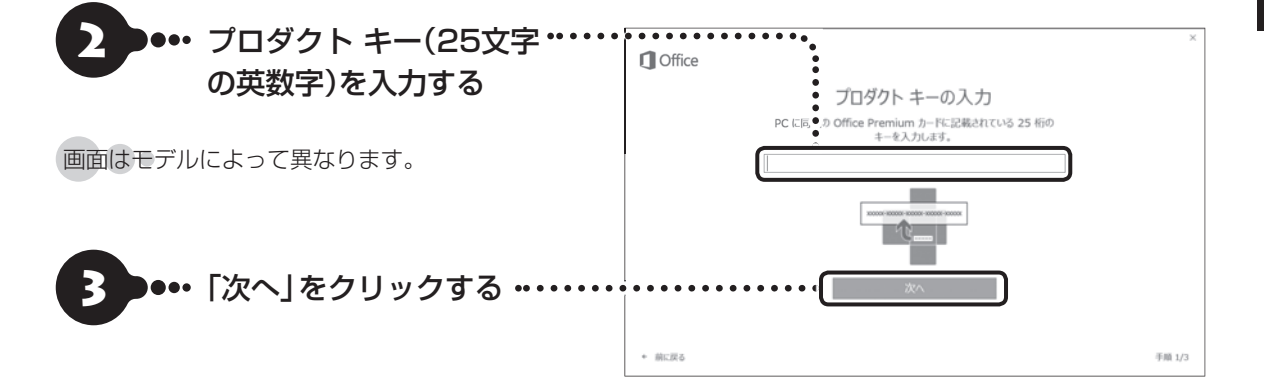

- 「Microsoft アカウントでサインイン」画面が表示されたら、「サインイン」 をクリックする
- 5 表示された画面で、Microsoft アカウントとパスワードを入力しサインイ ンする
- 6 「最新情報をお知らせします」画面が表示されたら、情報を受け取るかどうか を選択し、「次へ」をクリックする

ライセンス認証がおこなわれます。しばらくすると「最初に行う設定です。」の画面が表示され ます。

- ••• [同意する]をクリックする 「Office へようこそ!」画面が表示されます。
- - 8 ••• 「(Officeのアプリ名) の使用を開始」をクリックする (Officeのアプリ名)には起動したアプリ名(Word、Excelなど)が表示されます。

### ( 】重要 ■ ライセンス条項が表示されたら

「マイクロソフト ソフトウェア ライセンス条項」が表示された場合は、条項の内容に同意の上、画面の指示にした がって操作を進めてください。

#### (!)重要 カードは大切に保管してください

再セットアップした場合は、プロダクト キー入力も再度必要となります。「Microsoft Office」のカードは大切に保 管してください。

# **64ビット版「Microsoft Office」の追加について**

64ビット版「Microsoft Office」を使用するには、専用のWebページからダウンロードしてインストールする 必要があります。

詳しくは、「Microsoft Office」に含まれる各アプリ(「Word 2016」(「LAVIEアプリナビ」-「名前からアプリ を探す」-「わ行」-「Word 2016」)など)をご覧ください。

 $\bullet\bullet$ 

# **パソコンを終了する**

 **パソコンの 電源を切る**

画面の操作で電源が切れないときなど緊急の場合を除き、通常は、NXパッドやマウスを使ってパソコンを 終了してください。本体のスイッチやボタンでパソコンの電源を切らないでください。

# Ø 「■(スタート)」をクリッ・ 44 クする  $\blacksquare$ ·<br>最近追加されたもの **CO** LAVIER JUST  $e^2$  LAVIEPTUTE  $\wedge \wedge$ T ※ 120本以上のPCソフト使い放題 [12] Corel PaintShop Pro X8 for NEC  $\Omega$ **Column into Aduation** 「 じ (電源)」- 「シャットダウン」 をクリックする シャットダウ  $\odot$  $51 - 599$ ■ ○ 何でも聞いてください

画面が暗くなり、電源ランプが消灯します。これで電源が切れました。

ロック画面が表示されているときは、ロック画面をクリックしてサインインの画面を表示してから、画面右下に ある心をクリックしてください。

# (1) 重要)

- ●メモリの増設や交換などでパソコンを終了するときは、ここに記載した手順と異なる方法で電源を切る必要が あります。
- ● Windows Update、ドライバやアプリのインストール後に再起動が必要な場合は、メッセージにしたがって「再 起動」を必ず実行してください。

メモリ増設時の電源の切り方について『※ | 68 | LAVIEアシスト| -「マニュアル| -「機能を知る| -「コネクタ·入出 力端子と内部メモリの増設」-「内部メモリの増設」

# **画面からの操作で電源が切れないとき**

画面の表示が動かなくなったり、操作の途中でNXパッドやマウス、キーボードが反応しなくなったりして、 パソコンの電源が切れなくなってしまうことがあります。その場合、次の方法で電源を切ることができます。

# (Ⅰ )重要】 アクセスランプを確認してください

強制的に電源を切る場合は、内蔵ドライブアクセスランプ(冖)やSDメモリーカードスロットアクセスランプ(□)を 搭載しているモデルでは、ランプが点灯していないことを確認してください。また、各種メディアは取り出しておい てください。

( ∏ 重要 強制終了はできるだけ避けてください

パソコン本体の電源スイッチを押し続けて強制的に電源を切ると、パソコンに負担がかかります。何度も繰り返しお こなったり、ハードディスクへアクセス中におこなうと、パソコンの故障の原因となることもあるため、この方法で 電源を切ることは、できるだけ避けてください。

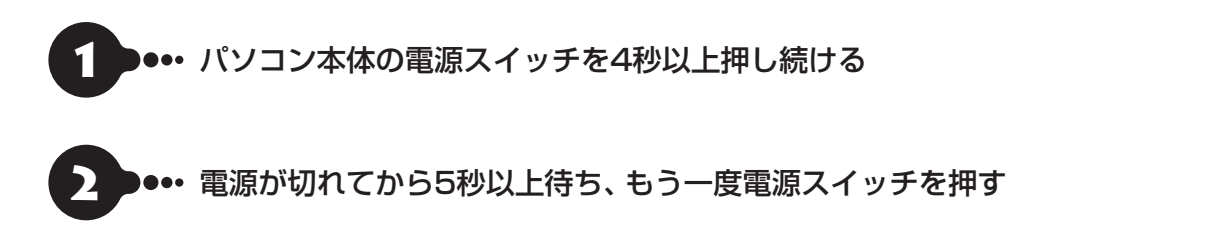

3 ... パソコンの電源が入り、Windowsが起動したら、改めて「パソコンの電源を 切る」(p.33)の操作で電源を切る

 $\bullet$ 

# **パソコンの 電源を入れる**

いったん電源を切ってから電源を入れなおすときは、電源が切れてから5秒以上待って電源スイッチを押し てください。

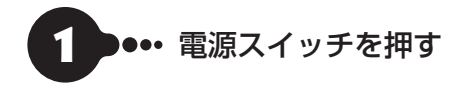

電源スイッチについては、添付の『はじめにお読みください』をご覧ください。

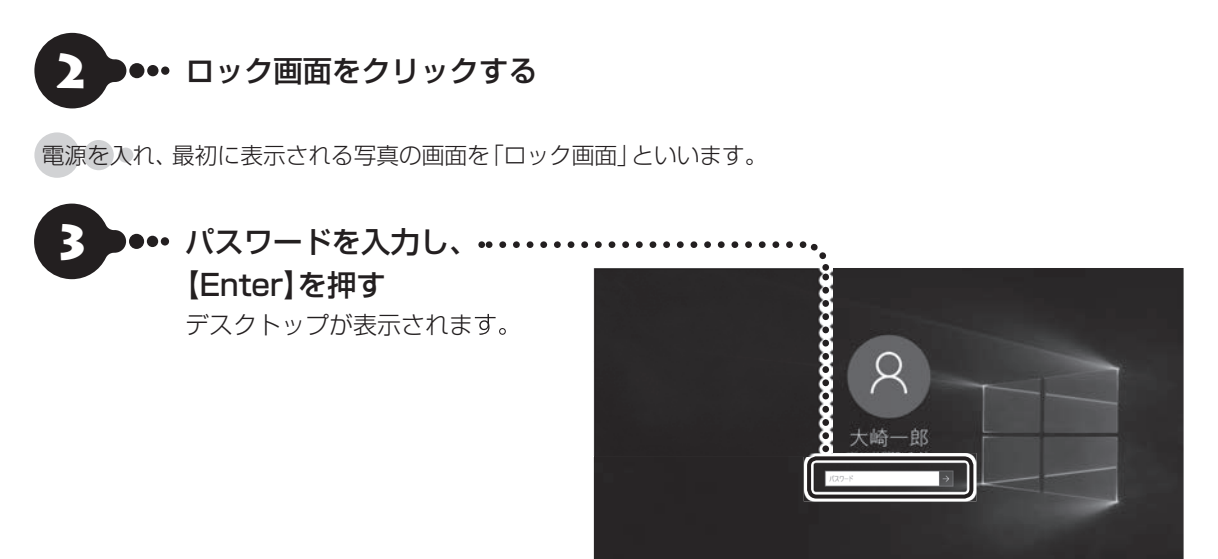

パソコンに複数のユーザーアカウントを作成したときは、この手順の前にアカウントを選択する画面が表示され ることがあります。

#### 指紋でサインインする

指紋認証搭載モデルでは、指紋を登録すると、パスワードを入力する代わりに、指紋認証でサインインすることが できます。 指紋の登録方法について (※ 後風) [LAVIEアシスト | - 「マニュアル | - 「機能を知る | - 「指紋認証 |

日のの

# **再セットアップメディアを 作成する**

### **再セットアップメディアとは**

頻繁にエラーやフリーズが発生したり、動作が極端 に遅くなるなど、Windowsの状態が良くない場合 にパソコンをご購入時の状態に戻すことができま す。また、パソコンを初期状態に戻す場合、ハード ディスク(またはSSD)内に準備されている専用の データを用いておこないますが、次のような専用 のデータが使えない場合に備えて「再セットアップ メディア」を作成しておくことを強くおすすめしま す。

- ・ ハードディスク(またはSSD)のデータを消去す る場合
- ・ Windowsを購入時の状態に戻す場合
- ・ Windowsがまったく起動しない場合
- ・ 「おてがるバックアップ」 で 「パソコン全体」、 「ディスク、またはパーティション」をバックアッ プしたディスクなどを利用して、ハードディスク (またはSSD)を復元する場合

### 再セットアップメディア作成ツールでは、購入時 の状態に戻すための再セットアップメディアを DVD-RなどのディスクやUSBメモリーで作成しま す。万が一のときに備えて、パソコンが正常に動作 しているときに、再セットアップメディアを作成し ておくことを強くおすすめします。

なお、この再セットアップメディアは1部しか作成 できませんので、作成後は大切に保管してくださ い。

- ・再セットアップについて詳しくは、「再セット アップについて」(p.61)をご覧ください。
- ・ 再セットアップメディアを使ってできる再セット アップについては、「再セットアップメディアを使っ て再セットアップする」(p.61)をご覧ください。

再セットアップメディア作成後は、ハードディスク(ま たはSSD)に空き領域が増えます。

#### **再セットアップメディア作成の準備**

このパソコンに入っている「再セットアップメディ ア作成ツール」を使って、再セットアップメディア を作成します。

再セットアップメディアの作成には、ディスクの 場合は2~3時間程度、USBメモリーなどの場合は 20~30分程度かかります(モデルやその他の条件 によって時間は異なります)。

# (1)重要

再セットアップメディアは、ご購入時の製品構成以外で は、作成できないことがあります。

#### **未使用のディスク(DVD-RやBD-R) またはUSBメモリーを準備する**

再セットアップメディアの作成には、DVD-Rや BD-R、またはUSBメモリーが必要です。

#### **●ディスクを使う際の注意**

※ブルーレイディスク(BD-R)を使用できるのは、 ブルーレイディスクドライブモデルのみです。

必要な枚数は、お使いのモデルによって異なりま す。「ディスクで再セットアップメディアを作成す る」の手順2(p.38)で画面に表示される枚数を確認し てください。作成にはDVD1枚につき最大約100 分かかります。

・ 必ず次の容量のディスクを用意してください。 DVD-Rディスクの場合:4.7Gバイトのもの DVD-R(2層)ディスクの場合:8.5Gバイトのもの BD-Rディスクの場合:25Gバイトのもの BD-R(2層)ディスクの場合:50Gバイトのもの ・ 次のディスクは使用できません。

 CD-R、DVD+R、CD-RW、DVD-RW、 DVD+RW、DVD-RAM、BD-RE、BD-R XL、 BD-RE XL

#### **●USBメモリーを使う際の注意**

- ・USBメモリーは、容量が32Gバイトのものを推奨 します。FAT32形式でフォーマットして使用して ください。USBメモリーをFAT32形式でフォー マットするには、NEC LAVIE公式サイトに記載の 手順(http://121ware.com/qasearch/1007/ app/servlet/qadoc?QID=017840)で、「ファ イルシステム」の項目で「FAT32」を選択しフォー マットします。
- ・再セットアップメディアを複数のUSBメモリー に分割して書き出すことはできません。

#### 再セットアップメディアの販売について

各機種用の再セットアップメディア(共通再セット アップ用メディア)を販売しています。お買い求めの 際は、メディアオーダーヤンターのホームページをご 覧ください。 https://biz.ssnet.co.jp/nx-media/

#### **市販の周辺機器(メモリ、プリンタ、 スキャナなど)を取り外す**

市販の周辺機器をすべて取り外してください。

#### **作成の手順を始める前に**

作成の手順を始める前に次の操作をおこなってく ださい。

・ インフォボードをスクリーンセーバーモードで 起動しないようにする

ガジェットモード(デスクトップ上の右上にウィ ンドウ状態で表示されている状態)の場合、次の 手順で設定を変更します。

- ① インフォボードの右下にある「 (設定)」をク リックする
- ②「スクリーンセーバー設定」をクリックする
- ③「自動起動を利用する」を「オフ」にする
- スクリーンセーバーモード(全画面で表示され ている状態)の場合は、画面右上にある「お 定)」をクリックして、「起動時間」をクリック するとガジェットモードの設定画面が表示さ れますので「自動起動を利用する」を「オフ」に してください。
- ・ スクリーンセーバーが起動しないようにする 次の手順で設定を変更します。

① 「 ■ (スタート)」-「 ※ (設定)」をクリックする ②「個人用設定」をクリックする

- ③「ロック画面」をクリックする
- ④「スクリーン セーバー設定」をクリックする
- ⑤「スクリーン セーバー」で「(なし)」を選び 「OK」をクリックする
- ・ 省電力機能が動作しないようにする 次の手順で設定を変更します。 ① 「 ■ (スタート) 」- 「 ※ (設定) 」をクリックする ②「システム」をクリックする ③「電源とスリープ」をクリックする ④「画面」と「スリープ」で「なし」を選ぶ
- ・起動中のアプリをすべて終了する(ウイルス対策 アプリなどを含む) 終了方法は、それぞれのアプリのヘルプなどをご 覧ください。
- ・ TVモデルでは、次の予約時間とディスク作成の 時間が重ならないようにする
	- 録画予約の時間
	- 番組表の受信時刻

予約の確認や取り消し方法については、『テレビ を楽しむ本 基本編』をご覧ください。

# 重要

再セットアップメディアの作成中は、省電力状態にした り再起動したりしないでください。また、サインアウト、 ユーザーの切り換え、ロックなどの操作をしないでくだ さい。

**再セットアップメディアの作成**

# とくに重要)

手順の途中で「ユーザー アカウント制御」画面が表示さ れた場合は、「はい」をクリックしてください。

# 19 重要)

- 再セットアップメディアは、ディスクやUSBメモ リーにかかわらず、1部のみ作成できます。一度作成 している場合は、メッセージが表示され、再セット アップメディアを作成できません。
- ノートタイプの場合は、必ずACアダプタを接続して おいてください。

### **ディスクで再セットアップメディアを 作成する**

操作の前に、インターネットの通信回線との接続 に使っているLANケーブルを取り外してください。

ワイヤレスLANを使っているときは、ワイヤレス LAN機能をオフにしてください。

ワイヤレスLAN機能のオフについて CGP参照>「LAVIE アシスト」-「マニュアル」-「機能を知る」-「ネットワー ク」-「ワイヤレスLAN機能のオン/オフ」

1 「LAVIEアプリナビ」-「名前からアプリを 探す」-「さ行」-「再セットアップメディア 作成ツール」の「アプリを起動」をクリッ クする

### 【】重要】追加してください

購入時の状態ではLAVIEアプリナビは追加されていま せん。「はじめの設定」から追加してください。 CGP参照 「LAVIEアプリナビを追加する」(p.29)

2 メディアの種類を選び、必要なディスクの 枚数を確認して、「次へ」をクリックする

必要な枚数は、お使いのモデルによって異なります。

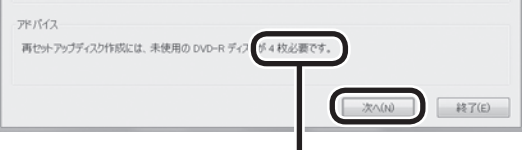

ディスクの種類を選 ぶと、必要な枚数が ここに表示される

DVD-RやDVD-R(2層)の場合、必要なディスクの 枚数が×~×枚というように表示される場合があ ります。最初のディスクを作成した時点で必要枚数 が確定します。

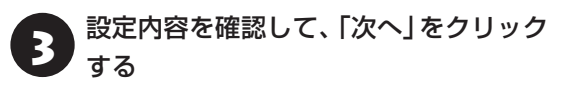

一部のディスクの書き込みに失敗した場合などは、 この画面で「作成開始ディスク」を選ぶと、途中から 作成するように指定することもできます。

# 【】重要】

- 「書き込み速度」は、通常は「最速」を選んでください。 光学ドライブと用意したディスクの組み合わせで使 用可能な最高速度で書き込みます。
- 書き込みに失敗した場合は、「書き込み速度」を「中 速」または「低速」にして、再度作成してください。

用意したディスクをセットする

ディスクが認識されるまで10秒程度待ってから次 の手順に進んでください。

# ■5 | 「作成開始」をクリックする

1枚目のディスクへの書き込みが始まります。書き 込みにはしばらく時間がかかります。そのままお待 ちください。

書き込みが完了すると、自動的にディスクが排出さ れ、1枚目のディスクが作成されたことを知らせる メッセージが表示されます。

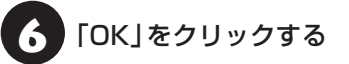

7 ディスクを取り出し、ディスクの種類と何 枚目のディスクかわかるように記入する (例:再セットアップディスク 1枚目)

複数枚作成される場合、続けて、次のディスクを セットしてください。最後のディスクへの書き込み が終わるまで、同じ操作を繰り返します。 「再セットアップディスクを作成しました。」と表示 されたら、「作成完了」をクリックしてください。

# 山 重要)

- ●作成した再セットアップディスクは、紛失・破損しな いように大切に保管してください。
- 再セットアップメディアを作成したあとは、「再セッ トアップメディア作成の準備」で変更した設定を元 に戻し、停止したアプリを起動しなおしてください。 特にウイルス対策アプリは、必ず起動してください。 インフォボードのスクリーンセーバー設定を元に戻 すには、インフォボードの右下にある「 ※ (設定)」 をクリックし、「スクリーンセーバー設定」の「自動 起動を利用する」を「オン」にしてください。

### **USBメモリーで再セットアップメディア を作成する**

操作の前に、インターネットの通信回線との接続 に使っているLANケーブルを取り外してください。 ワイヤレスLANを使っているときは、ワイヤレス LAN機能をオフにしてください。

ワイヤレスLAN機能のオフについて 【<> 参照> 「LAVIE アシスト」-「マニュアル」-「機能を知る」-「ネットワー ク」-「ワイヤレスLAN機能のオン/オフ」

1 「LAVIEアプリナビ」-「名前からアプリを 探す」-「さ行」-「再セットアップメディア 作成ツール」の「アプリを起動」をクリッ クする

### ■ 重要 追加してください

購入時の状態ではLAVIEアプリナビは追加されていま せん。「はじめの設定」から追加してください。 CGP参照 「LAVIEアプリナビを追加する」(p.29)

「USBメモリー」を選んで「次へ」をクリッ クする

再セットアップメディアの作成に必要なUSBメモ リーの容量が表示されます。

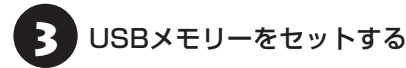

# ▲■重要↑

- 再セットアップメディアを複数のUSBメモリーに分 割して書き出すことはできません。
- USBメモリーの中には、実際に使用できる容量が表 示サイズ以下の場合があります。この場合は、再セッ トアップメディアを作成することはできません。

表示されたメッセージを確認して、「作成 開始」をクリックする

この後は画面の指示にしたがって操作してください。 作成が完了した旨のメッセージが表示されたら、 「作成完了」をクリックしてください。 作成が完了したら、USBメモリーを取り外します。

# 山重要

- ●作成した再セットアップメディアは、紛失・破損しな いように大切に保管してください。
- 再セットアップメディアを作成したあとは、「再セッ トアップメディア作成の準備」で変更した設定を元 に戻し、停止したアプリを起動しなおしてください。 特にウイルス対策アプリは、必ず起動してください。 インフォボードのスクリーンセーバー設定を元に戻 すには、インフォボードの右下にある「 き (設定)」 をクリックし、「スクリーンセーバー設定」の「自動 起動を利用する」を「オン」にしてください。

**回復ドライブを作成する**

#### **回復ドライブとは**

パソコンを初期状態に戻す場合、通常はハードディ スク(またはSSD)内に準備されている専用のデー タを使っておこなえますが、専用のデータが破損し て使用できなくなった場合でも、「回復ドライブ」を 作成しておけばパソコンを初期状態に戻すことが できます。

また、NECでは「再セットアップメディア」の作成 をおすすめしていますが、「再セットアップメディ ア」は1部しか作成できないため、紛失などに備え て、「回復ドライブ」を作成する方法があります。 回復ドライブは、USBメモリーに作成します。

#### **再セットアップメディアと回復ドライブの 違い**

再セットアップメディアと回復ドライブの主な違 いは次の通りです。

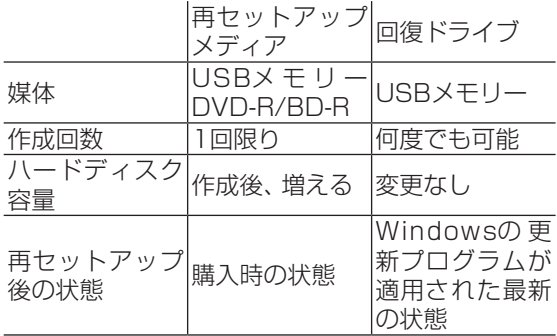

# セットアップする セットアップする

### **回復ドライブ作成の準備**

回復ドライブの作成には、購入時の状態で1~2時 間程度かかります(モデルやその他の条件によって 時間は大きく異なります)。

# (1)重要

回復ドライブは、ご購入時の製品構成以外では、作成で きないことがあります。

# **USBメモリーを準備する**

・回復ドライブの作成には、USBメモリーが必要で す。

使用するUSBメモリーの容量は「回復ドライブの作 成」の画面に表示されます。画面の指示にしたがっ て、ご用意ください。

- ・回復ドライブを作成すると、USBメモリーのデー タはすべて削除されます。
- ・回復ドライブを複数のUSBメモリーに分割して書 き出すことはできません。

#### **市販の周辺機器(メモリ、プリンタ、ス キャナなど)を取り外す**

市販の周辺機器をすべて取り外してください。

### **作成の手順を始める前に**

作成の手順を始める前に、「再セットアップメディ アを作成する」の「再セットアップメディア作成の 準備」-「作成の手順を始める前に」(p.37)の操作をお こなってください。

# ▲ 重要 】

回復ドライブの作成中は、省電力状態にしたり再起動し たりしないでください。また、サインアウト、ユーザー の切り換え、ロックなどの操作をしないでください。

### **回復ドライブの作成**

### とくに重要)

● 手順の途中で「ユーザー アカウント制御」画面が表 示された場合は、「はい」をクリックしてください。

### **回復ドライブを作成する**

操作の前に、インターネットの通信回線との接続 に使っているLANケーブルを取り外してください。 ワイヤレスLANを使っているときは、操作の前にワ イヤレスLAN機能をオフにしてください。

ワイヤレスLAN機能のオフについて CCP参照>「LAVIE アシスト」-「マニュアル」-「機能を知る」-「ネットワー ク」-「ワイヤレスLAN機能のオン/オフ」

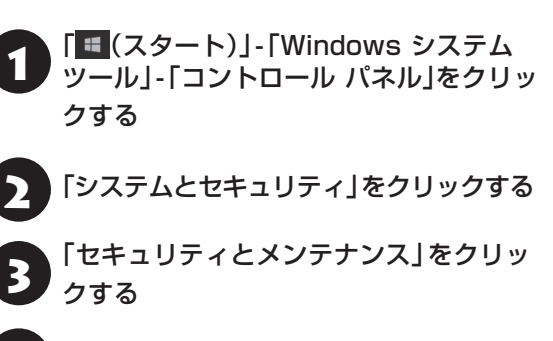

- 「回復」をクリックする
- |「回復ドライブの作成」をクリックする
- **6 ) 「システム ファイルを回復ドライブに<br>ヘ ) バックアップします。」にチェックがつい** ていることを確認して「次へ」をクリック する
- 7 「USB フラッシュ ドライブの接続」と表 示されたら、USBメモリーをパソコンに セットする

# 山重要

写真や動画に関するアプリ、「自動再生」画面、「ディス クの書き込み」画面などが表示された場合は、アプリを 終了したり、「自動再生」画面や「ディスクの書き込み」 画面を閉じてください。

# 山重勇

- 回復ドライブを複数のUSBメモリーに分割して書き 出すことはできません。
- 回復ドライブを作成する際は、実際に利用可能な容 量が、画面に表示された容量以上のUSBメモリーが 必要です。USBメモリーの中には、実際に使用でき る容量が表示サイズ以下の場合があります。この場 合は、回復ドライブを作成することはできません。
- 8 「USB フラッシュ ドライブの選択」と表<br>8 示されたら、セットしたUSBメモリーが 選択されていることを確認して、「次へ」 をクリックする

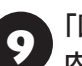

9 「回復ドライブの作成」と表示されたら、 内容を確認し、「作成」をクリックする

1○「回復ドライブの準備ができました」と表<br>1○ テォゎたら「宇ア」をクリックする 示されたら、「完了」をクリックする

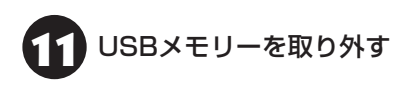

これで回復ドライブの作成は完了です。

# ▲】 重要 】

- ●作成した回復ドライブは、紛失・破損しないように大 切に保管してください。
- 回復ドライブを作成したあとは、「回復ドライブ作成 の準備」で変更した設定を元に戻し、停止したアプリ を起動しなおしてください。特にウイルス対策アプ リは、必ず起動してください。

 インフォボードのスクリーンセーバー設定を元に戻 すには、インフォボードの右下にある「 拳 (設定)」 をクリックし、「スクリーンセーバー設定」の「自動 起動を利用する」を「オン」にしてください。

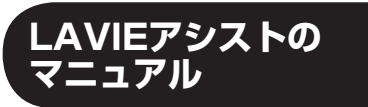

LAVIEアシストには、パソコンの詳しい使い方を 知りたいときや困ったときに役立つ、マニュアルが 入っています。「マニュアル」は次のようなときに便 利です。

- ・うまくいかないときや、故障かな?と思ったときの 対処法を知りたい。
- ・パソコンの省電力機能や表示機能など、パソコンの 機能についてより詳しく知りたい。

LAVIEアシストをはじめて起動したときは、プロ フィールの入力画面が表示されます。

#### **マニュアルを起動する**

「 (スタート)」-「LAVIEアシスト」をクリックす ると、LAVIEアシストが起動します。 ここで画面上部の「マニュアル」をクリックすると マニュアルが起動します。

#### **マニュアルを使う**

知りたい項目があるときは項目を選んでクリック します。知りたい項目が見つからないときは、キー ワードを入力して「検索」をクリックします。

知りたい項目を選ぶ キーワードからも探せます

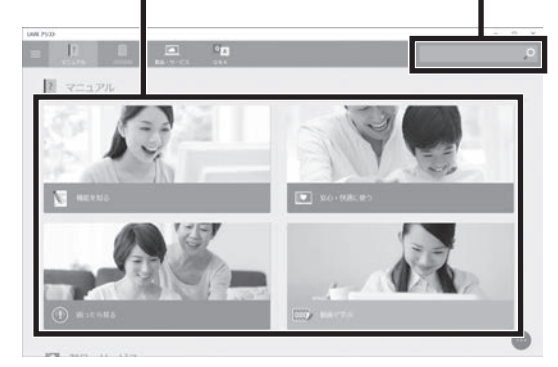

画面はモデルによって異なります。

「動画で学ぶ」の内容を表示するにはインターネット に接続している必要があります。

# **LAVIEアプリナビ**

LAVIEアプリナビを使うと、アプリを探したり起動 することができます。LAVIEアプリは次のようなと きに便利です。

- ・目的に合ったアプリを探したり、使いかたを見たり、 見つけたアプリをそのまますぐに起動する。
- ・探したアプリをインストールする。
- ・用語集でわからない単語の意味を調べる。

# (!)重要 追加してください

購入時の状態ではLAVIEアプリナビは追加されていま せん。「はじめの設定」から追加してください。 C<sub>S</sub> 参照 「LAVIEアプリナビを追加する」(p.29)

### **LAVIEアプリナビを起動する**

「 (スタート)」-「LAVIEアプリナビ」-「LAVIEア プリナビ」をクリックします。

### **LAVIEアプリナビを使う**

アプリの探しかた(目的から、名前から)を選び、そ の下欄の「ステップ1」 「ステップ2」でアプリを探 します。キーワードから探す場合は、キーワードを 入力して、アプリを探します。見つかったら、右欄 のボタンで、アプリをインストールしたり、機能を 調べたり、起動することができます。

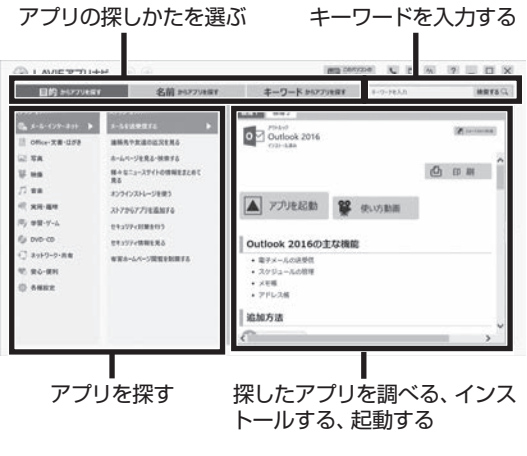

画面はモデルによって異なります。

#### **用語集について**

 $\bullet$   $\bullet$  (

NEC LAVIE公式サイトの「サービス&サポート」に ある、パソコンやネットワークなどに関する用語集 を「LAVIEアプリナビ」から起動することができま す。用語の意味がわからないときや、理解を深めた い場合に便利です。

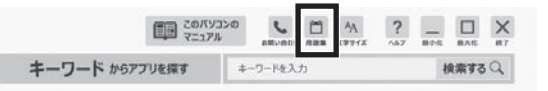

<sup>※</sup>インターネット接続が必要です。

# **パソコンのいろは (パソコン練習アプリ)**

「パソコンのいろは」を使って、パソコンやWindows 10の基本操作を学ぶことができます。

### **「パソコンのいろは」とは**

初心者のかたがパソコンを学ぶためのアプリです。 マウスやキーボードの使い方からホームページの 見方といった「パソコンのいろは | を学ぶことがで きます。パソコンやWindowsの基本操作をまず覚 えたいかたは、「パソコンのいろは」で学習を始めて ください。

# **「パソコンのいろは」を起動する**

### 「LAVIEアプリナビ」-「名前からアプリを 探す」-「は行」-「パソコンのいろは」の「ア プリを起動」をクリックする

自動的に「パソコンのいろは」が始まります。 アプリがインストールされていない場合は、画面の 指示にしたがってインストールしてください。

#### キーボードのイラストについて

「パソコンのいろは」に登場するキーボードは、このパ ソコンのキーボードとデザインが異なります。

# **「パソコンのいろは」を終了する**

画面に表示されている「終了」をクリックしてくだ さい。画面中央に確認の画面が表示されるので、「終 了します」をクリックしてください。

# **この後の進め方**

#### **マニュアルガイド**

#### **●テレビを楽しむ本 基本編(TVモデル)**

このパソコンでテレビを見るための設定や、録画の 方法について説明します。テレビのトラブルに関す る対処法も説明しています。

**●ユーザーズマニュアル**

『ユーザーズマニュアル』は、NEC LAVIE公式サイ トの「電子マニュアルビューア」に掲載されていま す。

インターネットに接続できるかたは、次のURLから 直接閲覧することができます。

(http://121ware.com/e-manual/m/nx/ac/201710/ um/v1/mst/853\_811190\_209\_a.pdf)

次のような情報が必要なときにご覧ください。

- ・再セットアップメディアの詳細情報
- ・トラブルが起きたときの解決方法
- ・パソコンのお手入れ方法

# **NEC LAVIE公式サイト**

インターネットに接続できるかたは、NEC LAVIE 公式サイトの「サービス&サポート」 コーナー (http://121ware.com/support/)でトラブルの 解決情報を入手することもできます。

**第2章 トラブルの予防と解決**

 $\bullet$  0 (

# **トラブルを予防するには**

#### **適切な場所に設置する**

パソコンは、人やドアがぶつかりやすいところ、不 安定な台の上などに設置しないでください。また、 パソコンを電磁波や熱を発生するものの近くに設 置しないでください。

デスクタイプの設置場所については、『はじめにお 読みください』で、さらに詳しく説明しています。

#### **定期的に通風孔(排熱孔)を清掃する**

通風孔(排熱孔)は、定期的にお手入れをしてくださ い。通風孔の清掃については、『ユーザーズマニュア ル』の「お手入れについて」をご覧ください。

#### **電源は正しく切る**

パソコンの使用中にコンセントから電源コードの プラグを引き抜いたりすると、トラブルの原因にな ることがあります。正しい電源の切り方について詳 しくは、「パソコンを終了する」(p.33)をご覧くださ い。

### **ウイルス対策をする**

ウイルスなどの不正プログラムからパソコンを守 るために、ウイルス対策アプリを活用しましょう。 このパソコンにはあらかじめ「ウイルスバスター ク ラウド」というウイルス対策アプリが用意されてい ます。

ウイルスバスター クラウドについて CGP参照〉 「LAVIEアプリナビ」-「名前からアプリを探す」-「あ 行」-「ウイルスバスター クラウド」

# 重要

パソコンの動きに違和感があるなど、ウイルスの感染 が疑われるときは、「ウイルスの感染が疑われるとき」 (p.48)をご覧になり、対処してください。

#### **パソコンを最新の状態にする**

#### **●Windows Updateを使う**

Windows Updateは、マイクロソフト社の提供する サポート機能です。インターネット経由でWindows やマイクロソフト社のアプリを最新の状態に更新し たり、問題点を修正できます。また、ウイルスや不正 アクセスを防ぐための対策もおこなわれます。

Windows Updateについて CCP参照> 「LAVIEアシス ト」-「マニュアル」-「安心・快適に使う」-「パソコンを 最新の状態にする方法」-「Windows Updateを使っ て更新する」

#### **●LAVIEアップデートを使う**

LAVIEアップデートは、インターネット経由で、 NECが提供する更新プログラムの有無を自動で確 認し、新機能の追加や問題点を修正するための更新 プログラムのアップデートをおこなうサービスで す。重要な更新プログラムがあったときにお知らせ します。

LAVIEアップデートについて (金参照)「LAVIEアシス ト」-「マニュアル」-「安心・快適に使う」-「パソコンを 最新の状態にする方法」-「LAVIEアップデートを使っ て更新する」

#### **●ストアを使って更新する**

アプリの更新プログラムは、「ストア」から適用する ことができます。

#### **万が一のトラブルに備える**

パソコンが正常に動作しているときに、あらかじめ 準備しておいていただきたいことについて説明し ています。

#### **●バックアップを取る(p.45)**

Windowsが起動しなくなった場合や大切なデータ を誤って消してしまった場合に備えて、データの控 え(バックアップ)を取ってください。

#### **●再セットアップメディアを作る(p.36)**

「おてがるバックアップ」でパソコン全体をバック アップした場合、復元には再セットアップメディア が必要です。

また、ハードディスクの再セットアップデータから 再セットアップできないときも、再セットアップメ ディアで再セットアップすることができます。

#### **ディスクのパーティション変更をおこな う場合**

パーティションの変更をおこなう必要がある場合 には「パーティション設定ツール」を使ってくださ  $L$ 

「コンピュータの管理」から回復パーティションを 削除した場合、再セットアップができなくなりま す。

「パーティション設定ツール」は「LAVIEアプリナ ビ」から起動できます。

CG-BM)「LAVIEアプリナビ」-「名前からアプリを探 す」-「は行」-「パーティション設定ツール」

# **大切なデータの控えを取っておく**

#### **バックアップの必要性**

パソコンが故障したりウイルスに感染した場合や データを消去してしまった場合に備えて、大切な データは定期的に控えを取っておきましょう。デー タの控えを取ることを、「バックアップ」と呼びます。 トラブルが起こってデータが消えてしまったとき でも、バックアップを使ってデータを復元すること ができます。

バックアップ方法について、詳しくは『ユーザーズ マニュアル』をご覧ください。

壊れたり消えたりしたデータの復旧サービスもあり ます(http://121ware.com/navigate/support/ restoration/index.html)。

一般的なバックアップの保存先(バックアップ先) は、次のとおりです。

- ・パソコンのハードディスク(CドライブやDドラ イブ)
- ・DVD-Rなどのディスク
- ・外付けハードディスク
- ・USBメモリーやメモリーカード

# (4) 重要 )

パソコンのハードディスク(CドライブやDドライブ)を バックアップ先に選ぶと、ハードディスク自体が故障した とき、もとのデータと同時にバックアップを取ったデータ まで失われてしまうおそれがあります。重要なデータは、 パソコンに内蔵されたハードディスク以外の場所にバッ クアップを取っておくことをおすすめします。

# **バックアップを取る時期について**

パソコンの使用頻度(データの増え方)によって、 バックアップを取るタイミングを調整してくださ い。こまめにバックアップを取ることをおすすめし ます。

 $\bullet\bullet\bullet$ 

# **トラブル解決への道**

トラブル解決の秘訣は、冷静になることです。何が起こったのか、原因は何か、落ち着いて考えてみましょう。 パソコンから煙が出たり、異臭や異常な音がしたり、手で触れないほど熱かったり、その他パソコンやディ スプレイ、ケーブル類に目に見える異常が生じた場合は、すぐに電源を切り、電源コードのプラグをコンセ ントから抜き、ACアダプタを取り外して、NECサポート窓口(121コンタクトセンター)にご相談ください。

#### **1 まずは、状況を把握する**

#### **◇しばらく様子を見る**

あわてて電源を切ろうとしたり、キーボードのキーを押したりせず、しばらくそのまま待ってみましょう。パ ソコンの処理に時間がかかっているだけかもしれないからです。

パソコンのディスプレイに何かメッセージが表示されているときは、そのメッセージを紙に書き留めておきま しょう。原因を調べるときや、ほかの人やサポート窓口などへの質問の際に役立つ場合があります。

#### **◇原因を考えてみる**

トラブルが発生する直前にどのような操作をしたか、操作をまちがえたりしなかったか、考えてみましょう。電源を 入れ忘れていた、ケーブルが抜けていたなど、意外に単純な原因である場合も多いのです。

#### **◇操作をキャンセルしてみる** たとえばアプリを使っていて障害が起きたとき、「元に戻す」「取り消し」「キャンセル」などの機能があったら、

それを使ってみてください。

#### **◇Windowsをいったん終了してみる**

いったんWindowsを終了して、もう一度電源を入れなおしただけで問題が解決する場合があります。

# **2 当てはまるトラブル事例がないか、マニュアルで探してみる**

#### **◇『ユーザーズマニュアル』の「第3章 トラブル解決Q&A」**

#### **◇使用中のアプリや周辺機器のマニュアル**

#### **3 インターネットでトラブル事例を探してみる**

#### **◇NEC LAVIE公式サイトの「サービス&サポート」**

Q&A情報やウイルス/セキュリティ情報など、いろいろなサポート情報を見ることができます。 http://121ware.com/support/

#### **◇アプリや周辺機器の開発元のホームページ**

お使いのアプリや周辺機器のメーカーのホームページでも、Q&A情報が提供されている場合があります。

#### **4 チャットで問い合わせしてみる**

#### **◇NEC LAVIE公式サイト「チャットサポートサービス」**

チャットで使い方相談や故障診断をおこなうことができます。 http://121ware.com/support/chat/

#### **それでも駄目なら、サポート窓口に電話する**

どうしても解決できないときは、サポート窓口に問い合わせてみましょう。トラブルの原因がアプリや周辺機器 にあるようならば、それぞれの開発元に問い合わせます。NECサポート窓口(121コンタクトセンター)につい ては、「NECのサポート窓口に電話する」(p.71)をご覧ください。

# **パソコンを使っていて反応しな くなった・フリーズしたとき**

急にマウスが動かなくなったり、画面が反応しな くなったときは、画面の表示などに時間がかかっ ているか、アプリやWindowsに異常が起きている (フリーズ、ハングアップ)可能性があります。しば らく待っても変わらないときは、次の対処をして ください。

#### **●操作をキャンセルしてもとに戻す**

アプリに「元に戻す」、「取り消し」、「キャンセル」な どの機能があるときは、使ってみてください。

#### **●異常が起きているアプリを終了させる**

通常の方法でアプリを終了できないときは、次の手 順で、異常が起きているアプリを終了できます。

# (1) 重要 )

この方法で終了した場合、データは保存できません。

キーボードの【Ctrl】と【Alt】を押しなが ら【Delete】を押す

# 2 「タスク マネージャー」をクリックする

デスクトップに「タスク マネージャー」が表示され ます。

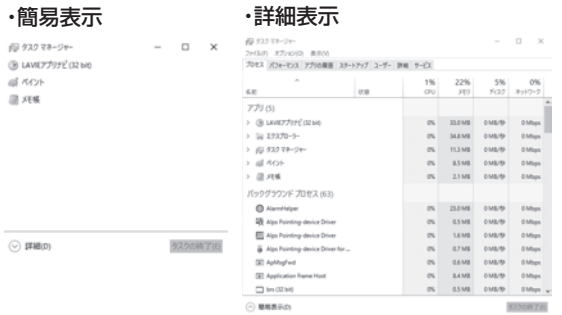

# 3 「応答なし」と表示されているタスク(ア プリ)をクリックして、「タスクの終了」を クリックする

「詳細」画面の場合は、「プロセス」タブにタスク(ア プリ)が表示されます。

#### **●Windowsをいったん終了する**

次の手順でWindowsをいったん終了(シャットダ ウン)し、電源を入れなおしてください。問題が解決 する場合があります。

$$
\begin{array}{|c|c|c|}\n\hline\n\end{array}
$$

2 「 (電源)」-「シャットダウン」をクリッ クする

パソコンの電源が切れて、電源ランプが消灯します。

この方法で電源が切れないときは、次の「Windows を強制的に終了する」をご覧ください。

#### **Windowsを強制的に終了する**

「Windowsをいったん終了する」の手順で電源が切 れない場合は、次の手順で強制的に電源を切ること ができます。

# 山重要

- アプリなどで作成し、保存していなかったデータは 消えてしまいます。
- この方法で電源を切ることは、パソコンに負担をか けます。ハードディスクへアクセス中におこなうと、 パソコンの故障の原因となることもあるため、どう しても電源が切れない場合以外は使用しないでくだ さい。
- CDやDVDなどのディスクが光学ドライブに入って いる場合、取り出せる状態のときは取り出してから 電源を切ってください。取り出さずに電源を切った 場合は、次に電源を入れたとき正しく起動しないこ とがあります。その場合はCDやDVDなどのディス クを取り出した後で、電源を切ってください。
- SDメモリーカードなどのメモリーカードやUSBメ モリーがセットされているときは、取り外してから 電源を切ってください。
- アクセスランプ(搭載モデルのみ)が消えているこ とを確認してください。

アクセスランプについて (金 参照)「LAVIEアシスト」-「マニュアル」-「機能を知る」-「各部の名称と役割」

インコン本体の電源スイッチを、電源が<br>- 切れて電源ランプが消えるまで押し続け る(通常、4秒以上)

この操作を「強制終了」といいます。

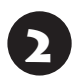

5秒以上待ってから、電源スイッチを押す

Windowsが起動したら、「 E (スタート)」 をクリックする

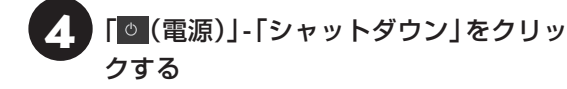

パソコンの電源が切れます。

この方法で電源が切れないときは、もう一度4秒以 上パソコン本体の電源スイッチを押し続けてくだ さい。

Direct DTで、上記の操作でも電源が切れないとき は、いったんパソコン本体とディスプレイの電源 コードのプラグをコンセントから抜いて、90秒以 上待ってからコンセントに入れなおしてみてくだ さい。

それでも症状が改善しない場合は、NECサポート窓 口(121コンタクトセンター)(p.71)へお問い合わせ ください。

#### **ワイヤレスマウス、Bluetoothマウス、 ワイヤレスキーボードが動作しないとき (添付モデルのみ)**

ワイヤレスマウスやBluetoothマウス、ワイヤレス キーボードが正しく動作しない場合は次のことを 確認してください。

- ・キーボード電源またはマウスのON/OFFスイッ チがONになっているか
- ・電池が切れていないか
- ・登録が解除されていないか

デスクタイプのワイヤレスマウスとワイヤレスキー ボードについて『金融》『はじめにお読みください』 の「キーボードを使う準備をする」、「マウスを使う準備 をする」、「キーボードやマウスを登録しなおす」

Note NEXTのBluetoothマ ウ ス に つ い て **「<> 参照> 「マウスを使えるようにする(Note NEXTの** み)」(p.16)

# **ウイルスの感染が疑われるとき●●**

#### **●「ウイルスバスター クラウド」をご使用の場合**

「ウイルスバスター クラウド」は、インターネット上 のクラウド(サーバ)トの情報を使用して通信をおこ ないながらウイルスのチェックをおこなうため、イ ンターネットに接続している(インターネット接続 のために使っているLANケーブルを取り外さない、 また、ワイヤレスLANはオフにしない)状態でウイル スの駆除をおこなってください。

ウイルス対策アプリについて 【金||888】「I AVIEアシス ト」-「マニュアル」-「安心・快適に使う」-「ウイルスから パソコンを守る」

#### **●「ウイルスバスター クラウド」以外のウイルス対 策アプリをご使用の場合**

インターネット接続のために使っているLANケー ブルを、パソコンから取り外します。ワイヤレス LANの場合は、ワイヤレスLAN機能をオフにしま す。

なお、使用しているウイルス対策アプリによって対 処方法が異なる場合があります。詳しくは、各ウイ ルス対策アプリのマニュアルなどをご覧ください。

#### Ч |重要 |

パソコンの電源は切らないでください。ウイルスによっ ては症状が悪化することがあります。

コンピュータウイルスを発見したら、企業、個人に かかわらず、次の届け先に届け出てください。届出 は義務付けられてはいませんが、被害対策のため の貴重な情報になります。積極的に報告してくだ さい。

#### **●届出先**

独立行政法人 情報処理推進機構(IPA) IPAセキュリティセンター FAX: 03-5978-7518 E-mail: virus@ipa.go.jp URL: http://www.ipa.go.jp/security/ IPAではウイルスに関する相談を下記の電話でも対 応しています。 (IPA)コンピュータウイルス110番 TEL: 03-5978-7509

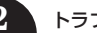

 $\bullet\spadesuit$  (

# **Q&A**

# **パソコン起動時のトラブル**

#### 省電力状態からの復帰に失敗しないために

省電力状態からの復帰(再開)に失敗した場合、Windowsが起動しても省電力状態にする前の作業内容が復元されな い場合があります。この場合、保存していないデータは失われるため、必要なデータは省電力状態にする前に必ず保 存してください。

次のような場合、省電力状態にする前の内容は保証されません。

- ・省電力状態にする前の内容の記録中、または復元中にCD-ROMなどを入れ換えたとき
- ・省電力状態にする前の内容の記録中、または復元中にパソコンの環境を変更したとき
- ・省電力状態のときにパソコンの周辺機器の接続などを変更したとき

また、次のような状態で省電力状態にしても、復帰後の内容は保証されません。

- ・プリンタへ出力中のとき
- ・サウンド機能により音声を再生しているとき
- ・ハードディスクを読み書き中のとき
- ・CD-ROMなどを読み取り中のとき
- ・省電力状態に対応していない周辺機器を取り付けたとき

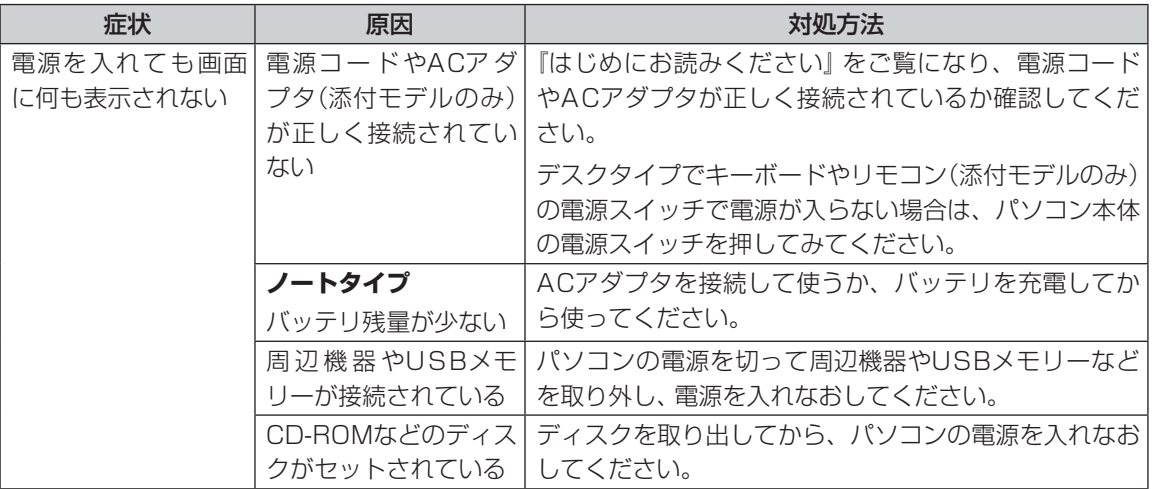

トラブルの予防と解決 トラブルの予防と解決

**College** 

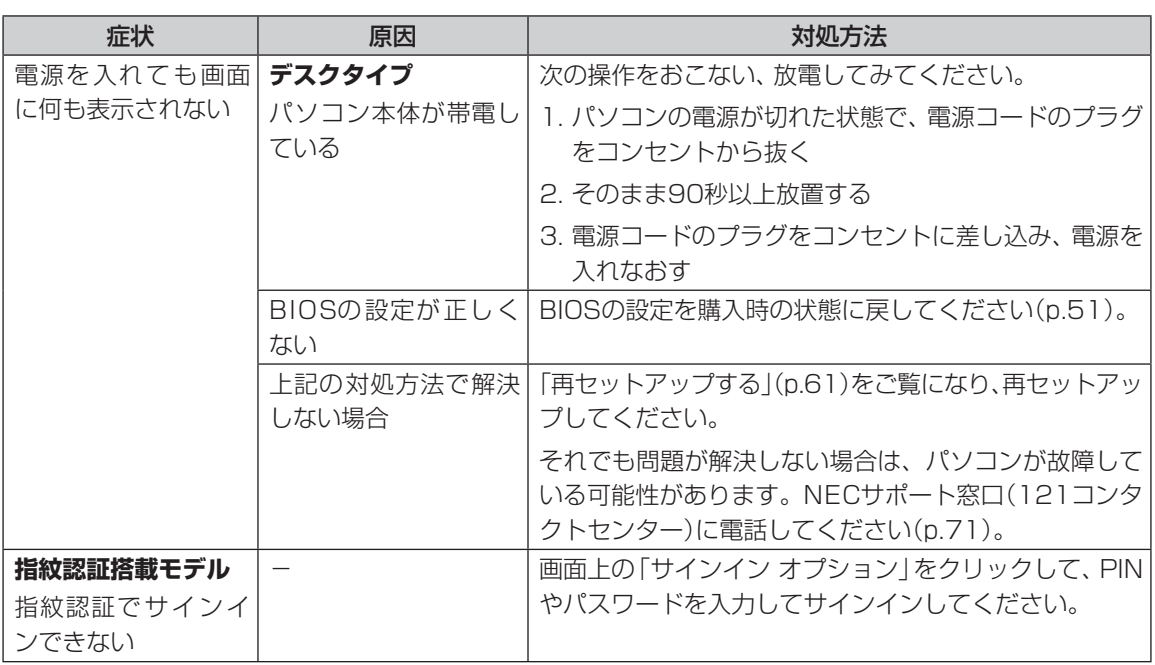

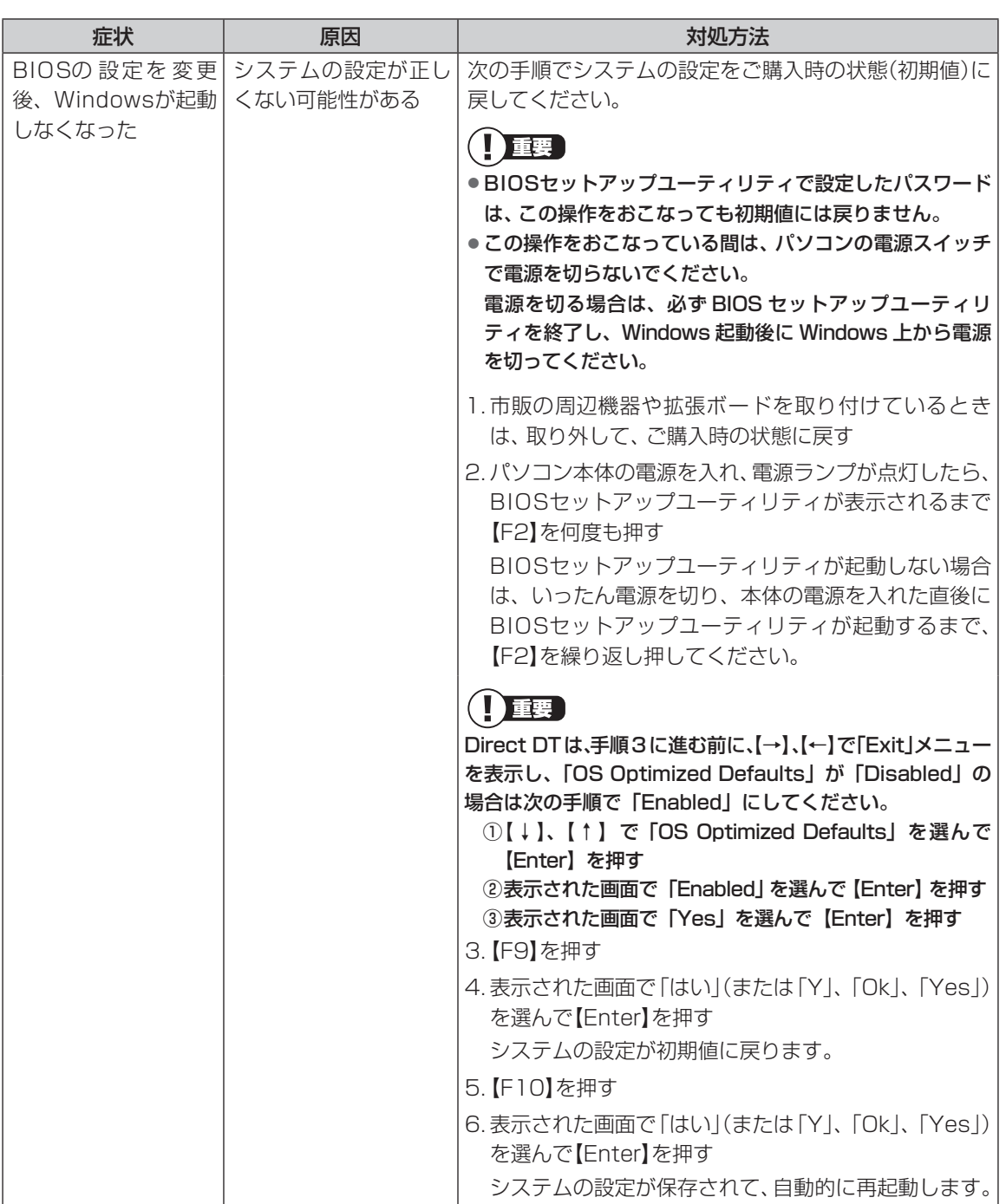

# **パソコンの様子がおかしい**

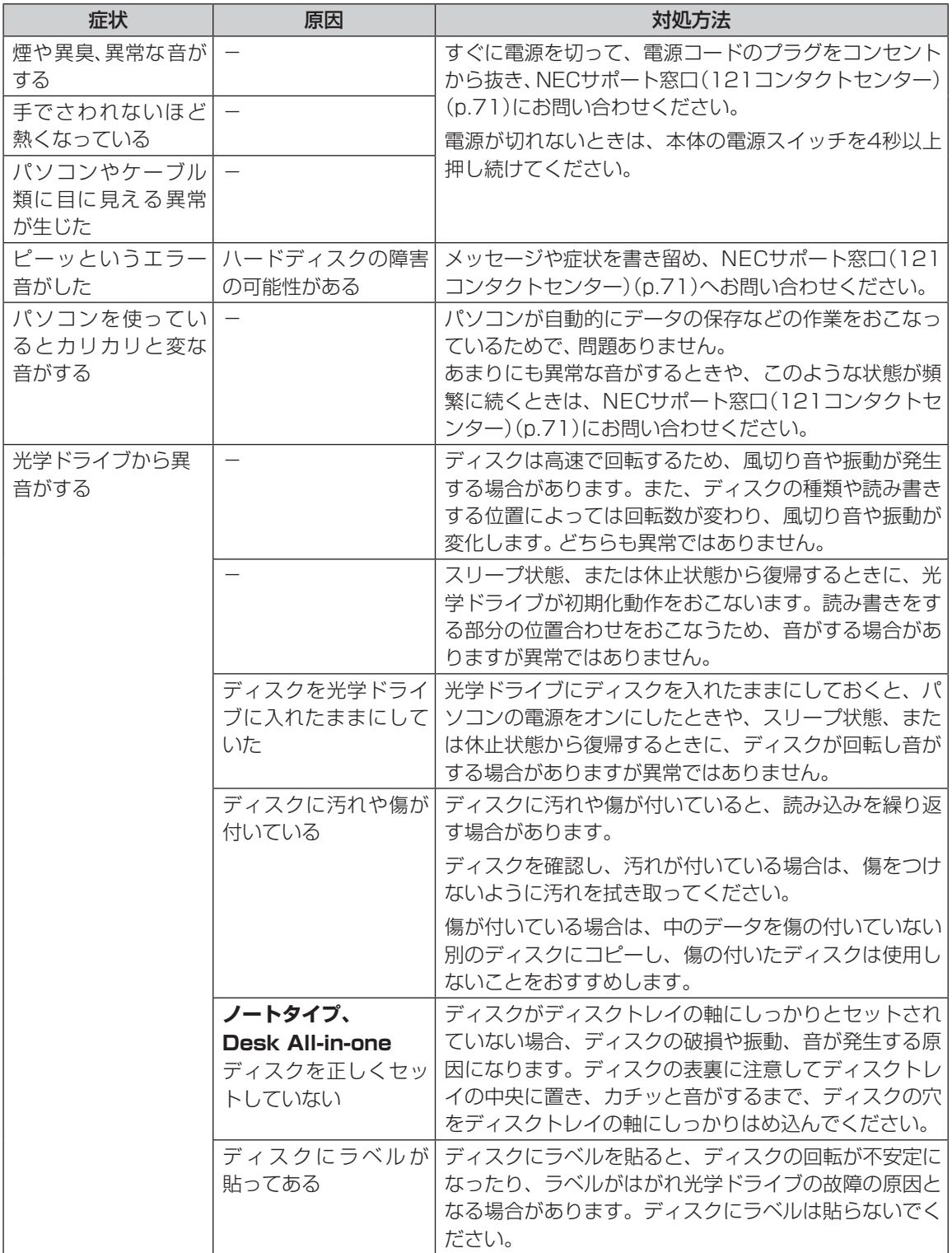

**Tara** 

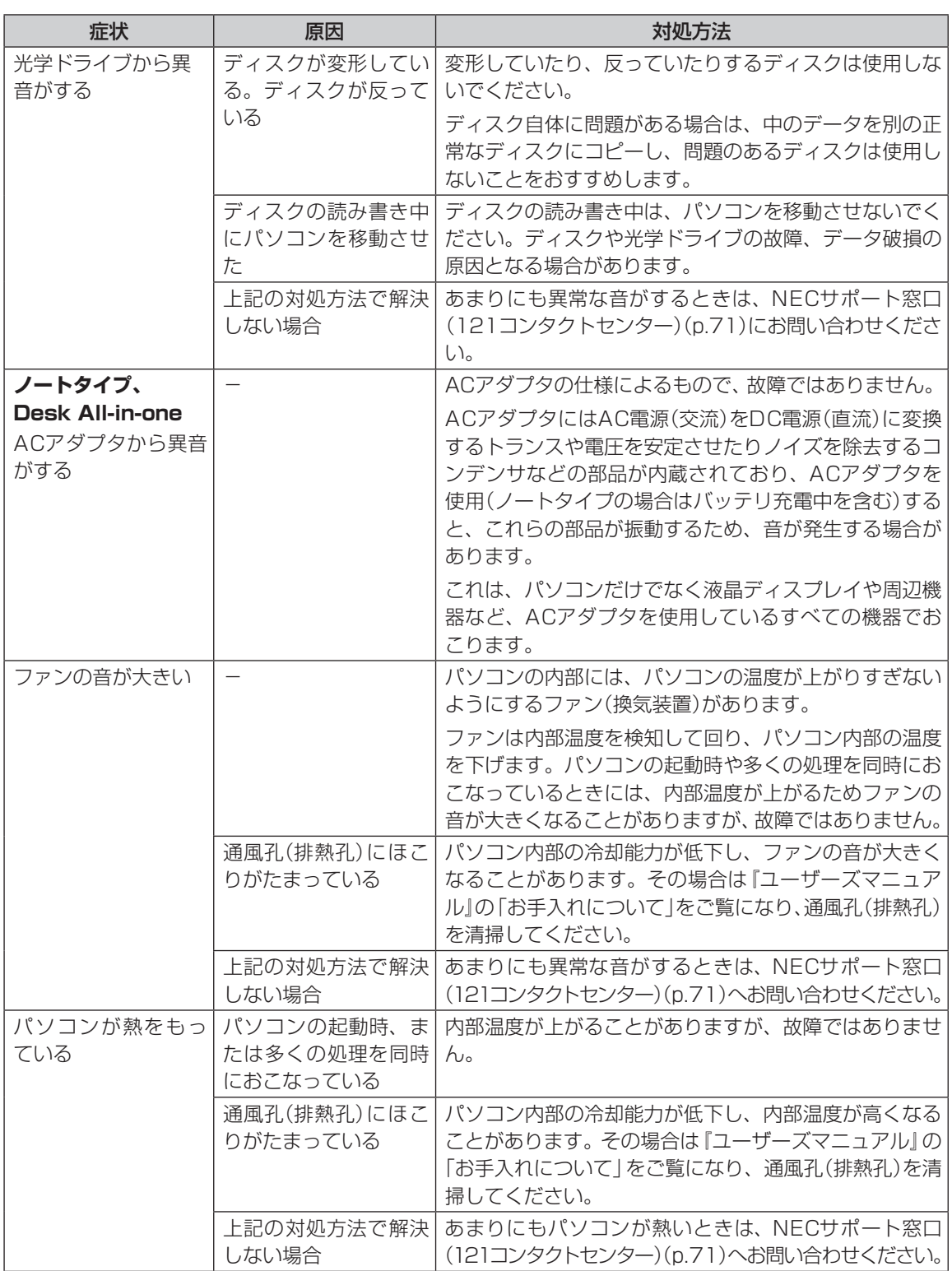

トラブルの予防と解決 トラブルの予防と解決

53

# **電源/バッテリのトラブルがおきたとき**

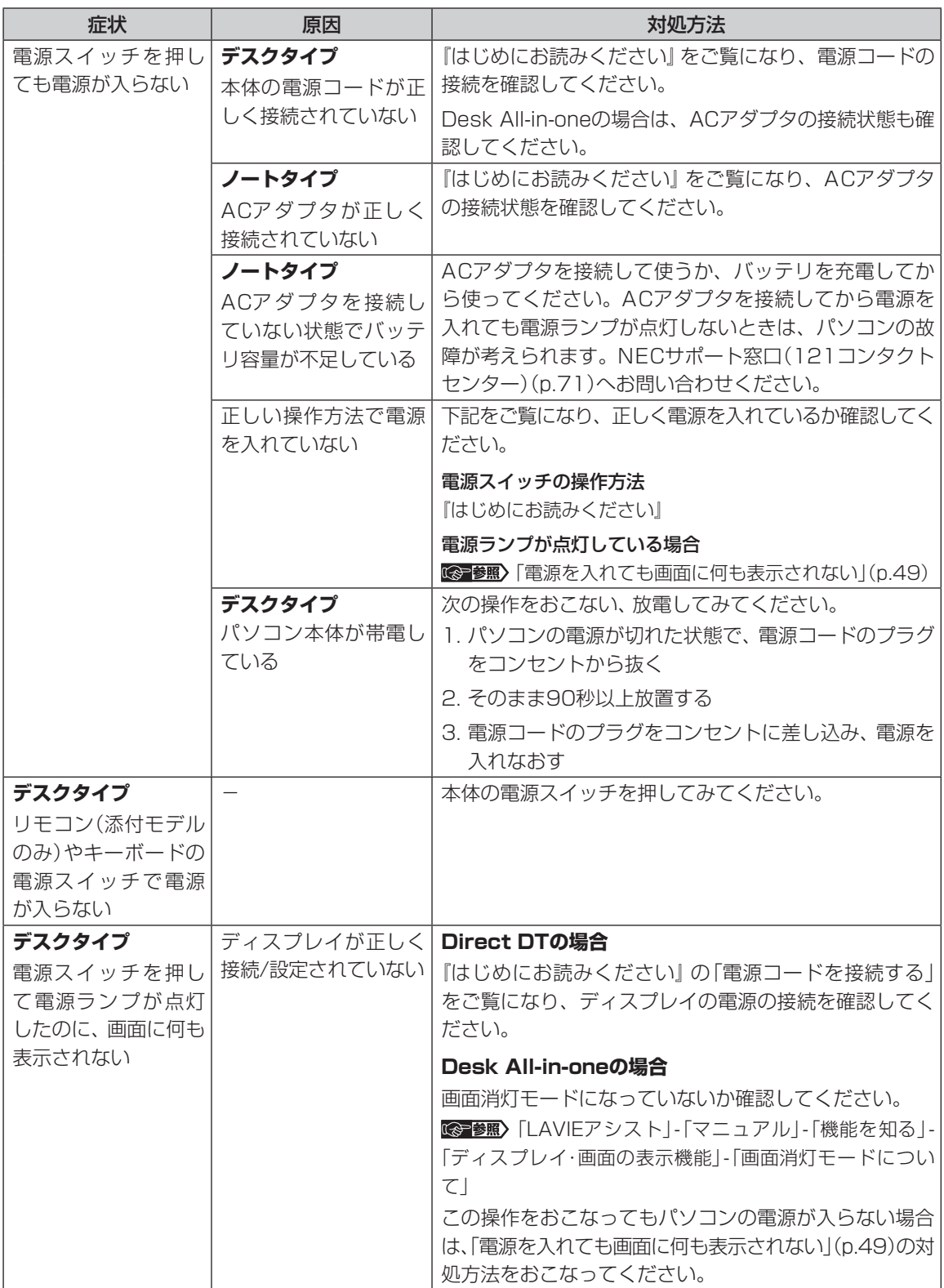

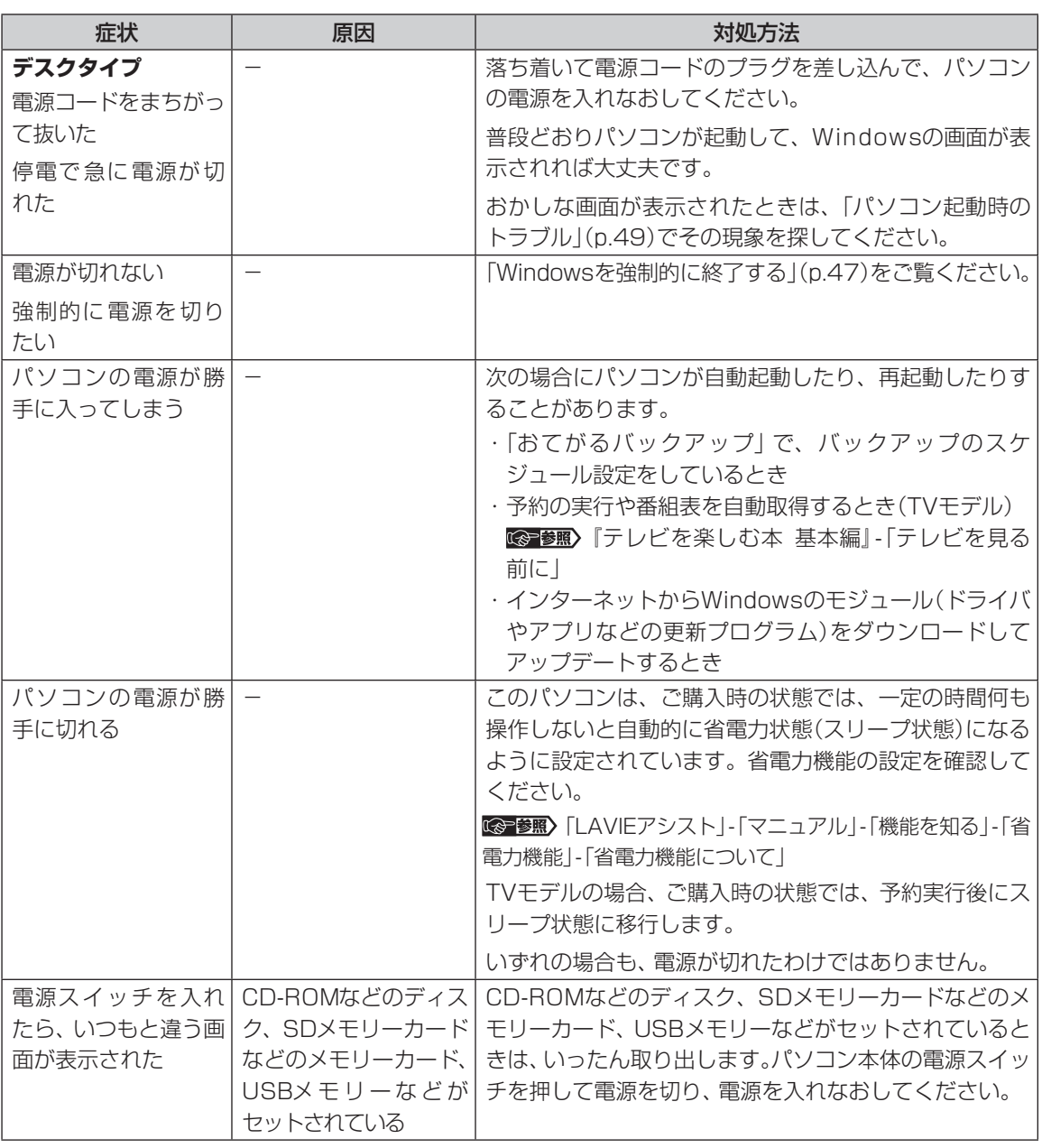

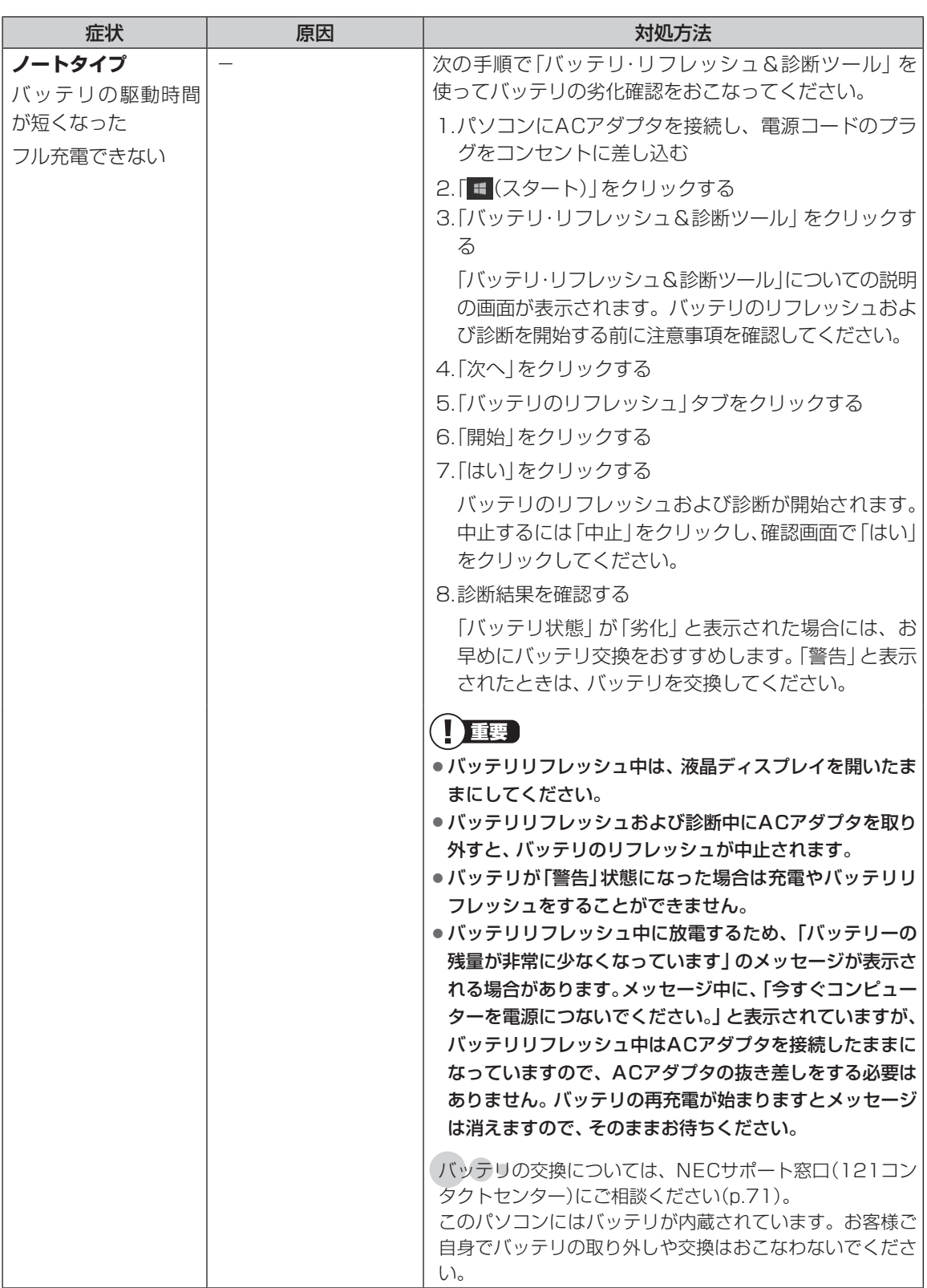

**Tara** 

# **使用中に画面に何も表示されなくなったとき**

パソコン起動時の画面表示のトラブルのときは、「パソコン起動時のトラブル」(p.49)をご覧ください。

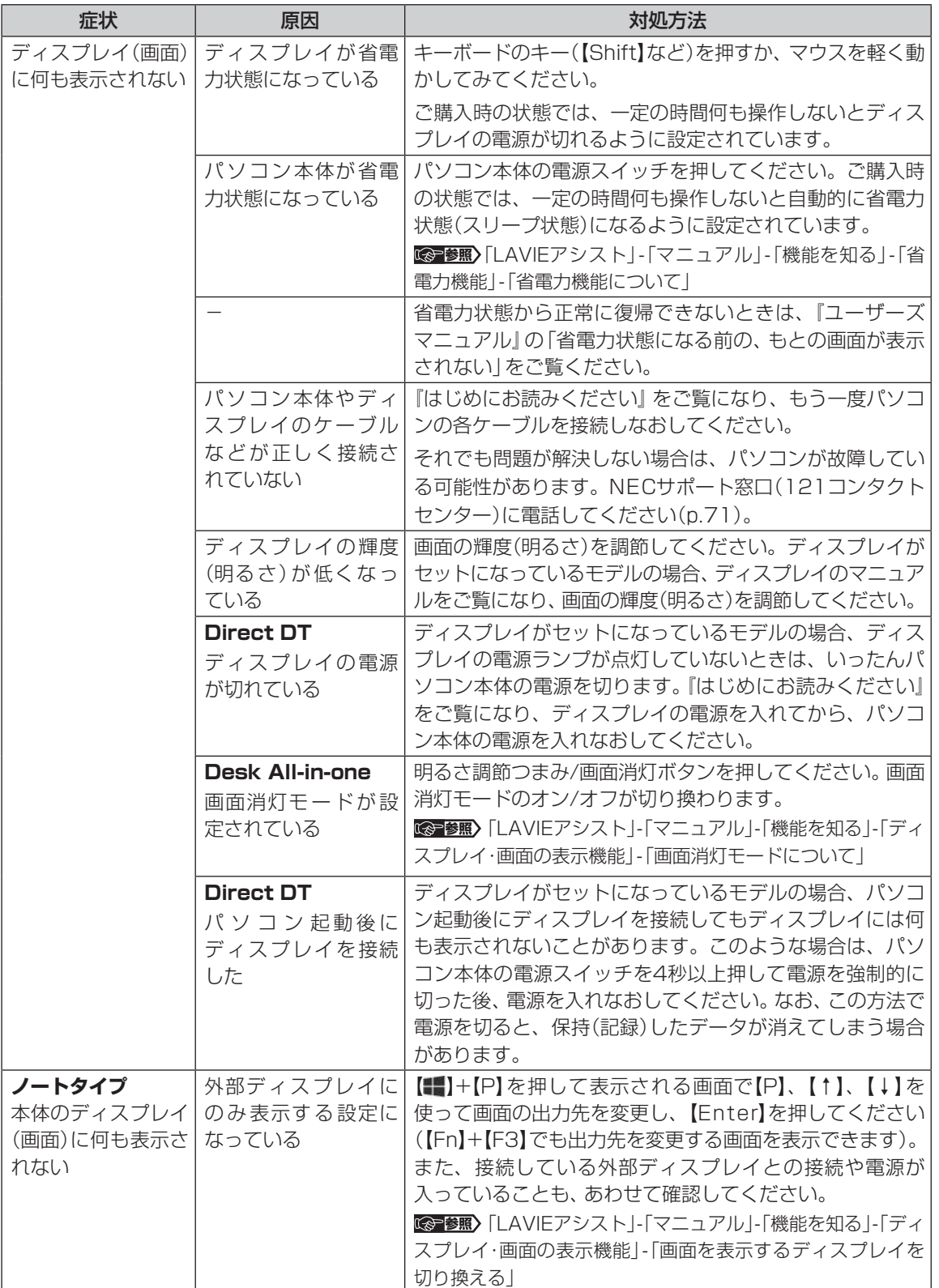

# **パスワードのトラブルがおきたとき**

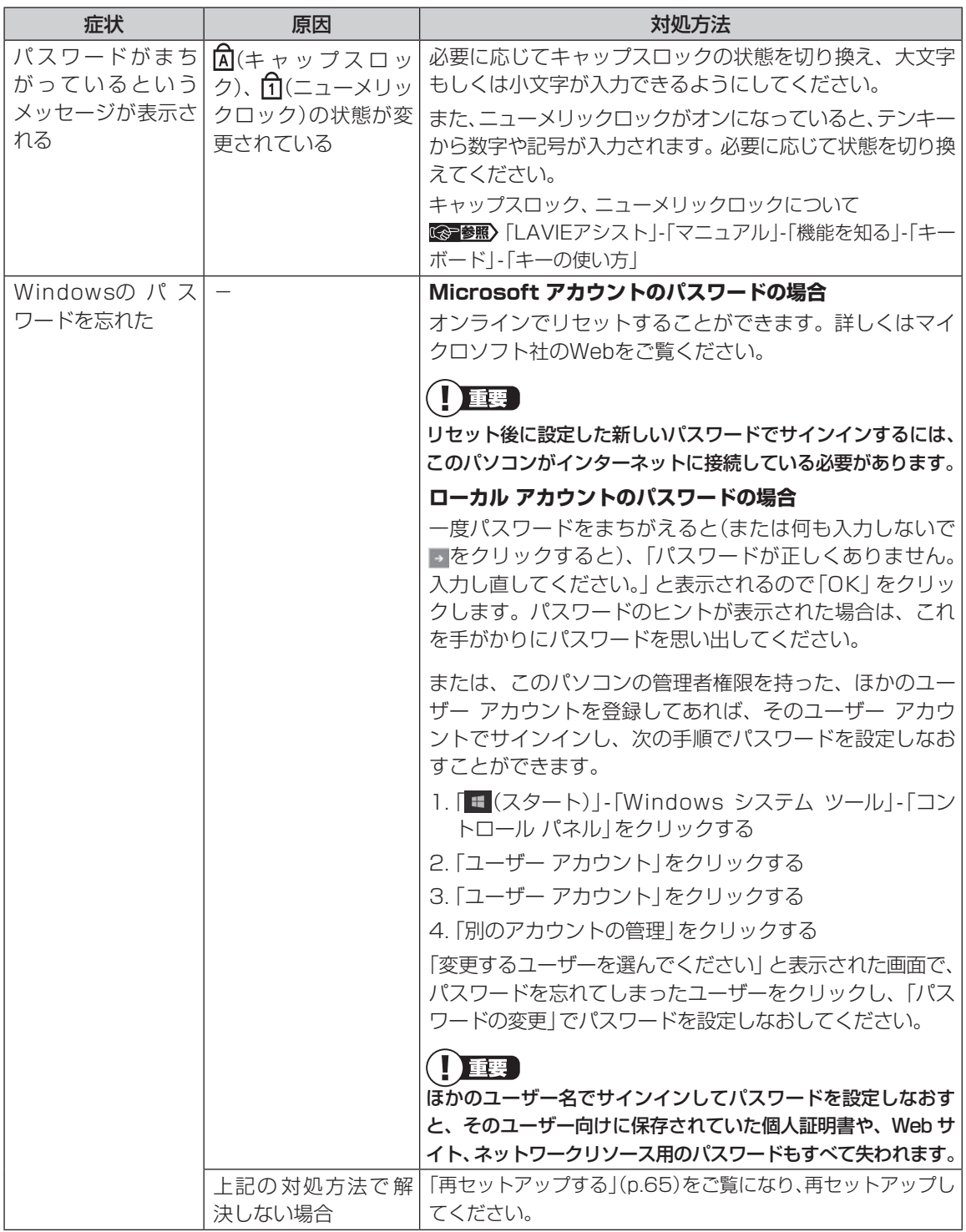

 $\sim$ 

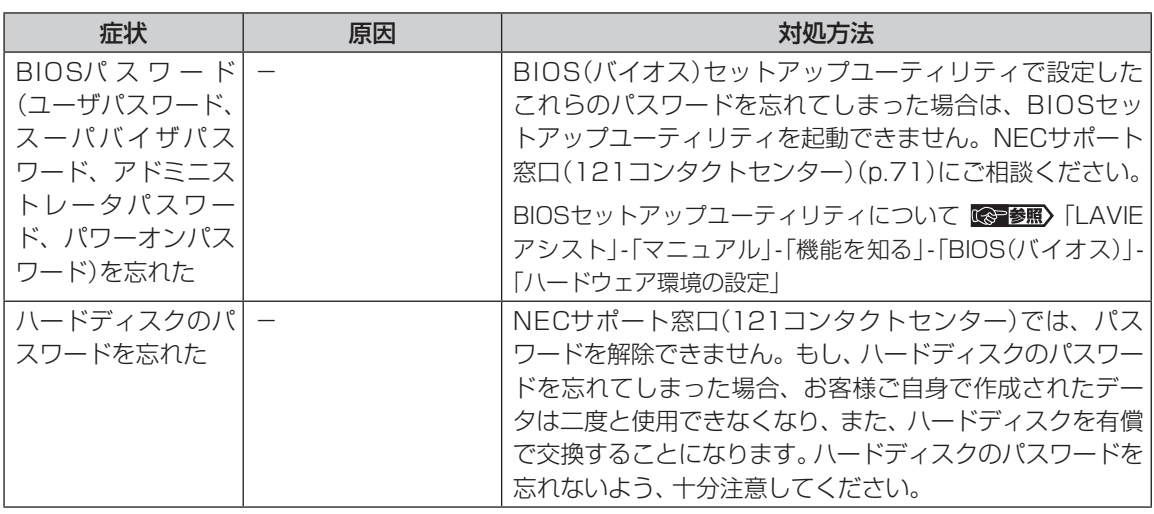

# **再セットアップ時のトラブル**

 $\sim$ 

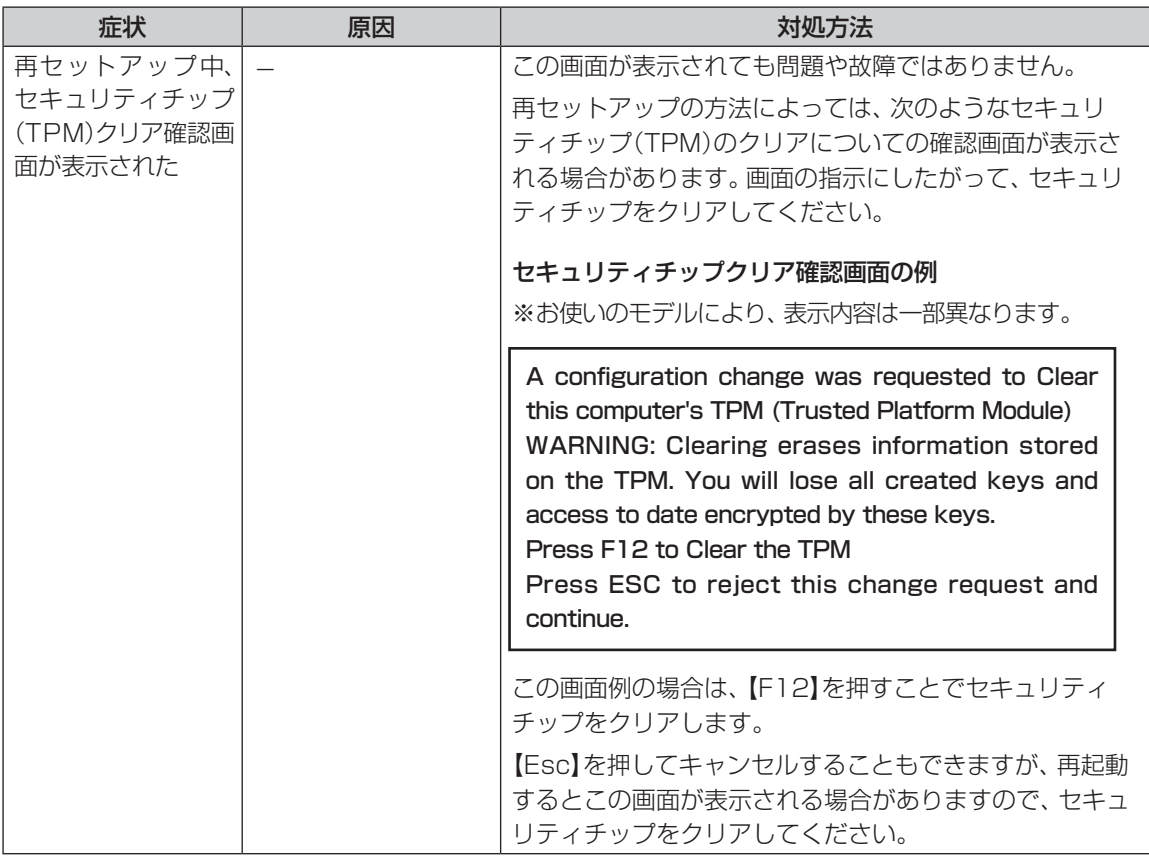

 $\mathbb{R}^n$ 

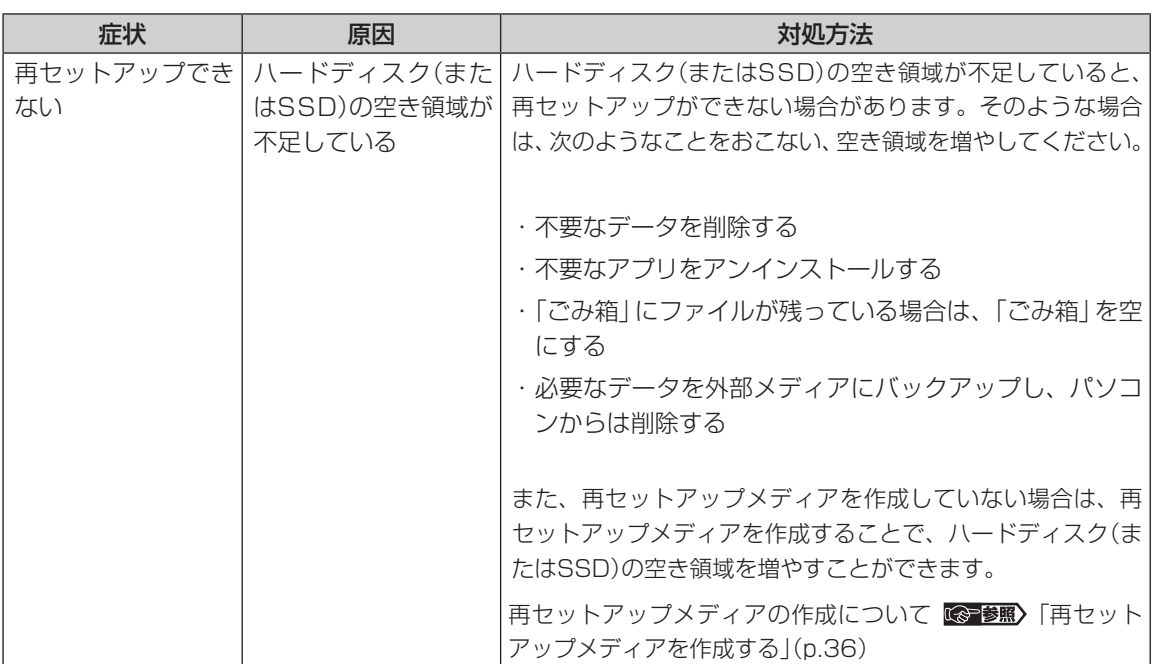

**第3章 再セットアップする**

# **再セットアップについて**

80

頻繁にエラーやフリーズが発生したり、動作が極端 に遅くなるなど、Windowsの状態が良くない場合 に、パソコンを初期状態や購入時の状態に戻すこと ができます。

再セットアップの方法により、再セットアップ後の Windowsの状態が違います。

#### **●購入時の状態に戻す**

Windowsの状態を購入時の状態に戻したい場合 は、「再セットアップメディア」を作成して「NECリ カバリーツール」で再セットアップする必要があり ます。NECでは、「再セットアップメディア」を使っ て再セットアップする方法を強くおすすめします。 再セットアップメディアを使って再セットアップ する方法については、「再セットアップメディアを 使って再セットアップする」(p.61)をご覧ください。

#### (1)重要)

もしもの場合に備え、ご購入後なるべく早く「再セット アップメディア」を作成することをおすすめします。

#### **●初期状態に戻す**

パソコンのハードディスク内に準備された専用の データを使って、再セットアップすると、Windows の状態は購入時の状態ではなく、Windowsの更新 プログラムが適用された最新の状態になります。

Windowsの機能を使って再セットアップをおこな うので、メディアを作成するなど、特別な準備は必 要ありません。手順については「再セットアップす る」(p.65)をご覧ください。

また、あらかじめ作成しておいた回復ドライブを 使って再セットアップする方法(p.67)もあります。

# 重要

再セットアップ完了後にアプリの再インストールが必 要になる場合があります。

# **再セットアップメディアを 使って再セットアップする**

ここではあらかじめ作成しておいた再セットアッ プメディアを使って、購入時の状態に戻す方法を説 明します。

CG 参照) 「再セットアップメディアを作成する」(p.36)

**再セットアップの準備をおこなう**

● ■ バックアップを取ったデータの確認について この方法で再セットアップをおこなうと、設定によっ ては、ハードディスクのデータがすべて失われます。 あらかじめバックアップを取っておいてください。

再セットアップの前に、次の操作をおこなってくだ さい。

#### **①必要なものを準備する**

- ・「Office Personal Premium」ま た は「Office Home & Business Premium」のプロダクト キー(Officeモデルのみ)※
	- ※プロダクト キーは「Office Personal Premium」 または「Office Home & Business Premium」 のカードに記載されています。

・『セットアップマニュアル』(このマニュアル)

そのほか、このパソコンを購入後に自分でインス トールしたアプリに必要なCD-ROMなどを準備し てください。

#### **②バックアップを取ったデータの確認**

再セットアップをおこなうと、パソコンは初期状 態に戻ります。大切なデータや設定は、あらかじめ バックアップを取っておいてください。

#### **③初回セットアップで使用した次の情報を控える**

- ・Microsoft アカウントの場合
	- Microsoft アカウントのメールアドレスとパ スワード
	- ワイヤレスLANのネットワーク名(SSID)と ネットワーク セキュリティ キー
- ・ローカル アカウントの場合 - ユーザー名とパスワード

# 1 重要

- 再セットアップ後にバックアップしたデータを復元 する際、ユーザー アカウントが一致しないとデータ が復元できなくなります。
- 家族など、このパソコンを複数のユーザーで共有し ている場合、それらのユーザー アカウントも一緒に 控えておくことをおすすめします。
- ユーザー アカウントを控えるときは、「大文字と小 文字の区別」に注意してください。

初回セットアップ時にローカル アカウントでセット アップした後、Microsoft アカウントを取得した場合 は、新たに取得したMicrosoft アカウントでセット アップすることもできます。

#### **④インターネットの設定を控える**

インターネットの設定も初期化されるため、次の項 目を控えてください。プロバイダの会員証に情報が 書かれている場合は、会員証を準備してください。

- ・ユーザーID
- ・パスワード
- ・電子メールアドレス
- ・メールパスワード
- ・プライマリDNS
- ・セカンダリDNS
- ・メールサーバー
- ・ニュースサーバー

また、必要に応じてワイヤレスLANの設定を控えて ください。

#### **⑤BIOS(バイオス)の設定を初期値に戻す(初期値 を変更している場合のみ)**

BIOS(バイオス)の設定を変更している場合は、 BIOSセットアップユーティリティを起動して、変 更した内容をメモしてから、設定を初期値に戻して ください。この作業は、BIOSの設定を変更してい ない場合は必要ありません。

手順について詳しくは、「BIOSの設定を変更後、 Windowsが起動しなくなった1(p.51)をご覧くださ い。また、ハードディスクを起動する順番を変更し ている場合はご購入時の状態に戻してください。

BIOSヤットアップユーティリティについて【金参照】 「LAVIEアシスト」-「マニュアル」-「機能を知る」-「BIOS (バイオス)」-「ハードウェア環境の設定」

**⑥市販の周辺機器(メモリ、プリンタ、スキャナな ど)を取り外す**

市販の周辺機器をすべて取り外し、『はじめにお読み ください』で取り付けた機器のみ接続している状態 にしてください。

光学ドライブやメモリースロットなど各ドライブ にもメディアがセットされていないか確認してく ださい。セットされている場合は、すべて取り出し てください。

#### **再セットアップメディアを使った 再セットアップ手順**

# 小重要】

- ノートタイプの場合、次の手順を始める前に必ずAC アダプタを接続しておいてください。バッテリだけ では再セットアップできません。
- 再セットアップを始めたら、手順どおり最後まで操 作してください。中断したときは、最初からやりな おしてください。
- 通常、再セットアップをする場合は、市販の周辺機 器をすべて取り外してください。

作成した再セットアップメディアを用意 する

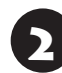

「再セットアップの準備をおこなう」(p.61) の①~⑥をおこなう

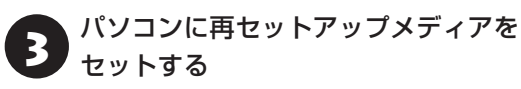

写真や動画に関するアプリ、「自動再生」画面、「ディ スクの書き込み」画面などが表示された場合は、ア プリを終了したり、「自動再生」画面や「ディスクの 書き込み 画面を閉じてください。

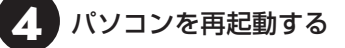

● NECロゴ画面が表示されたら、 【F2】<br>● (Direct DTの場合は 【F12】)を何度も押 す

BIOSセットアップユーティリティが表示されます。

# (1) 重要)

Direct DTでは「Startup Device Menu」が表示され ます。手順8に進んでください。

# 6 【→】、【←】で「終了」(または「Exit」)メ ニューを表示させる

この画面で「Boot Override」欄に再セットアップ メディアのデバイスが表示されているときは、その まま手順8に進んでください。

# 7 【↓】、【↑】で「Boot Override」を選んで 【Enter】を押す

確認メッセージが表示された場合は、「はい」(また は「Yes」)を選んで【Enter】を押してください。

# 8 【↓】、【↑】で再セットアップメディアの デバイス名を選んで【Enter】を押す

通常は「Windows Boot Manager」と手順3でセッ トした再セットアップメディアのデバイスの2つが 表示されます。「Windows Boot Manager」以外 のデバイスを選んでください。

Direct DTでは複数のデバイスが表示されるので、 USBのデバイス、または「SATA2」を選んでくだ さい。

NECロゴが表示され、「キーボード レイアウトの選 択」の画面が表示されます。

# (1) 重要)

通常のようにパソコンが起動してしまった場合は、再 セットアップメディアのデバイスを選択しなかったこ とが考えられます。手順4からやりなおしてください。

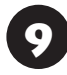

9 「Microsoft IME」をクリックする

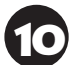

10 「オプションの選択」が表示されたら、「ト ラブルシューティング」をクリックする

イン「トラブルシューティング」が表示された<br>コントラブルシューティング」が表示された する

● 「回復ツール」が表示されたら、<br>● TWindows 10」をクリックする

「回復ツール」は「NECリカバリーツール」と表示さ れる場合があります。

● 「NECリカバリーツール」が表示された<br>● ら、「再セットアップ」をクリックする 再セットアップが始まります。

以降は、画面の指示にしたがって操作する

# 山重要

- 再ヤットアップ中はパソコンの雷源を切らないでく ださい。電源を切ると、パソコンが正常に動作しな くなることがあります。
- 再セットアップ中にセキュリティチップの確認画面 が表示された場合は「再セットアップ時のトラブル」 (p.59)をご覧ください。
- 再セットアップ後に、「再セットアップが完了した ら」(p.63)をご覧になり、セキュリティチップのクリ アをおこなうことをおすすめします。

再セットアップが完了すると、「セットアップする」 の手順1(p.2)の画面が表示されます。 この後は、「再セットアップが完了したら」をご覧く ださい。

# **再セットアップが完了したら**

再セットアップが完了したら、第1章の「セットアッ プする」(p.2)をご覧になり、セットアップをおこ なってください。

セットアップの途中で、アプリのインストール画面 が表示されることがあります。セットアップ完了後 に自動的に再起動しますので、そのままお待ちくだ さい。

その後、次の①~⑦をおこなってください。

# 小重要】

● 再セットアップ完了後に、Bluetoothマウスが添付 されているモデルで「マウス接続設定」が表示された 際に、設定を開始しても、「Bluetooth とその他のデ バイス」画面が表示されなかったり、途中で画面が表 示されなくなる場合があります。その場合は、パソ コンを再起動させてから、設定をおこなってくださ い。

● メディアオーダーセンターで購入した再セットアッ プディスクを使った再セットアップについて、詳し くは再セットアップディスクに添付のマニュアルを ご覧ください。

#### **①セキュリティチップをクリアする**

再セットアップ時に「すべてを削除する」を選択し たときや、再セットアップメディアを使用して再 セットアップしたときは、セキュリティチップのク リアをおこなうことをおすすめします。

#### (1)重要

Windows 10 ProのBitLocker ドライブ暗号化を使用 していた場合は、BitLocker ドライブ暗号化を無効に してからセキュリティチップのクリアをおこなってく ださい。

1 「 (スタート)」をクリックし、「 (電 源)」-「シャットダウン」をクリックする

パソコンの電源が切れて、電源ランプが消灯しま す。

電源スイッチを押す

- 3 「 (スタート)」-「Windows システム ツール」-「ファイル名を指定して実行」を クリックする
	- 「名前」に「tpm.msc」と入力し、「OK」を クリックする

「コンピューターのトラステッド プラットフォーム モジュール(TPM)の管理」画面が表示されます。

5 メニューの「操作」-「TPM をクリア」を クリックする

|「再起動」をクリックする

サインアウトする旨のメッセージが表示され、自動 的に再起動します。

「閉じる」をクリックする必要はありません。

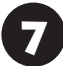

再起動後、【F12】を押す確認画面が表示 された場合は【F12】を押す

# 8 「コンピューターのトラステッド プラッ トフォーム モジュール(TPM)の管理」画 面を閉じる

これでセキュリティチップのクリアは完了です。

**②「Microsoft Office※」のプロダクト キーを入 力する(Officeモデルをお使いの場合)**

セットアップ後にはじめてMicrosoft Officeを使用 するときは、「Officeモデルをご購入いただいたお客 様へ」(p.31)をご覧ください。

※ここでは、「Office Personal Premium」または 「Office Home & Business Premium」を「Microsoft Office」と呼んでいます。

#### **③テレビの接続や設定などをやりなおす(TVモデ ルのみ)**

『テレビを楽しむ本 基本編』をご覧になり、テレビ のチャンネル設定などの初期設定をやりなおして ください。

#### **④周辺機器を取り付ける**

市販のメモリ、プリンタ、スキャナなどの周辺機器を 取り付け、設定しなおします。ご利用の周辺機器に 添付のマニュアルをご覧になり作業してください。

#### **⑤市販のアプリをインストールする**

パソコンに市販のアプリをインストールしていた 場合は、各アプリに添付のマニュアルをご覧にな り、インストールしなおしてください。

#### **⑥バックアップを取ったデータを復元する**

「おてがるバックアップ」でバックアップしたデー タについては、『ユーザーズマニュアル』の「おて がるバックアップを使ってバックアップを取る」 をご覧ください。

音楽データなどの著作権保護されたデータについ ては、データをバックアップしたアプリなどで復元 してください。

### 小重要】

- 複数のユーザーのデータをバックアップしていた場 合は、ユーザーごとにデータを復元する必要があり ます。スタートメニューでユーザー アカウントをク リックし、切り換えたいアカウント名をクリックし て別のユーザーで再度サインインし、ユーザーごと にデータを復元してください。
- 複数のユーザーのデータを復元する場合は、復元す るユーザー アカウントがあらかじめ作成されている 必要があります。作成していない場合は、控えてお いたユーザー アカウントをもとにユーザー アカウ ントを作成してください。
- 「おてがるバックアップ」について詳しくは、「LAVIE アプリナビ」-「名前からアプリを探す」-「あ行」-「お てがるバックアップ」をご覧ください。
#### **⑦Windowsやウイルス対策アプリなどを最新の 状態にする**

必要に応じて、Windows Updateや、その他のア プリのアップデートをおこなってください。また、 ウイルス対策アプリを最新の状態にしてください。 詳しくは、「パソコンを最新の状態にする」(p.44)や、各 アプリのヘルプおよびマニュアルをご覧ください。

## **再セットアップする**

ここでは、パソコンのハードディスク内に準備され た専用のデータを使って、パソコンを初期状態に戻 す方法を説明しています。

 $\bullet$   $\bullet$ 

### ! 重要 再セットアップの前に

「再セットアップの準備をおこなう」(p.61)をご覧のうえ、 再セットアップの準備をしてください。

### **再セットアップする**

### 【】重要】

- 外付けのハードディスクなどを接続したまま再セッ トアップをおこなうと、ハードディスク内のデータ が削除される場合があります。
- ノートタイプの場合、次の手順を始める前に必ずAC アダプタを接続しておいてください。バッテリだけ では再セットアップできません。
- ●故障の原因となりますので、再セットアップ中は絶 対にパソコンの電源を切らないでください。ご利用 のモデルや再セットアップで選択するオプション、 パソコンの状態などにより、再セットアップにかな り長い時間がかかる場合があります。

「このPCを初期状態に戻しています(○○%)」と表 示された状態が長く続いても故障ではありません。

ここではBIOSセットアップユーティリティから再 セットアップの画面を表示する方法を説明します。

「 (スタート)」-「 (設定)」をクリックし、「更新 とセキュリティ」-「回復」をクリックして、「このPCを 初期状態に戻す」の「開始する」をクリックして、初期 状態に戻すこともできます。

### **重要 Direct DTの場合**

Direct DTの場合は、手順1でパソコンの電源を切った 後、パソコンの電源を入れ、すぐに【F11】を押します。 この操作の後、手順4に進んでください。

## 1 パソコン本体の電源を切る

通常の操作で電源を切ることができないときは、電 源スイッチを4秒以上押したままにして電源を切っ てください。

2 パソコン本体の電源を入れ、電源ランプ が点灯したら、BIOSセットアップユー ティリティが表示されるまで【F2】を何度 も押す

BIOSセットアップユーティリティが表示されます。

## 3 【→】、【←】で「終了」(または「Exit」)メ ニューを表示し、【↓】、【↑】で「HDD リ カバリー」(または「HDD Recovery」) を選んで【Enter】を押す

確認の画面が表示された場合は、「はい」(または 「Y」、「Ok」、「Yes」)を選んで【Enter】を押してくだ さい。

「キーボード レイアウトの選択」が表示された場合 は、「Microsoft IME」をクリックしてください。

- ^ 「オプションの選択」が表示されたら、「ト<br>- ・ ラブルシューティング」をクリックする

5 「トラブルシューティング」が表示された ら、「この PC を初期状態に戻す」をク リックする

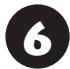

6 「すべて削除する」をクリックする

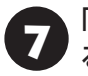

「ファイルの削除のみ行う」をクリックす る

### 19重要】

● 通常は、「ファイルの削除のみ行う」を選択してくだ さい。

「ドライブを完全にクリーンアップする」を選択する とセットアップ完了までに非常に長い時間がかかる 場合があります。このオプションは装置の売却・譲渡 の際にご活用ください。

● この手順の前に、「PCにはドライブが複数あります」 と表示された場合は、「Windowsがインストールさ れているドライブのみ」を選択してください。

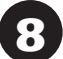

「初期状態に戻す」をクリックする

再セットアップが始まります。

再セットアップが完了後、パソコンが再起動します。

この後は、「再セットアップが完了したら」(p.63)をご 覧ください。

### 小蚕り

- 再セットアップ中にセキュリティチップの確認画面 が表示された場合は「再セットアップ時のトラブル」 (p.59)をご覧ください。
- 再セットアップ後に、「再セットアップが完了した ら」(p.63)をご覧になり、セキュリティチップのクリ アをおこなうことをおすすめします。
- ●「個人用ファイルを保持する」で再セットアップした 場合、セットアップの手順が異なります。画面の指 示にしたがってください。

## **回復ドライブを使って 再セットアップする**

ここではあらかじめ作成しておいた回復ドライブ を使って、初期状態に戻す方法を説明します。 CG 参照 「回復ドライブを作成する」(p.39)

### **回復ドライブを使った再セットアップ手順**

## 山重要】

- ノートタイプの場合、次の手順を始める前に必ずAC アダプタを接続しておいてください。バッテリだけ では再セットアップできません。
- 再セットアップを始めたら、手順どおり最後まで操 作してください。中断したときは、最初からやりな おしてください。
- 通常、再セットアップをする場合は、市販の周辺機 器をすべて取り外してください。

作成した回復ドライブ(USBメモリー)を 用意する

「再セットアップの準備をおこなう」(p.61) の①~⑥をおこなう

3 パソコンに回復ドライブをセットする

写真や動画に関するアプリ、「自動再生」画面、「ディ スクの書き込み」画面などが表示された場合は、ア プリを終了したり、「自動再生」画面や「ディスクの 書き込み」画面を閉じてください。

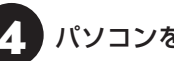

4 パソコンを再起動する

● NECロゴ画面が表示されたら、 [F2]<br>● CDirect DTの場合は [F12] )を何度も押 す

BIOSセットアップユーティリティが表示されます。

## TE.

Direct DTでは「Startup Device Menu」が表示され ます。手順8に進んでください。

### **6 |→]、[←]で「終了」(または「Exit」)メ** ニューを表示させる

この画面で「Boot Override」欄に回復ドライブの デバイスが表示されているときは、そのまま手順8 に進んでください。

# 7 【↓】、【↑】で「Boot Override」を選んで 【Enter】を押す

確認メッセージが表示された場合は、「はい」(また は「Yes」)を選んで【Enter】を押してください。

### 8 【↓】、【↑】で回復ドライブのデバイス名 を選んで【Enter】を押す

通常は「Windows Boot Manager」と手順3でセッ トした回復ドライブのデバイスの2つが表示されま す。「Windows Boot Manager」以外のデバイス を選んでください。

Direct DTでは複数のデバイスが表示されるので、 USBのデバイス、または「SATA2」を選んでくだ さい。

NECロゴが表示され、「キーボード レイアウトの選 択」の画面が表示されます。

## (1) 重要 )

通常のようにパソコンが起動してしまった場合は、回復 ドライブのデバイスを選択しなかったことが考えられ ます。手順4からやりなおしてください。

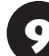

9 「Microsoft IME」をクリックする

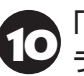

● 「オプションの選択」が表示されたら、「ト<br>● ラブルシューティング」をクリックする

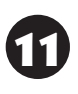

**11** 「トラブルシューティング」が表示された<br>コココン・バライブから回復する」をクリック する

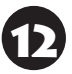

[ファイルの削除のみ行う]をクリックす る

## 重要

通常は「ファイルの削除のみ行う」を選択してください。 「ドライブを完全にクリーンアップする」を選択すると セットアップ完了までに非常に長い時間がかかる場合 があります。このオプションは装置の売却・譲渡の際に ご活用ください。

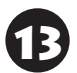

以降は、画面の指示にしたがって操作する

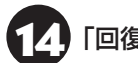

「回復」をクリックする

再セットアップが始まります。

## (1)重要)

- 再セットアップ中はパソコンの電源を切らないでく ださい。電源を切ると、パソコンが正常に動作しな くなることがあります。
- 再セットアップ中にセキュリティチップの確認画面 が表示された場合は「再セットアップ時のトラブル」 (p.59)をご覧ください。
- 再セットアップ後に、「再セットアップが完了した ら」(p.63)をご覧になり、セキュリティチップのクリ アをおこなうことをおすすめします。

再セットアップが完了すると、「セットアップする」 の手順1(p.2)の画面が表示されます。回復ドライブ をパソコンから取り外してください。

「キーボード レイアウトの選択」画面が表示された 場合は、回復ドライブを取り外してください。

その後、[Microsoft IME]を選択し、次に表示され る「オプションの選択」画面で「続行」を選択すると、 「セットアップする」の手順1(p.2)の画面が表示さ れます。

この後は、「再セットアップが完了したら」(p.63)をご 覧ください。

**第4章 サービス&サポートのご案内**

### **お客様登録のお願い**

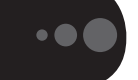

「お客様登録」とは、お名前、電話番号、パソコ ンの型番、製造番号、購入年月日などの情報を、 NEC LAVIE公式サイトに登録することです。NEC LAVIE公式サイトでは「お客様登録」することで、さ まざまなメリットを提供しています。

#### **登録のメリット**

#### **1 登録料・会費無料**

登録料や会費は無料です。

法人のお客様としてご使用の場合も、登録をおすす めします。

#### **2 電話での「テクニカルサポート」**

お客様登録をしていただくことで、お電話での「テ クニカルサポート」をご利用いただけます。 お電話の方法や相談できる内容については、「NEC のサポート窓口に電話する」(p.71)をご覧ください。

#### **3 あなただけのマイページ**

マイページは、あなた専用のページです。 登録した商品を元に、あなたのパソコンに合ったサ ポートやサービスに関する情報が表示されます。

#### **4 NEC Directの優待サービス&ポイントもGet**

NEC Directの優待サービスでお買い物。ポイント ももらえます。

NEC商品を登録されているお客様は、NEC Direct の優待サービスが受けられます。

#### **その他の特典**

#### 買い取りサービス

インターネットから簡単に買い取りサービスに 申し込めます。

#### **メールニュース**

商品広告・活用提案・サポート・キャンペーンなどの 情報をお届けします。

※サービス内容などは予告なしに変更される場合が あります。

パソコン本体以外の商品の「使い方相談」の無料期間 は、各商品の保証書に記載の保証期間となります。

### **お客様登録をする**

#### $\overline{\phantom{a}}$ 面頭

- 次の手順をおこなうにはインターネット接続環境が 必要です。
- ●すでにご登録済みのお客様や121wareお客様登録 番号をお持ちのかたは、新規登録をする必要はあり ません。「マイページ」上部の「ご購入商品を登録し てください 保有商品の追加登録はこちらから」をク リックし、必要事項を記入してください。

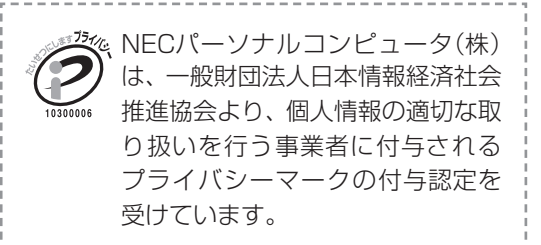

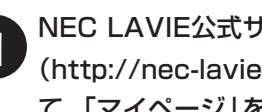

● NEC LAVIE公式サイト<br>→ (http://nec-lavie.jp/)にアクセスし て、「マイページ」をクリックする

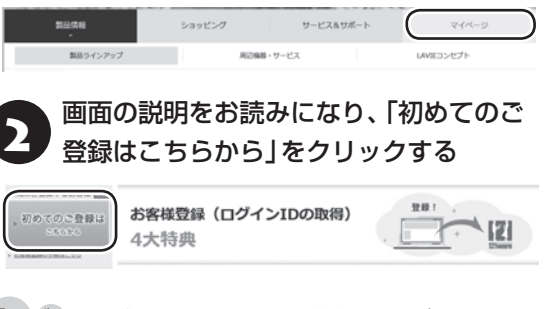

「ログインID」で、NEC LAVIE公式サイト(121ware およびNECパソコンショッピングサイト「NEC Direct」)をご利用いただけます。

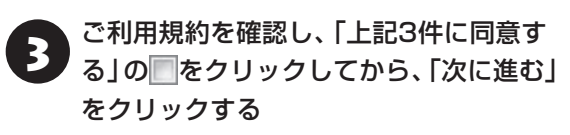

4 「ご希望ログインID」や「パスワード」な どの必要事項を入力し、入力した内容に 誤りがないか確認してから、「この内容で 登録する」をクリックする

## 【】重要】

お使いのパソコンの型番、製造番号、ご購入年月日、お 電話番号など必要事項をすべて記入してください。 ※Eメールによるサポート情報が必要なかたは、Eメー ルアドレスを入力してください。

登録内容を確認する

画面に表示された「121wareお客様登録番号」を下 の欄にメモしてください。

121wareお客様登録番号(10桁の数字)

ご購入いただいた商品の「型番」や「製造番号」、「購 入年月日」を下の欄にメモしてください。

型 番

製造番号

購入年月日

「次に進む」をクリックする

内容を確認し、「マイページ」をクリック する

登録が完了したら、NEC LAVIE公式サイトから・ Eメールで登録完了通知をお送りいたします。

登録情報の追加・変更はマイページ(http://121ware. com/my/)でおこなえます。

### **お客様登録に関するお問い合わせ先**

「121ware(ワントゥワンウェア)登録センター」 電話: 0120-469-121(携帯電話・PHSで も ご利用になれます) 受付時間:9:00~17:00(平日) 9:00~12:00 13:00~17:00(土·日·祝日) ※弊社指定休業日を除く ※システムメンテナンスのため、サービスを休止させ ていただく場合があります。

サービス内容などは予告なしに変更することがあ ります。最新の情報については、NEC LAVIE公式 サイト(http://nec-lavie.jp/)をご覧ください。

### **アプリについて 問い合わせる**

アプリによってお問い合わせ先が異なります。ご注 意ください。

### **アプリのお問い合わせ先について**

**1 アプリ会社が直接サポートするアプリ** その提供会社のサポート窓口までお問い合わせく ださい。

**2 NECサポート窓口でサポートするアプリ** 上記以外のアプリはNECサポート窓口(121コン タクトセンター)でサポートいたします。Windows (オペレーションシステム)もこれに含まれます。

### **アプリ会社が直接サポートするアプリ**

アプリ会社が直接サポートするアプリのサポート 窓口は、「LAVIEアプリナビ」の右上の「お問い合わ せ」で表示される「添付アプリのサポート窓口一覧」 をご覧ください。

「LAVIEアプリナビ」の「添付アプリのサポート窓口 一覧」に記載されていないアプリについては、NEC LAVIE公式サイトの「パソコン添付アプリケーショ ンのお問い合わせ窓口一覧」をご確認ください。 **http://121ware.com/navigate/support/info/othervendor/**

**NECのサポート窓口に 電話する**

**121コンタクトセンター**

### **テクニカルサポート**

NEC製のパソコン・周辺機器、ソフトウェアに関する 設定方法や使い方、故障診断、修理受付などのテク ニカルサポートをおこないます。

### 1) 重要)

ご利用には、お客様登録(お名前、電話番号、パソコン の型番、製造番号、購入年月日の登録)が必要です。お 客様登録の方法は「お客様登録をする」(p.69)をご覧く ださい。

#### **●チャットサポートサービス**

LINEアプリやWebブラウザを利用したチャットに よるテクニカルサポート(使い方相談・故障診断)を おこなうサービスです。

受付時間:9:00~18:00 ※システムメンテナンス日などを除く。

LAVIE公式サイト(チャットサポートサービス) (http://121ware.com/support/chat/)

### **●電話サポート予約サービス**

ご指定の日時に「121コンタクトセンター」からお 電話を差し上げるサービスです。お客様のご都合の よい日時をインターネットでご予約いただけます。 ※ご予約はNEC LAVIE公式サイト(http://121ware. com/support/reserve-tel/)からおこなえます。 ※予約状況により、お客様のご都合のよい日時に予約 できない場合がございます。ご了承ください。

## **その他の相談**

#### **●購入相談**

新しいパソコンや周辺機器のご購入についてご相 談いただけます。

### **●回収・リサイクル窓口**

不要になったNEC製パソコンの回収・リサイクルに 関する問い合わせ窓口です。

#### **4** サービス&サポートのご案内

### **お問い合わせ先**

### **121コンタクトセンター 0120-977-121**

音声ガイダンスにしたがって、窓口番号を選択して ください。

携帯・PHS・IP電話用0570-000-121(ナビダイヤ ル:通話料お客様負担)へ

ナビダイヤルをご利用になれない場合は03-6670- 6000(通話料お客様負担)へ

※電話番号をよくお確かめの上おかけください。

- ※システムメンテナンスのため、サービスを休止させ ていただく場合があります。
- ※記載されたサービス内容などは予告なしに変 更することがあります。最新の情報について は、NEC LAVIE公 式 サ イ ト(http://121ware. com/121cc/)をご覧ください。

### **電話サポートを上手に使うコツ**

#### **①事前に質問内容を整理する**

このパソコンには「PC修理チェックシート」が添付 されています。

パソコンの機種やトラブルの内容、直前に何をして いたか、などを「PC修理チェックシート」に書き留 めておくと、技術スタッフとスムーズにやりとりで きます。

### (1)重要)

- ●「PC修理チェックシート」は、NEC LAVIE公式サイ ト((http://121ware.com/support/repair/)→ サービスのご案内 →3 修理を申し込む)でも入手で きます。
- 修理約款をご一読ください。修理約款はPC修理 チェックシートの末尾に記載されています。

#### **②パソコンのそばから電話する**

技術スタッフが電話で誘導して操作してもらうこ とが多いので、できれば、パソコンを操作できる場 所から電話してください。

#### **③マニュアルを手元に置く**

このパソコンや周辺機器、アプリなどのマニュアル (取扱説明書)を手元に集めてから電話していただ くと、技術スタッフとのやりとりに役立ちます。

### **気持ちよくやりとりするために**

#### **●落ち着いて受け答えする**

最初にお名前や「121wareお客様登録番号」、電話 番号、使用機種などをお聞きします。その後で、問 い合わせをお聞きします。落ち着いて順番にお話し ください。

#### **●自分のパソコン習熟度を伝える**

技術スタッフがサポートするのにとても参考になり ます。パソコンを始めたばかり、3年くらいの経験 がある、会社で伝票入力ならやったことがある、な ど、はじめに伝えていただくと時間を節約できます。

#### **●トラブルの説明は根気よく、正確に**

「PC修理チェックシート」に書き込んだ内容を読み 上げてください。

### **●原因を決めつけたり、故障と決めつけずに技術ス タッフの話を聞く**

故障だと思っていても、ちょっとした操作のまちが いであることが意外に多いものです。落ち着いて技 術スタッフの指示にしたがってください。

### **NEC LAVIE公式サイトでご購入可能な月額 サービス**

アプリや周辺機器の使い方などを電話やリモー トサポートでアドバイスする月額料金制のサー ビス「電話相談し放題サービス」をご用意してい ます。

詳し く は(http://121ware.com/support/ monthly/)をご覧ください。

# **目的別問い合わせ先一覧**

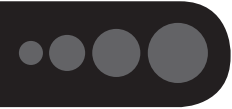

サービス利用に条件があるものや有料のものが含まれます。各ページで詳細をご確認ください。

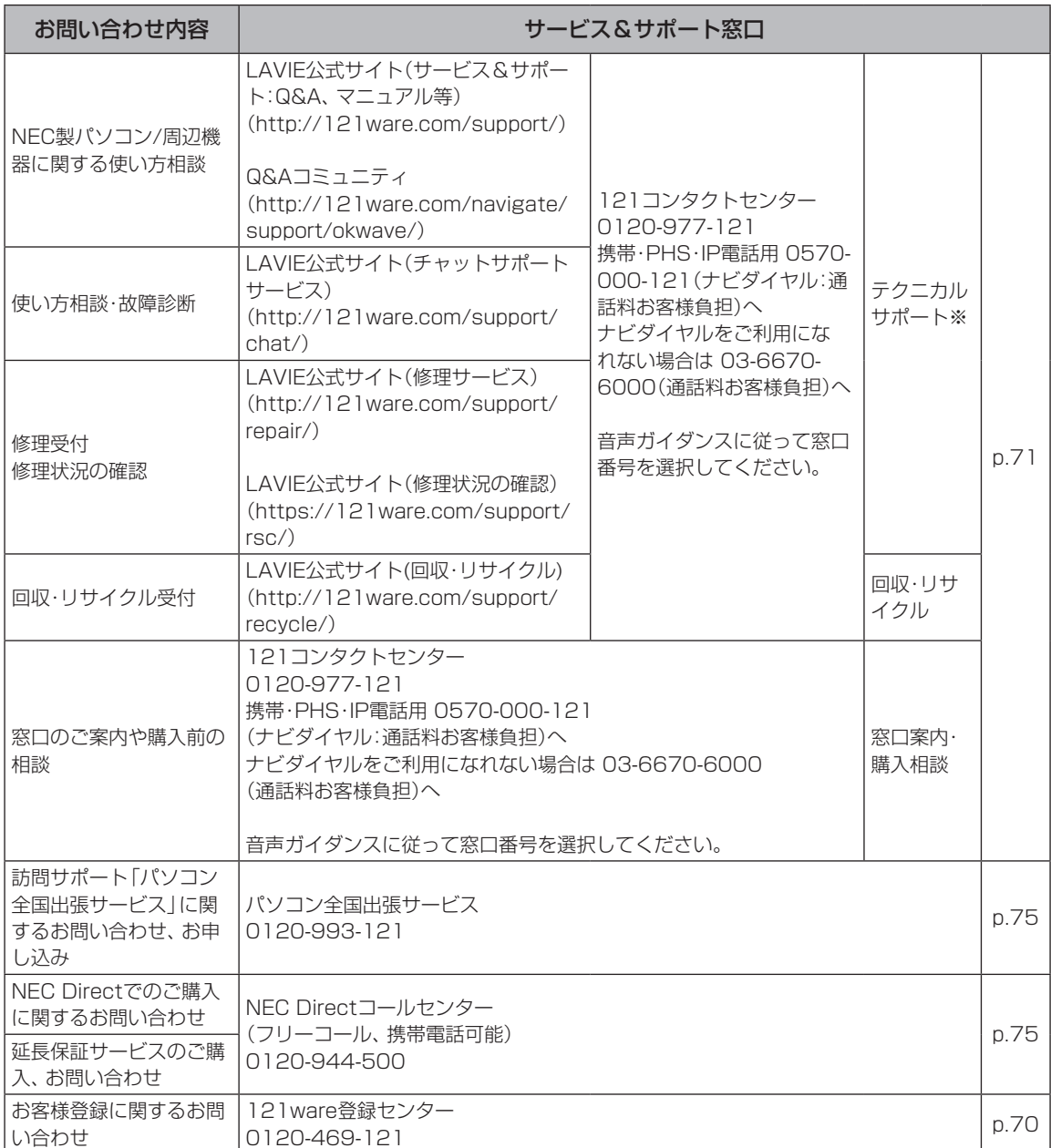

※テクニカルサポートのご利用には、お客様登録が必要です。お客様登録の方法についてはp.69をご覧ください。

・システムメンテナンスのため、サービスを休止させていただく場合があります。

・記載されたサービス内容は予告なしに変更することがあります。最新の情報については、NEC LAVIE公 式サイト(http://nec-lavie.jp/)をご覧ください。

## **修理を申し込む**

### **NEC LAVIE公式サイトで修理を申し込む**

NEC LAVIE公式サイトの「修理サービス」 (http://121ware.com/support/repair/)か ら修理をお申し込みください。「NECあんしん サービス便」がご利用いただけます。

ご購入後、1年未満の場合は、修理品に保証書原 本(販売店印があるもの)または販売店の発行する 領収書(購入日がわかるもの)を同梱してくださ い。

### **インターネットが使えないときは**

添付の「PC修理チェックシート」に必要事項を記入 後、121コンタクトセンターのテクニカルサポー ト(p.71)にお電話ください。修理が必要となったと きは、そのまま修理をお申し込みください。「NEC あんしんサービス便」がご利用いただけます。 パソコン引渡しまでに、データのバックアップや周 辺機器の取り外しなど、引渡しの準備をお願いいた します。

### 小重要】

修理約款をご一読ください。修理約款はPC修理チェッ クシートの末尾に記載されています。

#### **宅配便引取修理 NECあんしんサービス便**

玄関先でパソコンをお預かりし、約1週間でお届け します。梱包作業も配送担当者がおこなうサービ スです(送料無料・梱包料無料)。NECサービスセン ターで集中修理をおこなっているから安心です。

### (1)重要

 $\bullet$   $\bullet$  (

- 修理の内容によっては1週間以上の日数を要する場 合があります。
- 修理代金は、お届け時に代金引換でお支払い願いま す(一部離島を除く)。
- 必ず修理約款にご同意の上、修理をお申し込みくだ さい。
- ケーブルの取り外しや設置、故障品の玄関までの移 動は、お客様ご自身でおこなっていただきます(ただ し、当社指定の32型以上のディスプレイ一体型大型 パソコンの移動のみ宅配業者がおこないます)。
- 故障交換した部品はお返ししません。

パソコンやデジタルカメラのデータを誤って 消去してしまったり、ハードディスクが破損し てしまっても、まだ諦めないでください。AOS リーガルテック株式会社との提携による「デー タ復旧サービス」(有料)をご活用ください。 (http://121ware.com/navigate/support/ restoration/)

### **訪問サポート (パソコン全国出張サービス)**

### **パソコン全国出張サービス(有料)**

#### **●お申し込み**

### **0120-993-121 年中無休 9:00 ~ 21:00**

パソコン全国出張サービスは、パソコンやタブレッ トの使い方がわからない時、トラブルが起こってお 困りの時に、サポートスタッフがお客様のご自宅へ お伺いして、その場でサポートする有料のサービス です。

#### ●ご相談例

- ・新しく購入したパソコンに、今まで使っていたパ ソコンのデータを移したい。
- ・インターネットにつながらない、メールが送れな い。
- ・パソコンやタブレットの操作を学びたい。
- ・スマートフォンやタブレットを無線LANでイン ターネットにつなげたい。
- ・レコーダーに録画した番組をタブレットで見た  $\bigcup_{\alpha}$
- ・スマートフォンで撮影した写真をテレビの大画 面で見たい。
- ・離れて暮らす家族や友人と、互いに顔を見ながら 話したい。

サポートメニューや料金については、以下のホーム ページまたは電話にてご確認をお願いします。

http://121ware.com/support/zenkoku/

#### Ш 】重要】

- 出張のみのサポートです。
- 一部地域、離島におきましては、別途料金が発生す る場合がございます。
- サービス内容などは予告なしに変更することがあり ます。
- 本出張サポートにはハードウェア修理は含まれま せん。

### **延長保証サービス**

### **メーカー保証サービスパック(有料)**

通常のメーカー保証(無料)は、修理料金・集配料金 ともに1年間です。購入したら万一に備えて、メー カー保証の期間を延長しましょう。

メーカー保証の範囲内の故障※であれば、何度でも 引取修理します。引取の際は、指定業者がパソコン の梱包作業もおこないます。送料、梱包箱も無料で す。修理受付は121コンタクトセンターへご連絡 ください。

※正常なご使用状態のもとでパソコンが故障した場合 が対象です。天災や取扱いの不注意による破損・損 傷は含みません。使用条件によっては、別途費用が 発生します。

### **延長保証サービスの購入・お問い合わせ**

申し込み期間は、パソコンお買い上げから1年未満 です。延長サービスの申し込みには、お客様登録と、 パソコンに同梱されている保証書※が必要となり ます。

※「お買い上げ日」「販売店印」が空欄の場合、「パソコ ンのご購入日が確認できる書類のコピー(購入店の 領収書、NEC Directの納品書等)」が必要です。

※保証書はなくさないように大事に保管してください。

#### **NEC Direct**

http://nec-lavie.jp/shop/service/warranty/

### **NEC Directコールセンター 0120-944-500**

受付時間:9:00~19:00 ※音声ガイダンスにしたがって操作してください(フ リーコールのみ)。

※ゴールデンウィーク・年末年始または、NEC Direct 指定休日は休業させていただきます。

#### **●サービス利用にあたってのご注意**

- ・ご購入前にお手持ちのパソコンが対象機種となっ ているか、ご確認ください。NEC Refreshed PC(再生パソコン)は、対象となりません。
- ・パソコンに同梱する「パーソナルコンピュータ保 証書」記載の購入日(LAVIE Directシリーズの場 合は、「納品書」記載の納入日)より1年未満での 注文成立が条件です。
- ・サービスパックのご購入者とご利用者が異なる 場合、またはサービスパックをオプション購入 (対象パソコンと別途購入)する場合は、サービス パック到着後30日以内に登録申し込み※をおこ なう必要があります。本登録申し込みがない場合 や、延長保証書をなくされたかたは、サービスを 受けられません。
	- ※登録申込書、パーソナルコンピュータ保証書(コ ピー)(「お買い上げ日」「販売店印」が空欄の場合に は、対象パソコンの購入日が確認できる書類のコ ピー(購入店の領収書、NEC Directで購入された 場合は納品書)の2点または3点)を登録センター に郵送
- ・正常な状態のパソコンにのみ加入できます。故障 した後からでは加入できません。

### **NEC LAVIE公式サイトでご購入可能な月額 サービス**

メーカー保証を最大5年間に延長できる月額料 金制のサービス「延長保証サービスプラス」をご 用意しています。

詳し く は(http://121ware.com/support/ monthly/)をご覧ください。

パソコンに保存してあったデータを喪失された 場合、復旧にかかる費用の一部を補償する「デー タ復旧安心サービスパック」もあります。申し 込み期間は、パソコンお買い上げ日から90日以 内です。

詳し く は(http://nec-lavie.jp/shop/service/ data/)をご覧ください。

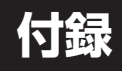

## **アフターケアについて**

### **保守サービスについて**

保守サービスについては、NECサポート窓口(121 コンタクトセンター)にお問い合わせください。 NECサポート窓口(121コンタクトセンター)に ついて (金 参照) 第4章の「NECのサポート窓口に 電話する」(p.71)

### **保守サービスに依頼するときのご注意**

NECサポート窓口(121コンタクトセンター)など にこのパソコンの修理を依頼する場合は、設定した パスワードを解除しておいてください。

### **消耗品と有寿命部品について**

このパソコンには、消耗品と有寿命部品が含まれて います。

消耗品は、使用頻度や使用量により消耗の進行が異 なります。お客様ご自身でご購入いただき、交換し ていただくものです。本体の保証期間内であっても 有償になります。

有寿命部品は、使用頻度や経過時間、使用環境に よって摩耗、劣化の進行に大きな差が生じ、修理に よる再生ができなくなる部品です。本体の保証期間 内であっても部品代は有償になる場合があります。 詳しくは、NECサポート窓口(121コンタクトセン ター)の修理受付窓口にご相談ください。安定して ご使用いただくためには、定期的な保守による部品 交換が必要になります。特に長期間連続して使用す る場合には、安全などの観点から早期の部品交換が 必要です。

本製品使用のアルミ電解コンデンサは、有寿命部品 です。寿命が尽きた状態で使用し続けますと、電解 液の漏れや枯渇に至り、異臭や発煙の発生する場合

があります。その場合には直ちに使用を中止し修理 を依頼してください。(尚、アルミ電解コンデンサの 交換は保守部品単位になります。)

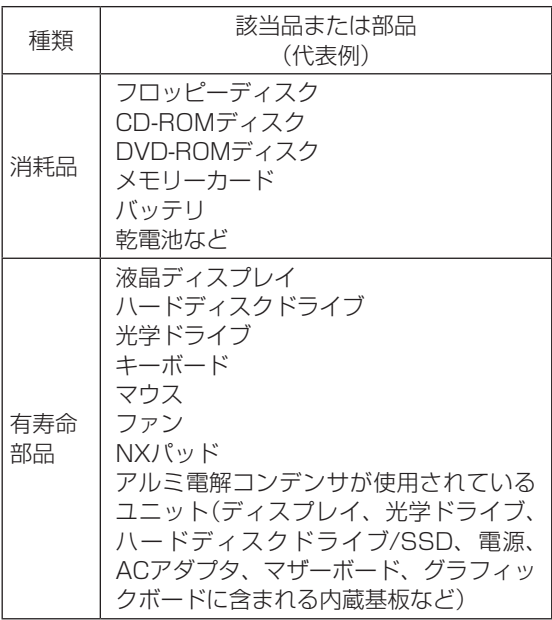

※記載部品は代表例です。機種により構成部品が異な ります。詳しくは、「LAVIEアシスト」-「マニュアル」- 「機能を知る」-「仕様一覧」-「仕様一覧について」をご 覧ください。

### **消耗品や有寿命部品に関するご注意**

- ・有寿命部品の交換時期の目安は、1日8時間のご使 用で1年365日として約5年です。上記期間はあく までも目安であり、上記期間中に故障しないことや 無償修理をお約束するものではありません。 また、長時間連続使用などのご使用状態や、温湿度 条件などのご使用環境によっては早期に部品交換 が必要となり、製品の保証期間内であっても有償と なることがあります。
- ・本製品の補修用性能部品の保有期間は、パソコン本 体、オプション製品については製造打切後6年です。

### **24時間以上の連続使用について**

・本製品は24時間連続使用を前提とした設計になっ ておりません。

24時間連続稼働した場合、標準保証の対象外とな り、製品保証期間内であっても有償修理となります。

### **液晶ディスプレイのドット抜けについて**

液晶ディスプレイは、非常に高精度な技術で作ら れていますが、画面の一部にドット抜け※ (ごくわ ずかな黒い点や、常時点灯する赤、青、緑の点)が 見えることがあります。また、見る角度によって は、色むらや明るさのむらが見えることがありま す。これらは、液晶ディスプレイの特性によるもの であり、故障ではありません。交換・返品はお受け いたしかねますので、あらかじめご了承ください。 ※一般社団法人 電子情報技術産業協会(JEITA)の

ガイドラインにしたがい、ドット抜けの割合を 「LAVIEアシスト」-「マニュアル」-「機能を知る」-「仕 様一覧」-「仕様一覧について」に記載しています。

Direct DTで液晶ディスプレイが添付されていな いモデルの場合は、お使いのディスプレイのマニュ アルをご覧ください。

ガイドラインの詳細については、以下のホームペー ジをご覧ください。

・「パソコン用液晶ディスプレイのドット抜けに関す る定量的表記ガイドライン」

(http://home.jeita.or.jp/page\_

file/20110511155520\_QPHs9e7Z80.pdf)

付録

### **パソコンの売却、処分、 改造について**

パソコンを他人に売却、処分するときの注意事項を 説明します。また、パソコンの改造はおこなわない でください。

### **このパソコンを売却するには**

当社はご使用済みパソコンの買い取り・買い替え サービスを提供しております。サービスの内容や買 い取り価格については、次のホームページをご覧く ださい。

(http://121ware.com/support/recyclesel/) 買い取り後は、再生しリフレッシュ PCとして再利 用されます。リフレッシュ PCについては、次のホー ムページをご覧ください。

(http://nec-lavie.jp/products/refreshedpc/)

### **パソコンを譲渡する際のご注意**

パソコンを譲渡する際には次の点に注意してくだ さい。

・パソコン内のハードディスクには個人的に作成し た情報が多く含まれています。第三者に情報が漏れ ないように、譲渡の際にはこれらの情報を削除する ことをおすすめします。

このパソコンのハードディスクのデータを消去する方 法について (金参照)「ユーザーズマニュアル」第4章の 「再セットアップメディアを使って再セットアップす る」-「ハードディスクのデータ消去」

- ・第三者に譲渡(売却)する製品をお客様登録してい る場合は、NEC LAVIE公式サイトのマイページ (http://121ware.com/my/)の保有商品情報で削 除してください。
- ・ハードディスクやメモリーカード上のソフトウェ ア(OS、アプリなど)を削除することなく譲渡する と、ソフトウェアライセンス使用許諾契約に抵触す る場合があります。十分な確認をおこなってくださ い。

### **このパソコンを譲渡するには**

#### **譲渡するお客様へ**

このパソコンを第三者に譲渡(売却)する場合は、次 の条件を満たす必要があります。

- 1. 本体に添付されているすべてのものを譲渡し、複 製物を一切保持しないこと。
- 2. 各ソフトウェアに添付されている「ソフトウェア のご使用条件」の譲渡、移転に関する条件を満た すこと。
- 3. 譲渡、移転が認められていないソフトウェアにつ いては、削除した後譲渡すること(本体に添付され ている「ソフトウェア使用条件適用一覧」をご覧く ださい)。

#### **譲渡を受けたお客様へ**

NEC LAVIE公 式 サ イ ト の「マ イ ペ ー ジ」 (http://121ware.com/my/)にアクセスし、登録 をお願いします。

お客様登録の方法について (金参照) 第4章の「お客様 登録のお願い」(p.69)

### **このパソコンを廃棄するには**

本製品は「資源有効利用促進法」に基づ く回収再資源化対応製品です。PCリ サイクルマークが銘板(パソコン本体 1 | サイクル の背面や左側面、底面にある型番、製 造番号が記載されたラベル)に表示されている、ま たはPCリサイクルマークのシールが貼り付けられ ている弊社製品は、弊社が責任を持って回収、再資 源化いたします。希少資源の再利用のため、不要に なったパソコンのリサイクルにご協力ください。

### **当該製品をご家庭から排出する場合**

弊社規約に基づく回収・再資源化にご協力いただけ る場合は、別途回収再資源化料金をご負担いただく 必要はありません。

詳細については次のサイトや窓口を確認してくだ さい。

#### **廃棄時の詳細について**

付録

NEC LAVIE公式サイト (http://121ware.com/support/recyclesel/)

#### **廃棄についてのお問い合わせ**

NECサポート窓口(121コンタクトセンター) 詳しくは、(http://121ware.com/121cc/)をご覧 ください。

### **当該製品が事業者から排出される場合 (産業廃棄物として廃棄される場合)**

当社は資源有効利用促進法に基づき、当社の回収・ リサイクルシステムにしたがって積極的に資源の 有効利用につとめています。廃棄時の詳細について は、下記のホームページで紹介している窓口にお問 い合わせください。

(http://jpn.nec.com/eco/ja/product/recycle/ it/index.html)

※本文に記載された電話番号や受付時間などは、将来 予告なしに変更することがあります。

### **ハードディスク上のデータ消去に関する ご注意**

### ! 重要 パソコン廃棄・譲渡時の記載基準について

本内容は「パソコンの廃棄・譲渡時のハードディスク上 のデータ消去に関するご注意」の趣旨に添った内容で記 載しています。詳細は以下のJEITA(一般社団法人 電子 情報技術産業協会)の文書をご参照ください。 (http://home.jeita.or.jp/page\_ file/20110511155520\_8vAEy2Fi5d.pdf)

お客様が廃棄・譲渡などをおこなう際、ハードディ スク上の重要なデータの流出トラブルを回避する ために、記録された全データをお客様の責任におい て消去することが重要です。データを消去するため には、専用ソフトウェアまたはサービス(ともに有 償)を利用するか、ハードディスクを物理的に破壊 して、読めないようにします。なお、物理的に破壊 する場合、専門技術が必要になります。また、お客 様のけが防止のため、専門業者へ依頼することを推 奨します。

このパソコンでは、再セットアップメディアを作成 して、ハードディスクのデータ消去が可能です。

「データやファイルの削除」、「ハードディスクの初期 化(フォーマット)」、「パソコンの再セットアップ」な どの操作をおこなうと、記録されたデータの管理情 報が変更されるためにWindowsでデータを探すこ とはできなくなりますが、ハードディスクに磁気的 に記録された内容が完全に消えるわけではありませ ん。

このため、データ回復用の特殊なソフトウェアを利 用すると、ハードディスクから消去されたはずのデー タを読み取ることが可能な場合があり、悪意のある 人によって予期しない用途に利用されるおそれがあ ります。

再セットアップメディアによるハードディスクのデー 夕消去について 『ごうる 『ユーザーズマニュアル』第4 章の「再ヤットアップメディアを使って再ヤットアッ プする」-「ハードディスクのデータ消去」

#### **地上デジタル放送で使用する 個人情報の消去に関するご注意**

TVモデルでは、お客様が廃棄・譲渡などをおこなう 際、地上デジタル放送のデータ放送で使用した個人 情報を消去することが必要になります。個人情報の 消去にはSmartVisionを使用します。

SmartVisionで個人情報を消去する方法について CSP参照)『テレビを楽しむ本 活用編』の「個人情報を消 去する」

### **パソコンの改造はおこなわない**

添付されているマニュアルに記載されている以外 の方法で、このパソコンを改造・修理しないでくだ さい。記載されている以外の方法で改造・修理され た製品は、当社の保証や保守サービスの対象外にな ることがあります。

引 索

### 数字

71,77 121コンタクトセンター-----------------

### アルファベット

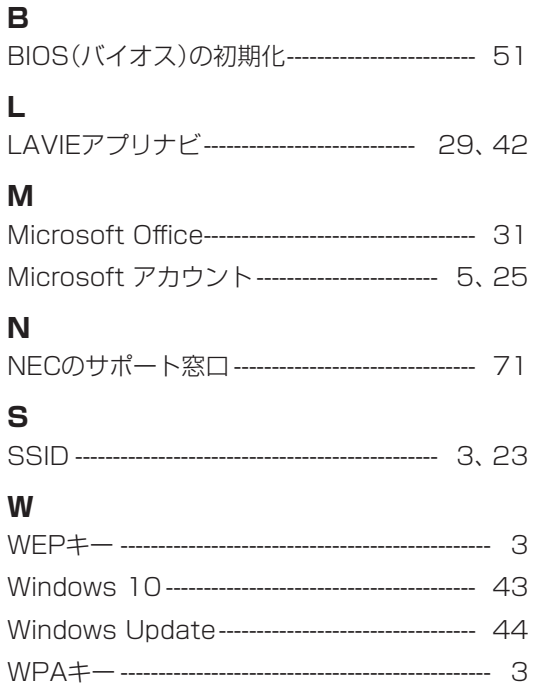

### かな

### あ

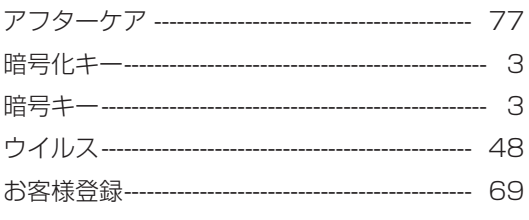

### か

**Tara** 

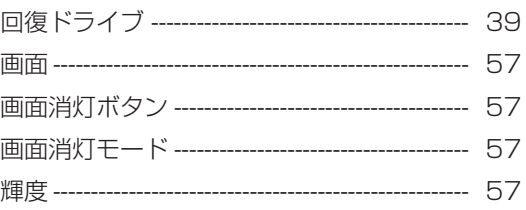

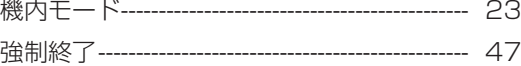

### さ

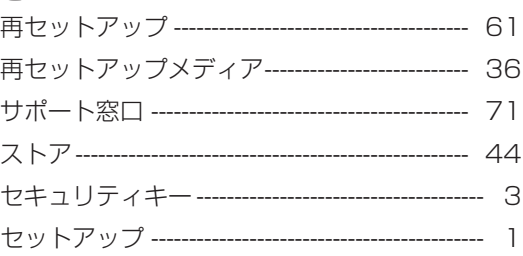

### た

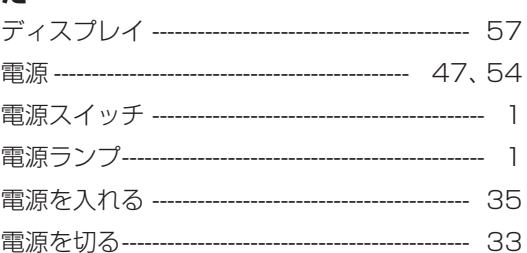

### な

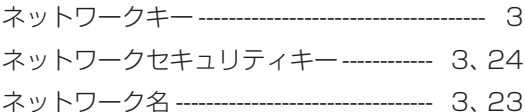

### は

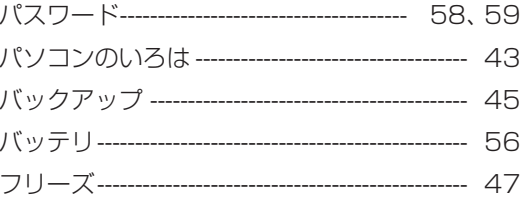

### ま

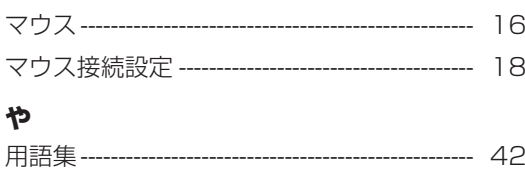

## $\tilde{5}$

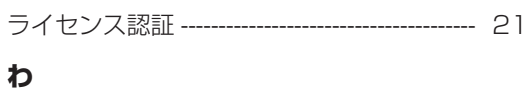

## ワイヤレスLAN---------

付録

----------------------- 23

# **MEMO**

 $\mathbb{R}^n$ 

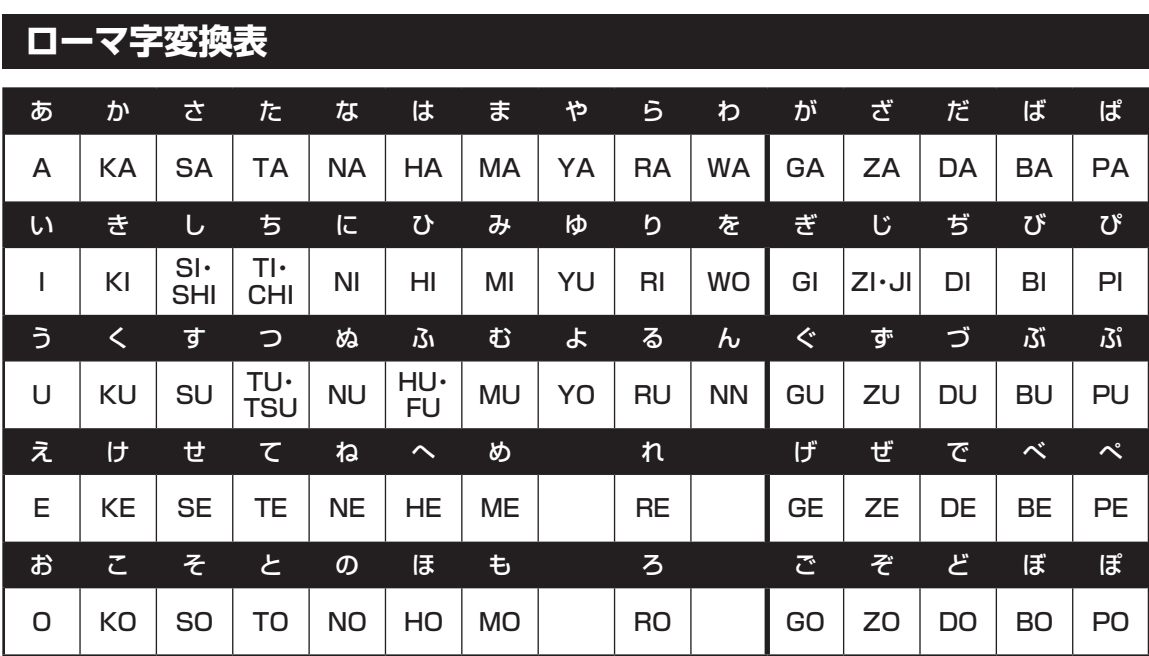

ぁ、ぃ、ゃなどの小さい文字だけを入力するときは、直前にキーボードの【L】か【X】を押す。

例:ぁ→LA、ゅ→LYU

きゃ、きゅ、しゃなどは、間に【Y】を押す。

 例:きゃ→KYA、きゅ→KYU(しゃ、しゅ、しょは、間に【H】を押しても入力できます) 「ディ」は「DHI」と打つ。「デ」と「ィ」に分けて、「DE」、「LI」と打つ方法もある。また、小さい「っ」は、 次の文字を繰り返して打つ。

例:きっかけ→KIKKAKE

## **入力する文字を切り換える**

【半角/全角】を押す。 日本語を入力できる状態と半角英数字を入力できる状態が切り換わります。

状態はここで確認できます。

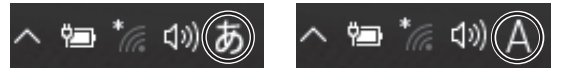

※お使いのモデルにより画面表示が異なる場合があります。

# パソコンライフに安心をプラスする **月額サービス**

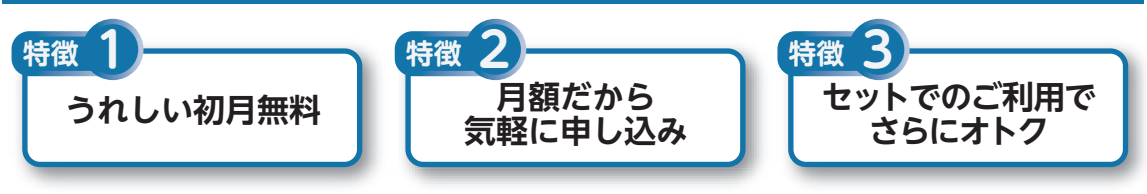

# **データや個人情報を守るサービス**

パソコンに入っている、お客様の大切なデータの保護やセキュリティ対策などにデータ保護に役立つ サービスを用意しています。

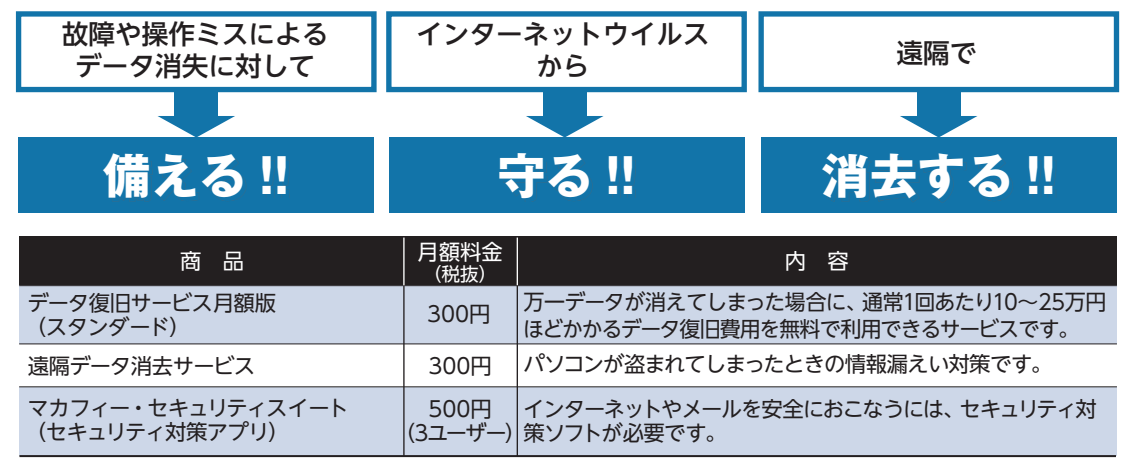

※価格は税抜表示となっております。価格には別途消費税がかかります。

# **メーカー保証を最大5年間に延長できるサ**

通常1年間のメーカー保証を最大5年間に延長するサービスです。 保証対象のPCの発売日から4年2ヶ月以内なら加入可能な「メーカー保証サービス 月額版」と、落下・水こ ぼし・天災も特別保証する「安心保証サービス 月額版」(PC購入後60日以内なら加入可能)の2種類のサー ビスをご用意しています。

●サービスの詳しい内容や最新情報、お申込みについては、こちらをご覧ください。 **http://121ware.com/support/monthly/**

※掲載されたサービス内容、価格などは予告なしに変更することがあります。

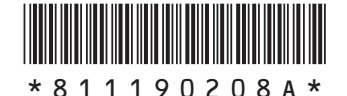

初版 2017年 10月 **NEC** 853-811190-208-A Printed in Japan

NECパーソナルコンピュータ株式会社 〒101-0021 東京都千代田区外神田四丁目14番1号 秋葉原UDX

このマニュアルは、再生紙を使用しています。